# <span id="page-0-0"></span>**Systèmes Dell™ PowerEdge™ 800 Guide d'installation et de dépannage**

[Présentation](file:///C:/data/systems/pe800/fr/IT/h3801c1a.htm#wp168137) [Voyants, messages et codes](file:///C:/data/systems/pe800/fr/IT/h3801c2a.htm#wp104977) [Résolution des problèmes logiciels](file:///C:/data/systems/pe800/fr/IT/h3801c30.htm#wp476847) [Exécution des diagnostics du système](file:///C:/data/systems/pe800/fr/IT/h3801c40.htm#wp785565) [Dépannage du système](file:///C:/data/systems/pe800/fr/IT/h3801c50.htm#wp644870) [Installation des composants du système](file:///C:/data/systems/pe800/fr/IT/h3801c60.htm#wp313093) [Installation de lecteurs](file:///C:/data/systems/pe800/fr/IT/h3801c70.htm#wp516468) [Obtention d'aide](file:///C:/data/systems/pe800/fr/IT/h3801c80.htm#wp204429) [Cavaliers, commutateurs et connecteurs](file:///C:/data/systems/pe800/fr/IT/h3801aa0.htm#wp871287) [Connecteurs d'E/S](file:///C:/data/systems/pe800/fr/IT/h3801ab0.htm#wp125839)

# **Remarques, avis et précautions**

**REMARQUE :** une REMARQUE indique des informations importantes qui peuvent vous aider à mieux utiliser votre ordinateur.

**AVIS :** un AVIS vous avertit d'un risque de dommage matériel ou de perte de données et vous indique comment éviter le problème.

**A** PRÉCAUTION : une PRÉCAUTION indique un risque potentiel d'endommagement du matériel, de blessure corporelle ou de mort.

# **Abréviations et sigles**

Pour obtenir une liste complète des abréviations et des acronymes, reportez-vous au glossaire du *Guide d'utilisation*.

# **Les informations contenues dans ce document peuvent être modifiées sans préavis. © 2004 Dell Inc. Tous droits réservés.**

La reproduction de ce document de quelque manière que ce soit sans l'autorisation écrite de Dell Inc. est strictement interdite.

Marques utilisées dans ce document : *Dell*, le logo *DELL*, *PowerEdge, PowerVault, Dell OpenManage, Dimension, Inspiron, OptiPlex, Latitude, Dell Precision, PowerApp, PowerConnect et DellNet* sont des marques de Dell Inc.

Tous les autres noms de marques et marques commerciales utilisés dans ce document se rapportent aux sociétés propriétaires des marques et des noms de ces produits. Dell<br>Inc. décline tout intérêt dans l'utilisation des marq

*Version initiale : 20 Août 2004* 

### <span id="page-1-0"></span> **Cavaliers, commutateurs et connecteurs Systèmes Dell™ PowerEdge™ 800 Guide d'installation et de dépannage**

- [Cavaliers : explication générale](#page-1-1)
- Cavaliers de la carte système
- [Connecteurs de la carte système](#page-2-0)
- [Connecteurs de la carte de fond de panier SCSI](#page-3-0)
- [Désactivation d'un mot de passe oublié](#page-4-0)

Cette section fournit des informations spécifiques sur les cavaliers du système. Elle contient également des informations générales sur les cavaliers et les commutateurs et décrit les connecteurs des différentes cartes du système.

# <span id="page-1-1"></span>**Cavaliers : explication générale**

Les cavaliers offrent un moyen pratique et réversible de reconfigurer les circuits d'une carte à circuits imprimés. Lors de la reconfiguration du système, vous devrez peut-être changer les réglages des cavaliers des cartes à circuits imprimés ou des lecteurs.

## **Cavaliers**

Les cavaliers sont des petits blocs sur une carte à circuits imprimés, d'où sortent plusieurs broches. Des fiches en plastique contenant un fil s'engagent sur les<br>broches. Le fil connecte les broches et crée un circuit. Po

<span id="page-1-3"></span>**Figure A-1. Exemple de cavalier**

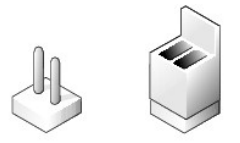

Un cavalier est dit ouvert si la fiche est installée sur une seule broche ou s'il n'y a pas de fiche. Lorsque la fiche est installée sur deux broches, le cavalier est<br>dit fermé. Dans le texte, le réglage d'un cavalier est

La <u>fiqure A-2</u> illustre l'emplacement et les position par défaut des blocs de cavaliers du module serveur. Consultez le <u>tableau A-1</u> pour obtenir les désignations,<br>les positions par défaut et les fonctions des cavaliers

## <span id="page-1-2"></span>**Cavaliers de la carte système**

La [figure A](#page-1-4)-2 indique l'emplacement des cavaliers de configuration sur la carte système, et le [tableau A](#page-2-1)-1 répertorie les paramètres de ces cavaliers.

REMARQUE : pour accéder aux cavaliers, retirez le carénage de ventilation des modules de mémoire en soulevant le loquet de dégagement et en<br>faisant glisser le carénage vers l'avant du système. Voir la <u>figure 6-1</u>.

<span id="page-1-4"></span>**Figure A-2. Cavaliers de la carte système**

<span id="page-2-2"></span>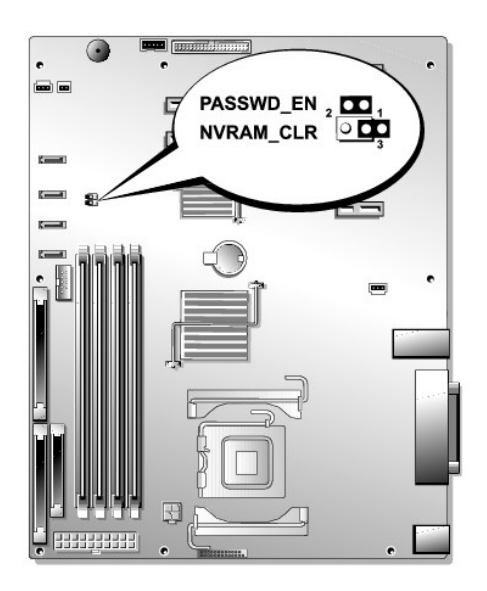

## <span id="page-2-1"></span>**Tableau A-1. Réglages des cavaliers de la carte système**

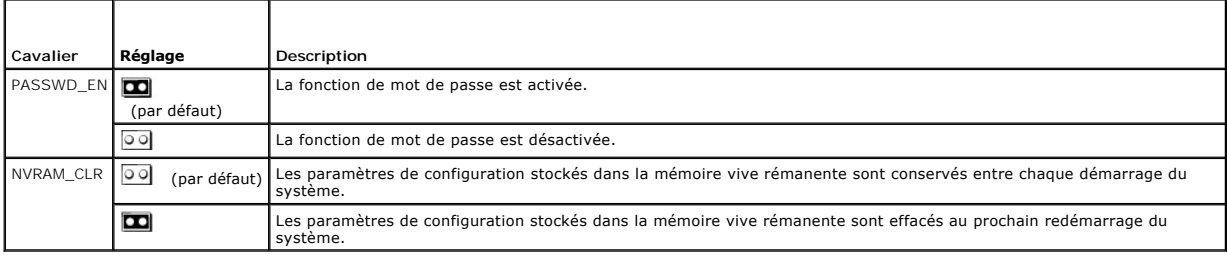

# <span id="page-2-0"></span>**Connecteurs de la carte système**

Consultez la [figure A](#page-2-3)-3 et le [tableau A](#page-3-1)-2 pour obtenir la description et l'emplacement des connecteurs de la carte système.

<span id="page-2-3"></span>**Figure A-3. Connecteurs de la carte système**

<span id="page-3-2"></span>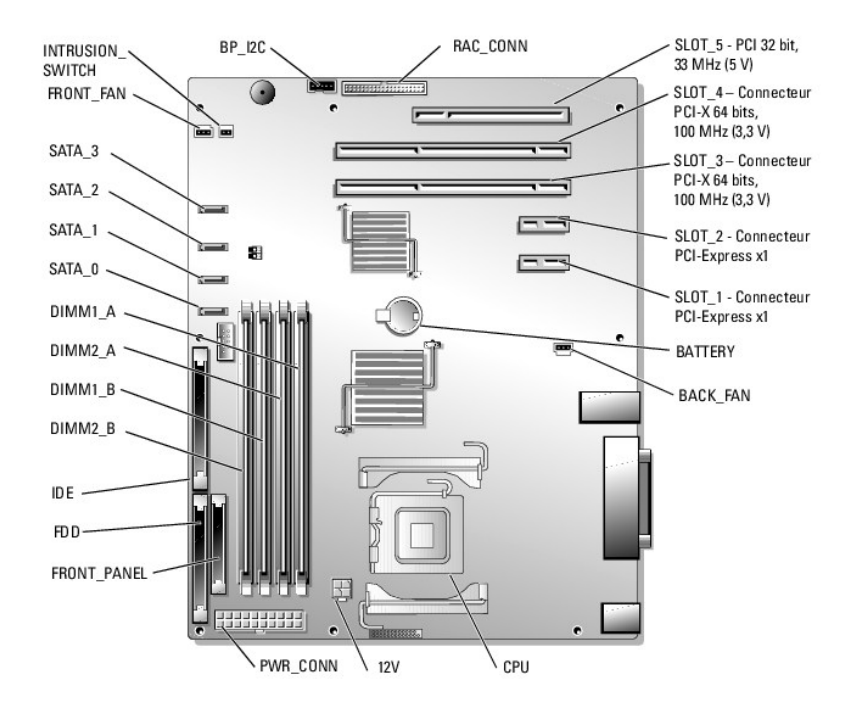

### <span id="page-3-1"></span>**Tableau A-2. Connecteurs de la carte système**

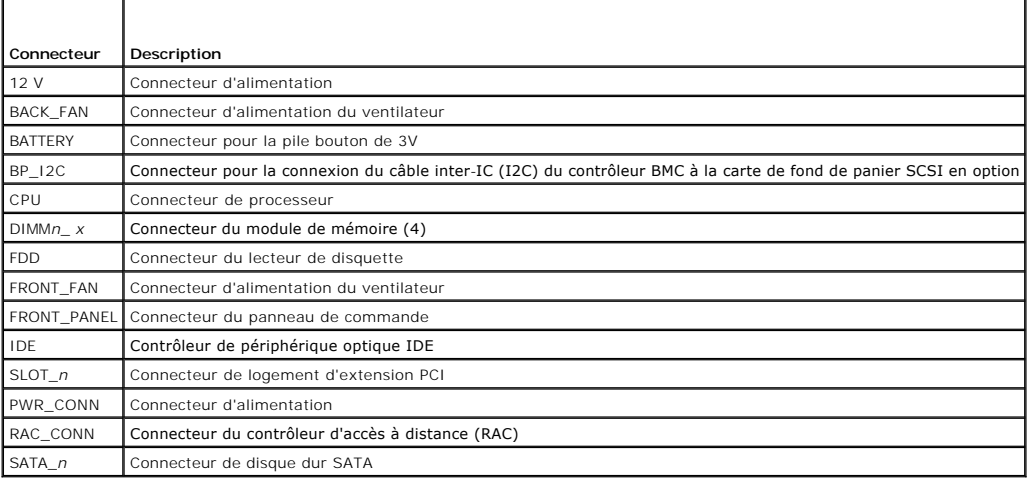

# <span id="page-3-0"></span>**Connecteurs de la carte de fond de panier SCSI**

Consultez la [figure A](#page-3-3)-4 pour obtenir la description et l'emplacement des connecteurs situés à l'arrière de la carte de fond de panier SCSI.

### <span id="page-3-3"></span>**Figure A-4. Connecteurs à l'arrière de la carte fond de panier SCSI**

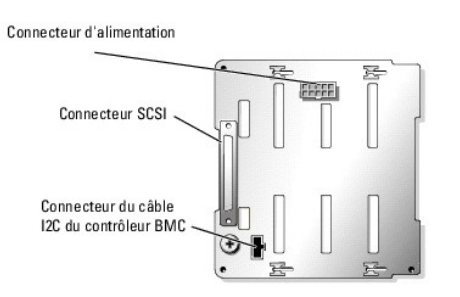

## <span id="page-4-1"></span><span id="page-4-0"></span>**Désactivation d'un mot de passe oublié**

Les fonctionnalités logicielles de protection du système comprennent un mot de passe du système et un mot de passe de configuration, qui sont présentés en<br>détail dans la section "Utilisation du programme de configuration d

**PRÉCAUTION : consultez le** *Guide d'information sur le produit* **pour obtenir des informations détaillées sur les consignes de sécurité, les interventions dans l'ordinateur et la protection contre les décharges électrostatiques.**

- 1. Éteignez le système et les périphériques connectés, puis débranchez-le de la prise de courant.
- 2. Ouvrez le système. Consultez la section "[Ouverture du système](file:///C:/data/systems/pe800/fr/IT/h3801c50.htm#wp645216)" du chapitre "Dépannage du système".
- 3. Retirez le carénage de ventilation des modules de mémoire en soulevant le loquet de dégagement et en faisant glisser le carénage vers l'avant du système. Voir la [figure 6](file:///C:/data/systems/pe800/fr/IT/h3801c60.htm#wp313154)-1.
- 4. Retirez la fiche du cavalier de mot de passe.

Consultez la [figure A](#page-1-4)-2 pour repérer l'emplacement du cavalier de mot de passe sur la carte système.

- 5. Remettez en place le carénage de ventilation des modules de mémoire.
- 6. Refermez le système. Consultez la section "[Fermeture du système"](file:///C:/data/systems/pe800/fr/IT/h3801c50.htm#wp645283) du chapitre "Dépannage du système".
- 7. Connectez le système à sa source d'alimentation électrique, puis mettez-le sous tension.

Pour que les mots de passe existants soient désactivés (effacés), le système doit démarrer avec la fiche du cavalier de mot de passe retirée. Toutefois, avant d'attribuer un nouveau mot de passe du système et/ou de configuration, vous devez réinstaller la fiche du cavalier.

**REMARQUE :** si vous attribuez un nouveau mot de passe du système et/ou de configuration alors que la fiche de cavalier est encore retirée, le système désactive les nouveaux mots de passe à son prochain démarrage.

- 8. Éteignez le système et les périphériques connectés, puis débranchez-le de la prise de courant.
- 9. Ouvrez le système.
- 10. Retirez le carénage de ventilation des modules de mémoire.
- 11. Remettez la fiche du cavalier PASSWD sur sa position d'origine pour activer la protection par mot de passe.
- 12. Remettez en place le carénage de ventilation des modules de mémoire.
- 13. Fermez le système, rebranchez-le à la prise de courant et allumez-le.
- 14. Attribuez un nouveau mot de passe du système et/ou de configuration.

Pour attribuer un nouveau mot de passe à l'aide du programme de configuration du système, consultez la section "Utilisation du programme de configuration du système" dans le *Guide d'utilisation*.

## <span id="page-5-0"></span> **Connecteurs d'E/S Systèmes Dell™ PowerEdge™ 800 Guide d'installation et de dépannage**

## **O** Connecteur série

- **O** Connecteur parallèle
- [Connecteurs de clavier et de souris compatibles PS/2](#page-7-0)
- **O** Connecteur vidéo
- O Connecteurs USB
- [Connecteurs des contrôleurs réseau intégrés](#page-8-1)
- [Câblage réseau requis](#page-8-2)

Les connecteurs d'E/S sont les passerelles que le système utilise pour communiquer avec les périphériques externes, comme un clavier, une souris, une<br>imprimante ou un moniteur. Cette section décrit les différents connecteu

### <span id="page-5-2"></span>**Figure B-1. Connecteurs d'E/S**

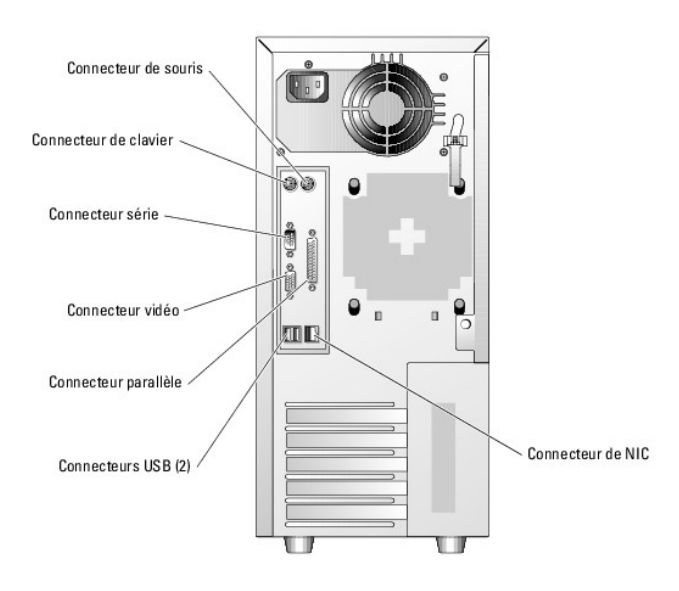

Le [tableau B](#page-5-3)-1 montre les icônes utilisées pour identifier les connecteurs du système.

#### <span id="page-5-3"></span>**Tableau B-1. Icônes des connecteurs d'E/S**

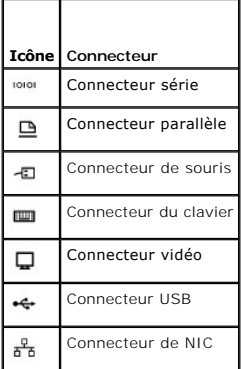

## <span id="page-5-1"></span>**Connecteur série**

Le connecteur série accepte les périphériques qui utilisent une transmission série des données, comme les modems externes, les souris et certaines<br>imprimantes. Le connecteur série est aussi utilisé par le BMC pour permettr

## <span id="page-6-5"></span>**Configuration automatique du connecteur série**

La désignation par défaut du connecteur série intégré est COM1. Lorsque vous ajoutez une carte d'extension contenant un connecteur série qui a la même<br>désignation que le connecteur intégré, la fonction de configuration aut disponible suivante. Le nouveau connecteur COM et le connecteur COM réattribué partagent la même IRQ. COM1 et COM3 partagent l'IRQ4, COM2 et COM4 partagent l'IRQ3.

**REMARQUE** : si deux connecteurs COM partagent la même IRQ, vous ne pourrez peut-être pas les utiliser en même temps. De plus, si vous installez une<br>ou plusieurs cartes d'extension avec des connecteurs série désignés comme

Avant d'ajouter une carte qui réadresse les connecteurs COM, consultez la documentation du logiciel correspondant pour vérifier qu'il peut prendre en charge la nouvelle désignation de connecteur COM.

La [figure B](#page-6-1)-2 représente le brochage du connecteur série et le [tableau B](#page-6-2)-2 indique l'affectation des broches.

#### <span id="page-6-1"></span>**Figure B-2. Numéros des broches du connecteur série**

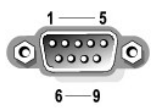

#### <span id="page-6-2"></span>**Tableau B-2. Affectation des broches du connecteur série**

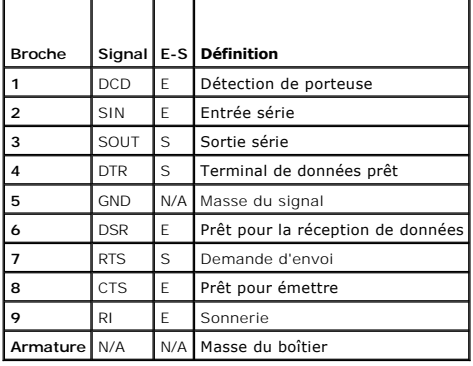

## <span id="page-6-0"></span>**Connecteur parallèle**

Le connecteur parallèle intégré sert surtout pour les imprimantes parallèles. Il utilise un mini connecteur sub-D à 25 broches, situé sur le panneau arrière. La désignation par défaut du connecteur parallèle est LPT1. Si vous ajoutez une carte d'extension contenant un connecteur parallèle configuré en tant que LPT1<br>(IRQ7, adresse d'E/S 378h), utilisez le programme de configuration "Utilisation du programme de configuration du système" dans le *Guide d'utilisation*. La <u>[figure B](#page-6-3)-3</u> présente les numéros de broches du connecteur parallèle et le<br>[tableau B](#page-6-4)-3 indique les affectations de ces broches.

#### <span id="page-6-3"></span>**Figure B-3. Numéros des broches du connecteur parallèle**

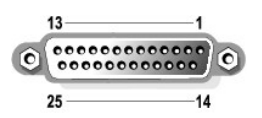

<span id="page-6-4"></span>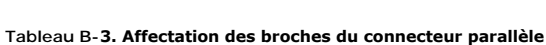

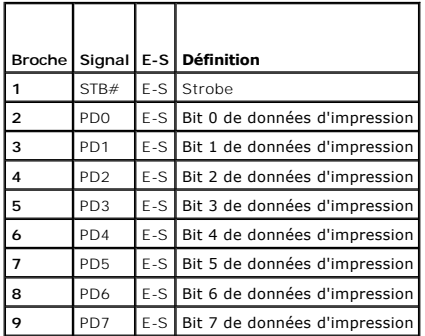

<span id="page-7-6"></span>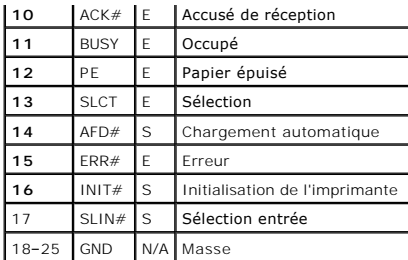

## <span id="page-7-0"></span>**Connecteurs de clavier et de souris compatibles PS/2**

Les câbles du clavier et de la souris compatibles PS/2 se branchent sur des mini connecteurs DIN à 6 broches. La <u>fiqure B-4</u> présente les numéros de broche<br>de ces connecteurs et le <u>[tableau B](#page-7-3)-4</u> indique les affectations d

### <span id="page-7-2"></span>**Figure B-4. Numéros des broches des connecteurs de clavier et de souris compatibles PS/2**

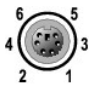

<span id="page-7-3"></span>**Tableau B-4. Affectation des broches des connecteurs de clavier et de souris**

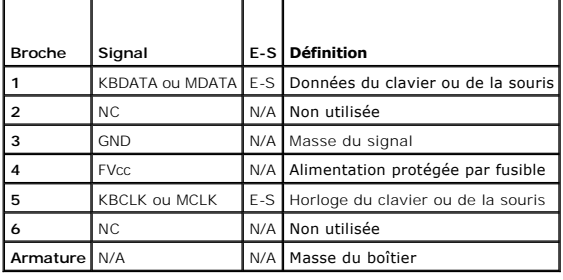

## <span id="page-7-1"></span>**Connecteur vidéo**

Vous pouvez connecter un moniteur compatible VGA au contrôleur vidéo intégré du système, à l'aide d'un mini connecteur Sub-D haute densité à 15 broches. La [figure B](#page-7-4)-5 présente les numéros de broche du connecteur vidéo, et le [tableau B](#page-7-5)-5 définit les affectations de ces broches.

**REMARQUE :** l'installation d'une carte vidéo désactive automatiquement le contrôleur vidéo intégré au système.

<span id="page-7-4"></span>**Figure B-5. Numéros des broches du connecteur vidéo**

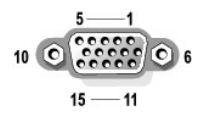

### <span id="page-7-5"></span>**Tableau B-5. Affectation des broches du connecteur vidéo**

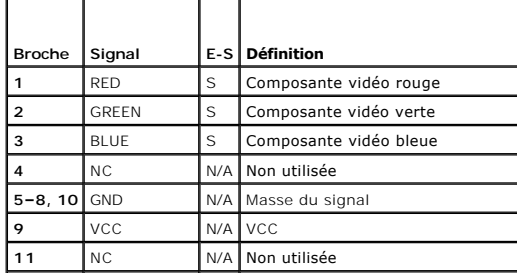

<span id="page-8-7"></span>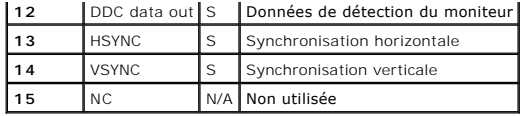

## <span id="page-8-0"></span>**Connecteurs USB**

Le connecteur USB du système prend en charge les périphériques compatibles USB (claviers, souris, imprimantes), et peut aussi prendre en charge des<br>lecteurs USB telles que des lecteurs de disquette ou optiques. La <u>fiqure </u> affectations de ces broches.

AVIS : ne raccordez pas de périphérique USB ou de combinaison de périphériques USB qui consomment plus de 500 mA par canal ou +5 V. Si ce seuil est dépassé, les connecteurs USB peuvent cesser de fonctionner. Consultez la documentation livrée avec les périphériques USB pour obtenir des<br>renseignements sur leur consommation nominale maximale.

### <span id="page-8-3"></span>**Figure B-6. Numéros des broches du connecteur USB**

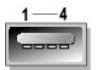

<span id="page-8-4"></span>**Tableau B-6. Affectation des broches du connecteur USB**

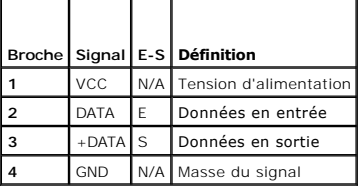

# <span id="page-8-1"></span>**Connecteurs des contrôleurs réseau intégrés**

Chaque contrôleur réseau intégré du système fonctionne comme une carte d'extension réseau séparée tout en fournissant un mode de communication rapide<br>entre le serveur et les stations de travail. La <u>fiqure B-7</u> présente le broches.

#### <span id="page-8-5"></span>**Figure B-7. Connecteur réseau**

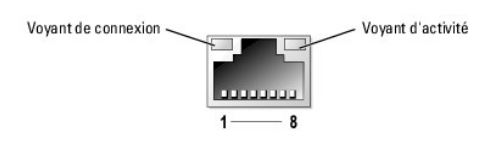

#### <span id="page-8-6"></span>**Tableau B-7. Affectation des broches du connecteur réseau**

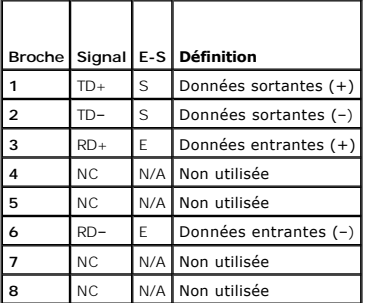

# <span id="page-8-2"></span>**Câblage réseau requis**

Le contrôleur réseau prend en charge un câble Ethernet UTP équipé d'une prise standard compatible RJ45.

Respectez les contraintes de câblage suivantes.

**AVIS :** pour éviter les interférences, les lignes voix et données doivent être dans des gaines séparées.

- l Utilisez des fils et des connecteurs de catégorie 5 ou supérieure.
- l La longueur maximale d'un câble (d'une station de travail à un concentrateur) est de 100 m.

Pour des instructions détaillées sur le fonctionnement d'un réseau, consultez la section "Systems Considerations of Multi-Segment Networks" (Considérations<br>système des réseaux à plusieurs segments) de la norme IEEE 802.3.

**Systèmes Dell™ PowerEdge™ 800 Guide d'installation et de dépannage**

## **A**

Alimentation

voyant, [1](file:///C:/data/systems/pe800/fr/IT/h3801c2a.htm#wp105094)

Assistance

contacter Dell, [1](file:///C:/data/systems/pe800/fr/IT/h3801c80.htm#wp204611)

Avertissement

messages,  $1$ 

# **B**

Bloc d'alimentation

dépannage, [1](file:///C:/data/systems/pe800/fr/IT/h3801c50.htm#wp645512)

Bouton d'alimentation, [1](file:///C:/data/systems/pe800/fr/IT/h3801c2a.htm#wp102137)

# **C**

Câbles

alimentation de lecteur,  $1$ 

interface de lecteur, [1](file:///C:/data/systems/pe800/fr/IT/h3801c70.htm#wp516520)

Caches de lecteur du panneau avant

installation,  $1$ 

retrait, [1](file:///C:/data/systems/pe800/fr/IT/h3801c70.htm#wp516561)

Cadre

# retrait,  $1$

Capot

retrait, [1](file:///C:/data/systems/pe800/fr/IT/h3801c50.htm#wp645216)

Caractéristiques

panneau arrière, [1](file:///C:/data/systems/pe800/fr/IT/h3801c2a.htm#wp105040)

Carte d'accès distant, [1](file:///C:/data/systems/pe800/fr/IT/h3801c60.htm#wp314110)

Carte d'extension

dépannage,  $1$ 

Carte de montage

connecteurs, [1](file:///C:/data/systems/pe800/fr/IT/h3801aa0.htm#wp1114762)

Carte système

cavaliers,  $1$ 

connecteurs, [1](file:///C:/data/systems/pe800/fr/IT/h3801aa0.htm#wp871361)

Cartes contrôleurs RAID

dépannage, [1](file:///C:/data/systems/pe800/fr/IT/h3801c50.htm#wp646519)

installation,  $1$ 

Cartes d'extension, [1](file:///C:/data/systems/pe800/fr/IT/h3801c60.htm#wp313502)

installation,  $1$ 

retrait,  $1$ 

Cavaliers

à propos de,  $1$ 

carte système, [1](file:///C:/data/systems/pe800/fr/IT/h3801aa0.htm#wp871328)

Clavier

connecteur, [1](file:///C:/data/systems/pe800/fr/IT/h3801ab0.htm#wp125936)

dépannage, [1](file:///C:/data/systems/pe800/fr/IT/h3801c50.htm#wp644972)

Codes des voyants

état du système, [1](file:///C:/data/systems/pe800/fr/IT/h3801c2a.htm#wp102063)

Configuration

lecteur d'amorçage, [1](file:///C:/data/systems/pe800/fr/IT/h3801c70.htm#wp516934)

logiciels,  $1$ 

Conflits entre les applications

logiciels,  $1$ 

Connecteurs

carte de montage,  $1$ 

carte système, [1](file:///C:/data/systems/pe800/fr/IT/h3801aa0.htm#wp871361)

clavier, [1](file:///C:/data/systems/pe800/fr/IT/h3801ab0.htm#wp125936)

 $NIC, 1$  $NIC, 1$ 

Connecteurs (*suite*)

parallèles, [1](file:///C:/data/systems/pe800/fr/IT/h3801ab0.htm#wp125906)

série, [1](file:///C:/data/systems/pe800/fr/IT/h3801ab0.htm#wp125869)

souris, [1](file:///C:/data/systems/pe800/fr/IT/h3801ab0.htm#wp125936)

USB,  $1$ 

vidéo, [1](file:///C:/data/systems/pe800/fr/IT/h3801ab0.htm#wp125962)

Connecteurs d'E/S

emplacement, [1](file:///C:/data/systems/pe800/fr/IT/h3801ab0.htm#wp125851)

Consignes

installation de lecteur de disque dur,  $\perp$ 

installation de mémoire, [1](file:///C:/data/systems/pe800/fr/IT/h3801c60.htm#wp313686)

# **D**

Dell

contacter, [1](file:///C:/data/systems/pe800/fr/IT/h3801c80.htm#wp204611)

Dépannage

bloc d'alimentation,  $1$ 

carte d'extension, [1](file:///C:/data/systems/pe800/fr/IT/h3801c50.htm#wp646575)

cartes contrôleurs RAID, [1](file:///C:/data/systems/pe800/fr/IT/h3801c50.htm#wp646519)

clavier, [1](file:///C:/data/systems/pe800/fr/IT/h3801c50.htm#wp644972)

connexions externes, [1](file:///C:/data/systems/pe800/fr/IT/h3801c50.htm#wp644930)

disque dur SCSI, [1](file:///C:/data/systems/pe800/fr/IT/h3801c50.htm#wp646085)

disque dur SCSI câblé, [1](file:///C:/data/systems/pe800/fr/IT/h3801c50.htm#wp646247)

disque dur SCSI connectable à chaud,  $1$ 

disques durs SATA, [1](file:///C:/data/systems/pe800/fr/IT/h3801c50.htm#wp646352)

## E/S,  $1$

imprimante parallèle, [1](file:///C:/data/systems/pe800/fr/IT/h3801c50.htm#wp645140)

lecteur de bande,  $1$ 

lecteur de disquette,  $1$ 

lecteur optique, [1](file:///C:/data/systems/pe800/fr/IT/h3801c50.htm#wp645961)

Dépannage (*suite*)

mémoire, [1](file:///C:/data/systems/pe800/fr/IT/h3801c50.htm#wp1076769)

microprocesseur,  $1$ 

## $NIC, 1$  $NIC, 1$

périphérique d'E/S série, [1](file:///C:/data/systems/pe800/fr/IT/h3801c50.htm#wp645064)

périphérique USB, [1](file:///C:/data/systems/pe800/fr/IT/h3801c50.htm#wp645094)

pile,  $1$ 

procédure de démarrage, [1](file:///C:/data/systems/pe800/fr/IT/h3801c50.htm#wp644887)

refroidissement du système, [1](file:///C:/data/systems/pe800/fr/IT/h3801c50.htm#wp645569)

souris,  $1$ 

système endommagé, [1](file:///C:/data/systems/pe800/fr/IT/h3801c50.htm#wp645409)

système mouillé, [1](file:///C:/data/systems/pe800/fr/IT/h3801c50.htm#wp645324)

vidéo,  $1$ 

Diagnostics

options de test, [1](file:///C:/data/systems/pe800/fr/IT/h3801c40.htm#wp785625)

options de test avancées, [1](file:///C:/data/systems/pe800/fr/IT/h3801c40.htm#wp785638)

Disque dur SCSI

dépannage, [1](file:///C:/data/systems/pe800/fr/IT/h3801c50.htm#wp646085)

Disque dur SCSI câblé

dépannage, [1](file:///C:/data/systems/pe800/fr/IT/h3801c50.htm#wp646247)

Disque dur SCSI connectable à chaud

dépannage,  $1$ 

Disques durs

codes des voyants, [1](file:///C:/data/systems/pe800/fr/IT/h3801c2a.htm#wp105057)

consignes d'installation, [1](file:///C:/data/systems/pe800/fr/IT/h3801c70.htm#wp516907)

retrait,  $1$ 

Disques durs SATA

dépannage, [1](file:///C:/data/systems/pe800/fr/IT/h3801c50.htm#wp646352)

# **G**

Garantie, [1](file:///C:/data/systems/pe800/fr/IT/h3801c1a.htm#wp168165)

# **I**

Imprimantes parallèles

dépannage, [1](file:///C:/data/systems/pe800/fr/IT/h3801c50.htm#wp645140)

Installation, [1](file:///C:/data/systems/pe800/fr/IT/h3801c60.htm#wp314110)

caches de lecteur<br>du panneau avant, <u>[1](file:///C:/data/systems/pe800/fr/IT/h3801c70.htm#wp516605)</u>

carte contrôleur RAID,  $1$ 

attribution des lignes, [1](file:///C:/data/systems/pe800/fr/IT/h3801c30.htm#wp476077)

conflits,  $1$ 

# **L**

Lecteur d'amorçage configuration, [1](file:///C:/data/systems/pe800/fr/IT/h3801c70.htm#wp516934) Lecteur de bande dépannage, [1](file:///C:/data/systems/pe800/fr/IT/h3801c50.htm#wp646008) Lecteur optique

dépannage, [1](file:///C:/data/systems/pe800/fr/IT/h3801c50.htm#wp645961)

Lecteurs

câbles d'interface, [1](file:///C:/data/systems/pe800/fr/IT/h3801c70.htm#wp516520)

cordons d'alimentation, [1](file:///C:/data/systems/pe800/fr/IT/h3801c70.htm#wp516542)

Lecteurs de 5,25 pouces

installation,  $1$ 

Lecteurs de disquette

dépannage, [1](file:///C:/data/systems/pe800/fr/IT/h3801c50.htm#wp645820)

installation,  $1$ 

retrait,  $1$ 

Logiciels configuration, [1](file:///C:/data/systems/pe800/fr/IT/h3801c30.htm#wp476872)

conflits entre les applications,  $1$ 

dépannage des erreurs,  $1$ 

erreurs de saisie, [1](file:///C:/data/systems/pe800/fr/IT/h3801c30.htm#wp1052996)

installation,  $1$ 

problèmes de logiciels,  $1$ 

## **M**

Mémoire dépannage, [1](file:///C:/data/systems/pe800/fr/IT/h3801c50.htm#wp1076769) installation,  $1$ 

système, <u>[1](file:///C:/data/systems/pe800/fr/IT/h3801c60.htm#wp313670)</u>

Messages

avertissement,  $1$ 

codes des voyants<br>**des disques durs, <u>[1](file:///C:/data/systems/pe800/fr/IT/h3801c2a.htm#wp105057)</u>** 

diagnostics,  $1$ 

gestion de systèmes, [1](file:///C:/data/systems/pe800/fr/IT/h3801c50.htm#wp645208)

système, [1](file:///C:/data/systems/pe800/fr/IT/h3801c2a.htm#wp105140)

Microprocesseur

dépannage, [1](file:///C:/data/systems/pe800/fr/IT/h3801c50.htm#wp646695)

Mises à niveau

processeur, [1](file:///C:/data/systems/pe800/fr/IT/h3801c60.htm#wp313901)

Modules de mémoire

retrait,  $1$ 

Mot de passe

désactivation, [1](file:///C:/data/systems/pe800/fr/IT/h3801aa0.htm#wp871402)

# **N**

NIC câblage du réseau, [1](file:///C:/data/systems/pe800/fr/IT/h3801ab0.htm#wp126046)

connecteur,  $1$ 

dépannage, [1](file:///C:/data/systems/pe800/fr/IT/h3801c50.htm#wp645172)

## **P**

Périphérique d'E/S série

dépannage, [1](file:///C:/data/systems/pe800/fr/IT/h3801c50.htm#wp645064)

Périphérique USB

dépannage, [1](file:///C:/data/systems/pe800/fr/IT/h3801c50.htm#wp645094)

Pile, [1](file:///C:/data/systems/pe800/fr/IT/h3801c60.htm#wp314175)

dépannage,  $1$ 

retrait ou remise en place, [1](file:///C:/data/systems/pe800/fr/IT/h3801c60.htm#wp314175)

Problèmes simples d'alimentation, [1](file:///C:/data/systems/pe800/fr/IT/h3801c50.htm#wp644900)

Processeur

mises à niveau,  $1$ 

retrait,  $1$ 

# **R**

Refroidissement du système dépannage, [1](file:///C:/data/systems/pe800/fr/IT/h3801c50.htm#wp645569) Retrait caches de lecteur<br>du panneau avant, <u>[1](file:///C:/data/systems/pe800/fr/IT/h3801c70.htm#wp516561)</u> capot,  $1$ carte d'extension, [1](file:///C:/data/systems/pe800/fr/IT/h3801c60.htm#wp313608) disque dur,  $1$ lecteur de disquette, [1](file:///C:/data/systems/pe800/fr/IT/h3801c70.htm#wp516641)

mémoire, [1](file:///C:/data/systems/pe800/fr/IT/h3801c60.htm#wp313836)

processeur, [1](file:///C:/data/systems/pe800/fr/IT/h3801c60.htm#wp313915)

ventilateur arrière, [1](file:///C:/data/systems/pe800/fr/IT/h3801c60.htm#wp313291)

ventilateur avant,  $1$ 

Retrait et remise en place

cadre, [1](file:///C:/data/systems/pe800/fr/IT/h3801c50.htm#wp645216)

# **S**

Sécurité, [1](file:///C:/data/systems/pe800/fr/IT/h3801c50.htm#wp644876)

Série

connecteur, [1](file:///C:/data/systems/pe800/fr/IT/h3801ab0.htm#wp125869)

Souris

connecteur,  $1$ 

dépannage, [1](file:///C:/data/systems/pe800/fr/IT/h3801c50.htm#wp645004)

Système

messages,  $1$ 

ouverture, [1](file:///C:/data/systems/pe800/fr/IT/h3801c50.htm#wp645216)

Système endommagé

dépannage, [1](file:///C:/data/systems/pe800/fr/IT/h3801c50.htm#wp645409)

Système mouillé

dépannage, [1](file:///C:/data/systems/pe800/fr/IT/h3801c50.htm#wp645324)

# **U**

USB connecteur, [1](file:///C:/data/systems/pe800/fr/IT/h3801ab0.htm#wp125993)

# **V**

Ventilateurs arrière du système, [1](file:///C:/data/systems/pe800/fr/IT/h3801c60.htm#wp313291), [2](file:///C:/data/systems/pe800/fr/IT/h3801c60.htm#wp313349) avant,  $1, 2$  $1, 2$  $1, 2$ installation,  $1, 2$  $1, 2$  $1, 2$ retrait,  $1, 2$  $1, 2$ Vérification du matériel, [1](file:///C:/data/systems/pe800/fr/IT/h3801c50.htm#wp644918) Vidéo connecteur, [1](file:///C:/data/systems/pe800/fr/IT/h3801ab0.htm#wp125962) dépannage, [1](file:///C:/data/systems/pe800/fr/IT/h3801c50.htm#wp644946) Voyants activité du disque dur, [1](file:///C:/data/systems/pe800/fr/IT/h3801c2a.htm#wp102165) alimentation,  $1, 2$  $1, 2$ cadre en option,  $1$ 

disque dur,  $1$ 

état du système,  $1$ 

panneau arrière, [1](file:///C:/data/systems/pe800/fr/IT/h3801c2a.htm#wp105040)

## **Systèmes Dell™ PowerEdge™ 800 Guide d'installation et de dépannage**

### **Systèmes Dell™ PowerEdge™ 800 Guide d'installation et de dépannage**

- Tableau 2-[1. Codes des voyants d'état du système](file:///C:/data/systems/pe800/fr/IT/h3801c2a.htm#wp102063) 15
- [Tableau 2-2. Voyants, boutons et connecteurs du panneau avant](file:///C:/data/systems/pe800/fr/IT/h3801c2a.htm#wp102111) 17
- [Tableau 2-3. Codes des voyants des disques durs](file:///C:/data/systems/pe800/fr/IT/h3801c2a.htm#wp1078188) 20
- [Tableau 2-4. Voyants du bouton d'alimentation](file:///C:/data/systems/pe800/fr/IT/h3801c2a.htm#wp104203) 20
- [Tableau 2-5. Voyants des NIC](file:///C:/data/systems/pe800/fr/IT/h3801c2a.htm#wp104630) 21
- [Tableau 2-6. Codes des voyants de diagnostic](file:///C:/data/systems/pe800/fr/IT/h3801c2a.htm#wp104249) 22
- Tableau 2-[7. Messages du système](file:///C:/data/systems/pe800/fr/IT/h3801c2a.htm#wp102189) 24
- Tableau 2-[8. Codes sonores du système](file:///C:/data/systems/pe800/fr/IT/h3801c2a.htm#wp103669) 31
- Tableau 3-[1. Affectations par défaut des IRQ](file:///C:/data/systems/pe800/fr/IT/h3801c30.htm#wp476077) 36
- Tableau 4-[1. Options de test des diagnostics du système](file:///C:/data/systems/pe800/fr/IT/h3801c40.htm#wp784883) 38
- Tableau 5-[1. Indications fournies par la procédure de démarrage](file:///C:/data/systems/pe800/fr/IT/h3801c50.htm#wp644017) 41
- Tableau 6-[1. Exemples de configurations de mémoire](file:///C:/data/systems/pe800/fr/IT/h3801c60.htm#wp312064) 79
- Tableau 7-[1. Configuration des câbles](file:///C:/data/systems/pe800/fr/IT/h3801c70.htm#wp515645) 90
- Tableau A-[1. Réglages des cavaliers de la carte système](file:///C:/data/systems/pe800/fr/IT/h3801aa0.htm#wp870803) 136
- Tableau A-[2. Connecteurs de la carte système](file:///C:/data/systems/pe800/fr/IT/h3801aa0.htm#wp870879) 138
- Tableau B-[1. Icônes des connecteurs d'E/S](file:///C:/data/systems/pe800/fr/IT/h3801ab0.htm#wp124007) 142
- Tableau B-[2. Affectation des broches du connecteur série](file:///C:/data/systems/pe800/fr/IT/h3801ab0.htm#wp124094) 143
- Tableau B-[3. Affectation des broches du connecteur parallèle](file:///C:/data/systems/pe800/fr/IT/h3801ab0.htm#wp124286) 144
- [Tableau B-4. Affectation des broches des connecteurs de clavier et de souris](file:///C:/data/systems/pe800/fr/IT/h3801ab0.htm#wp125016) 145
- Tableau B-[5. Affectation des broches du connecteur vidéo](file:///C:/data/systems/pe800/fr/IT/h3801ab0.htm#wp125156) 146
- [Tableau B-6. Affectation des broches du connecteur USB](file:///C:/data/systems/pe800/fr/IT/h3801ab0.htm#wp125360) 146
- Tableau B-[7. Affectation des broches du connecteur réseau](file:///C:/data/systems/pe800/fr/IT/h3801ab0.htm#wp125452) 147

# <span id="page-19-0"></span> **Présentation**

## **Systèmes Dell™ PowerEdge™ 800 Guide d'installation et de dépannage**

#### [Autres documents utiles](#page-19-1)

Le système contient les fonctions suivantes de maintenance et de mise à niveau :

- l Matériel intégré de gestion du serveur, qui surveille les températures et les tensions du système
- l Diagnostics système permettant de déceler les problèmes liés au matériel (si le système peut démarrer)

Diverses options de mise à niveau sont disponibles :

- l Microprocesseurs
- l Mémoire système supplémentaire
- l Diverses cartes d'extension en option : PCI, PCI-X et PCIe (dont des cartes contrôleurs RAID SCSI et SATA)
- l Carte d'accès à distance (en option) pour la gestion de systèmes à distance
- l Lecteurs de sauvegarde sur bande
- l Lecteur de disquette
- l Disques durs SATA ou SCSI supplémentaires
- ⊥ Baie de carte de fond de panier SCSI (en option) prenant en charge jusqu'à quatre disques durs SCSI en façade, non enfichables à chaud (avec un<br>contrôleur SCSI) ou quatre lecteurs SCSI enfichables à chaud (avec un contr

# <span id="page-19-1"></span>**Autres documents utiles**

- Le *Guide d'information sur le produit* fournit d'importantes informations se rapportant à la sécurité et aux réglementations. Les informations sur la garantie se trouvent soit dans ce document, soit à part.
- l Le *Guide de mise en route* présente la procédure d'installation initiale du système.
- l Le *Guide d'utilisation* fournit des informations sur les fonctions du système et les spécifications techniques.
- l La documentation du logiciel de gestion de systèmes comprend des renseignements sur les fonctionnalités, les spécifications, l'installation et le fonctionnement de base du logiciel.
- l La documentation du système d'exploitation décrit comment installer (au besoin), configurer et utiliser le système d'exploitation.
- l La documentation d'accompagnement des composants achetés séparément indique comment installer et configurer ces options.
- l Des mises à jour sont parfois fournies avec le système pour décrire les modifications apportées au système, aux logiciels ou à la documentation.

**A** REMARQUE : lisez toujours les mises à jour en premier car elles remplacent souvent les informations contenues dans les autres documents.

⊥ Des notes de version ou des fichiers lisez-moi (readme) sont parfois fournis ; ils contiennent des mises à jour de dernière minute apportées au système –<br>ou à la documentation, ou des documents de référence technique av

## <span id="page-20-0"></span> **Voyants, messages et codes**

## **Systèmes Dell™ PowerEdge™ 800 Guide d'installation et de dépannage**

- [Éléments et voyants du panneau avant](#page-20-1)
- [Éléments et voyants du panneau arrière](#page-21-1)
- [Voyants des disques durs SCSI](#page-22-1)
- [Codes du voyant d'alimentation](#page-23-1)
- [Codes des voyants de NIC](#page-23-2)
- [Codes des voyants de diagnostics](#page-23-3)
- **Messages du système**
- [Codes sonores du système](#page-27-1)
- [Messages d'avertissement](#page-28-1)
- [Messages de diagnostic](#page-28-2)
- [Messages d'alerte](#page-28-3)
- [Messages du contrôleur BMC](#page-28-4)

Le système, les applications et les systèmes d'exploitation sont capables d'identifier des problèmes et de vous alerter. Les éléments suivants peuvent indiquer que le système ne fonctionne pas correctement :

- l Voyants du système
- l Messages du système
- l Codes sonores
- l Messages d'avertissement
- l Messages de diagnostic
- l Messages d'alerte

Cette section décrit chaque type de message, répertorie les causes possibles et les mesures à prendre pour résoudre les problèmes indiqués. Les voyants du<br>système et les éléments des panneaux avant et arrière sont illustré

# <span id="page-20-1"></span>**Éléments et voyants du panneau avant**

# **Voyants d'état du système**

Le panneau avant du système comprend des voyants d'état (bleu et orange). Le voyant bleu est allumé si le système fonctionne normalement. Le voyant<br>orange est allumé si un incident lié à un bloc d'alimentation, un ventilat l'utilisateur.

Le [tableau 2](#page-20-2)-1 répertorie les codes correspondant au comportement des voyants du système. Des codes différents apparaissent en fonction des événements qui surviennent sur le système.

#### <span id="page-20-2"></span>**Tableau 2-1. Codes des voyants d'état du système**

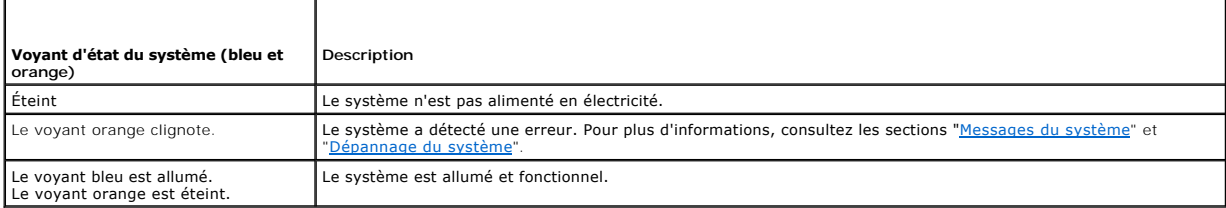

La [figure 2](#page-20-3)-1 présente les boutons, les voyants et les connecteurs situés derrière le cadre en option du panneau avant du système. Le [tableau 2](#page-21-2)-2 répertorie les caractéristiques du panneau avant.

### <span id="page-20-3"></span>**Figure 2-1. Éléments et voyants du panneau avant**

<span id="page-21-0"></span>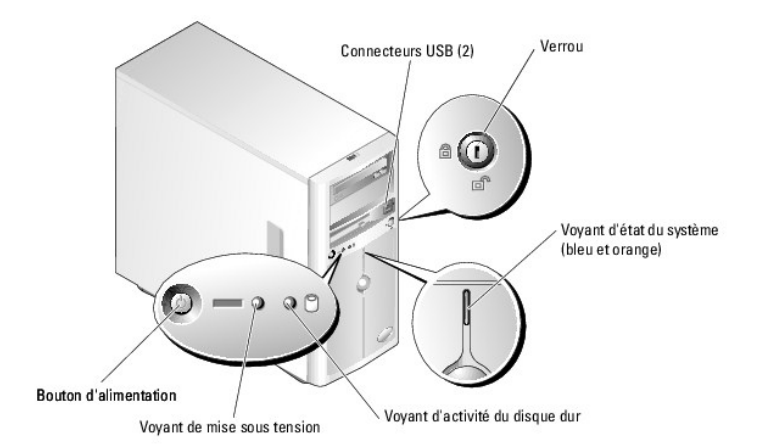

<span id="page-21-2"></span>**Tableau 2-2. Voyants, boutons et connecteurs du panneau avant**

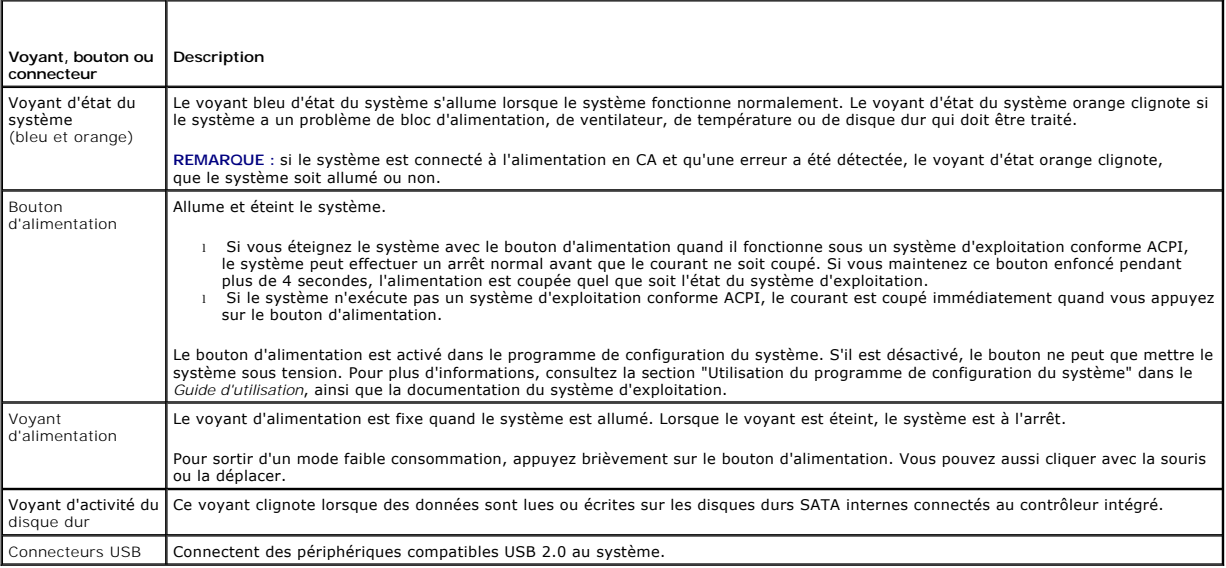

# <span id="page-21-1"></span>**Éléments et voyants du panneau arrière**

La [figure 2](#page-21-3)-2 présente les boutons, les voyants et les connecteurs situés sur le panneau arrière du système.

<span id="page-21-3"></span>**Figure 2-2. Caractéristiques et voyants du panneau arrière**

<span id="page-22-0"></span>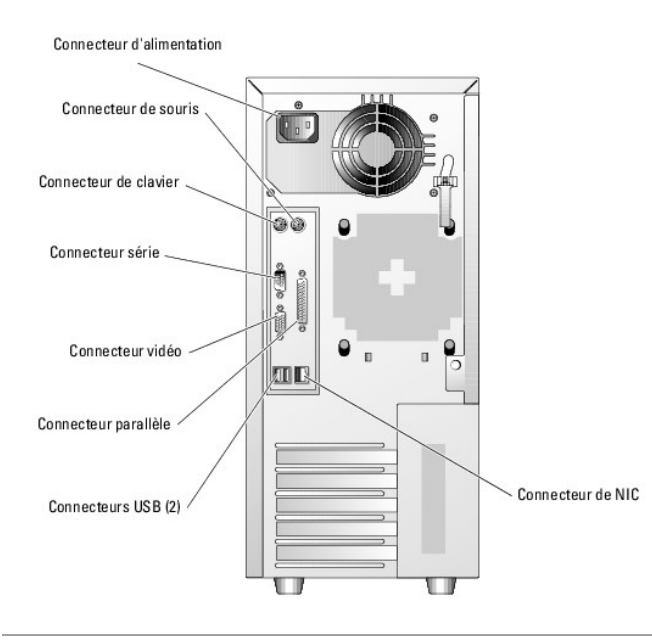

# <span id="page-22-1"></span>**Voyants des disques durs SCSI**

Si un contrôleur RAID SCSI (en option) est installé, deux voyants situés sur chaque support de lecteur de disque dur fournissent des informations sur l'état<br>des disques durs SCSI. Voir la <u>[figure 2](#page-22-2)-3</u> et la <u>[tableau 2](#page-22-3)-3</u>.

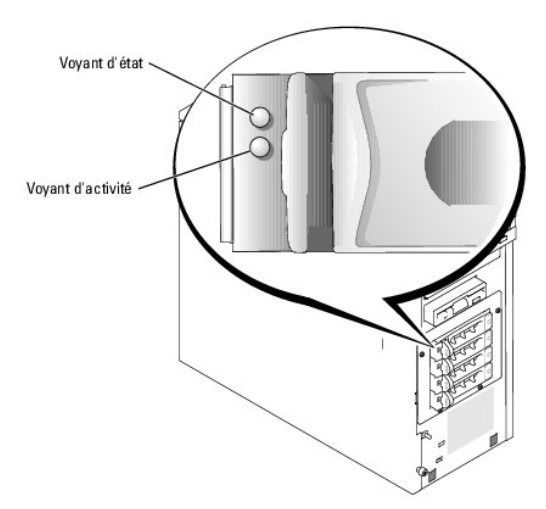

<span id="page-22-2"></span>**Figure 2-3. Voyants du disque dur SCSI**

Le <u>[tableau 2](#page-22-3)-3</u> répertorie les codes des voyants des disques durs. Des codes différents apparaissent si des événements surviennent sur les lecteurs du<br>s'ystème. Par exemple, si un disque dur tombe en panne, le code "lecte

**REMARQUE :** si aucun contrôleur RAID n'est installé, seul le voyant "lecteur en ligne" apparaît. Le voyant d'activité du lecteur clignote aussi pendant l'accès au lecteur.

### <span id="page-22-3"></span>**Tableau 2-3. Codes des voyants des disques durs**

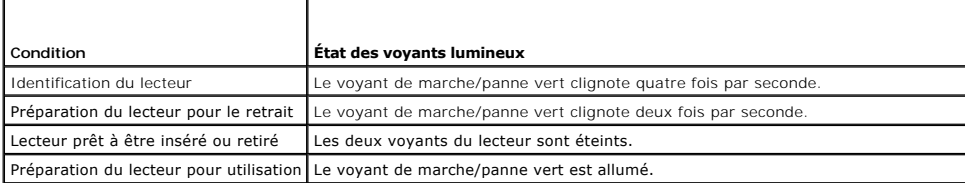

<span id="page-23-0"></span>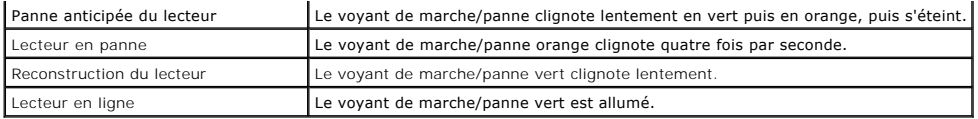

# <span id="page-23-1"></span>**Codes du voyant d'alimentation**

Le bouton d'alimentation du panneau avant contrôle la mise sous tension des blocs d'alimentation du système. Le voyant de mise sous tension peut fournir<br>des informations sur l'alimentation (consultez la <u>fiqure 2-1)</u>. Le <u></u>

<span id="page-23-4"></span>**Tableau 2-4. Voyants du bouton d'alimentation**

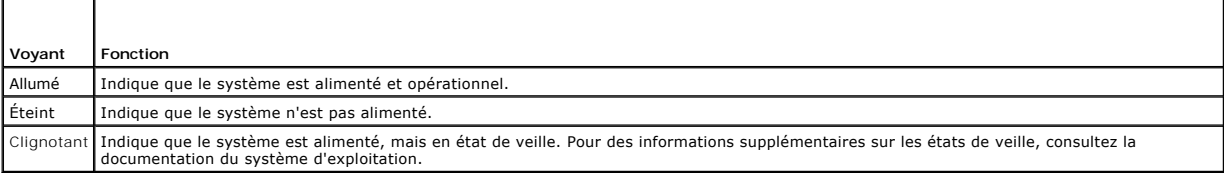

# <span id="page-23-2"></span>**Codes des voyants de NIC**

**Figure 2-4. Voyants des NIC**

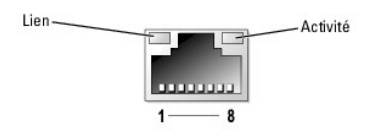

**Tableau 2-5. Voyants des NIC**

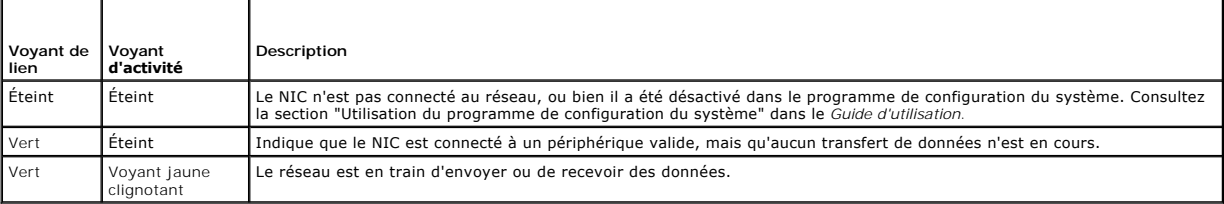

# <span id="page-23-3"></span>**Codes des voyants de diagnostics**

Les quatre voyants de diagnostic situés sur le panneau avant affichent des codes d'erreur au démarrage du système. Le <u>[tableau 2](#page-23-5)-6</u> indique la signification de<br>ces codes.

## <span id="page-23-5"></span>**Tableau 2-6. Codes des voyants de diagnostic**

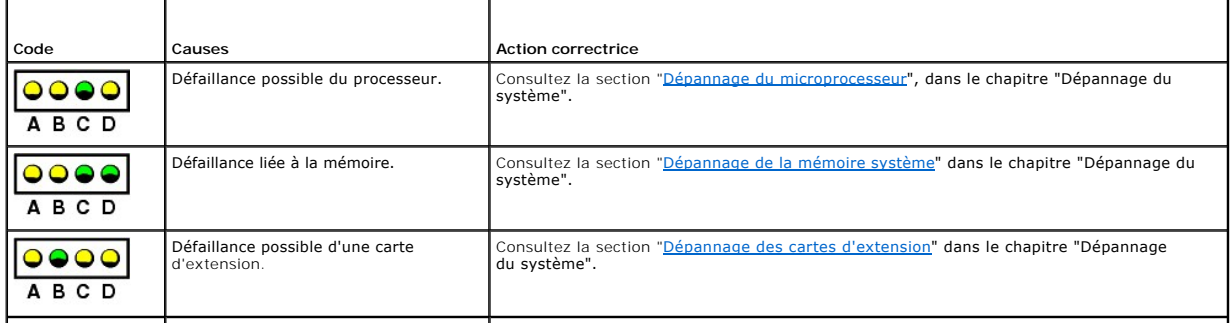

<span id="page-24-0"></span>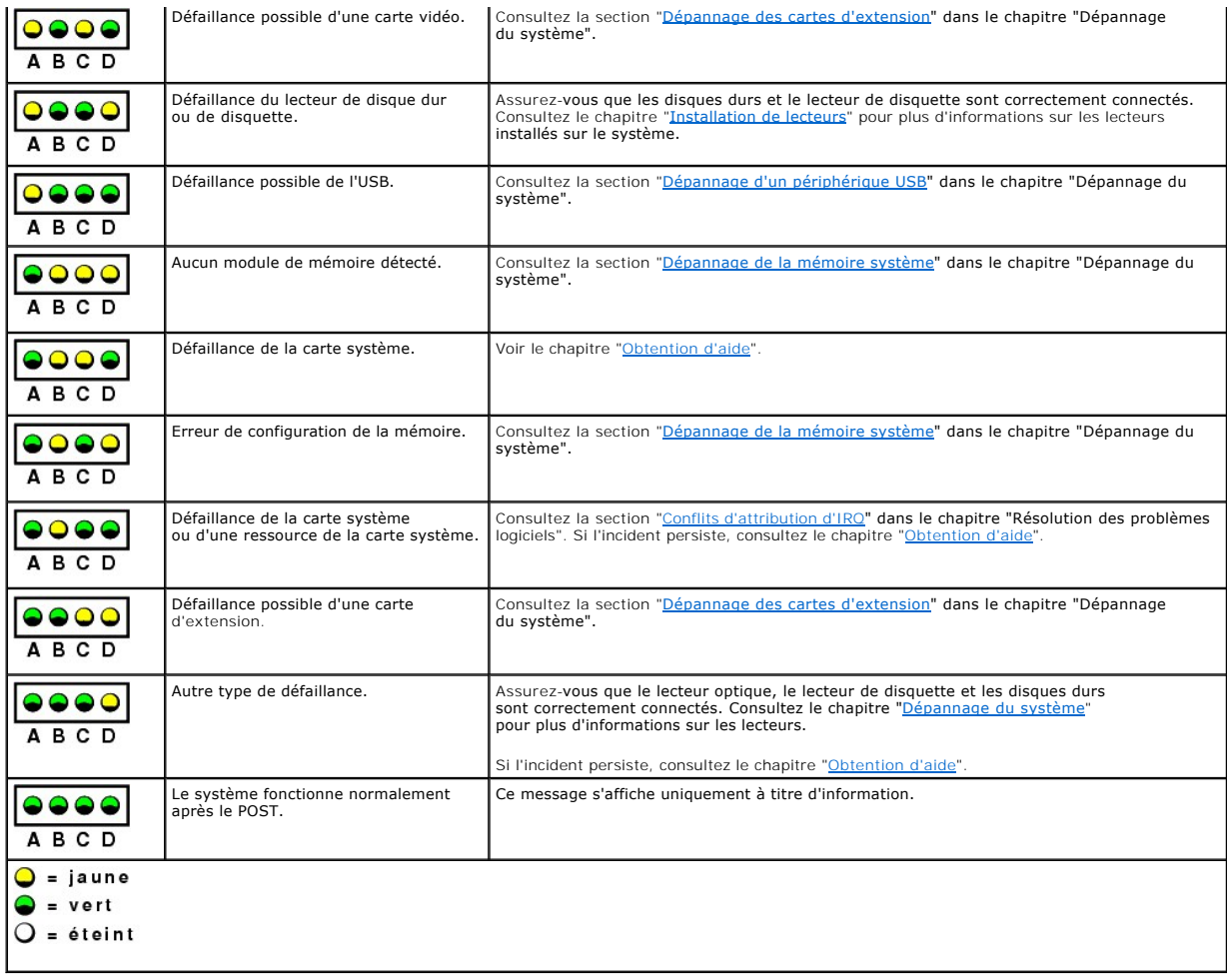

# <span id="page-24-1"></span>**Messages du système**

Lorsque le système démarre, il affiche des messages d'erreur pour informer l'utilisateur qu'un incident s'est produit. Le <u>tableau 2-7</u> répertorie les messages<br>qui peuvent s'afficher et indique leur cause probable et les m

**REMARQUE** : si vous recevez un message du système qui n'est pas répertorié dans le <u>[tableau 2](#page-24-2)-7</u>, vérifiez la documentation de l'application que vous<br>utilisiez au moment où le message est apparu. Vous pouvez aussi vous re

### <span id="page-24-2"></span>**Tableau 2-7. Messages du système**

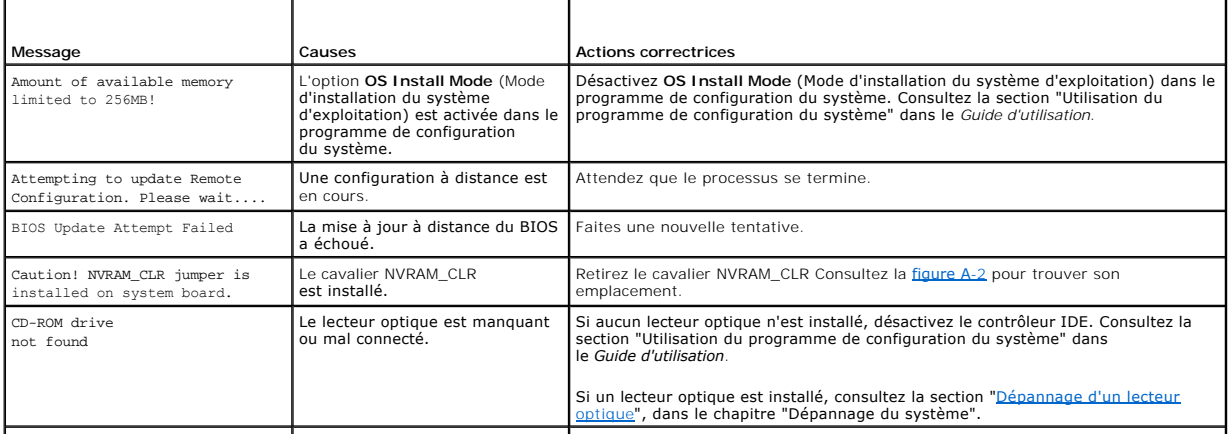

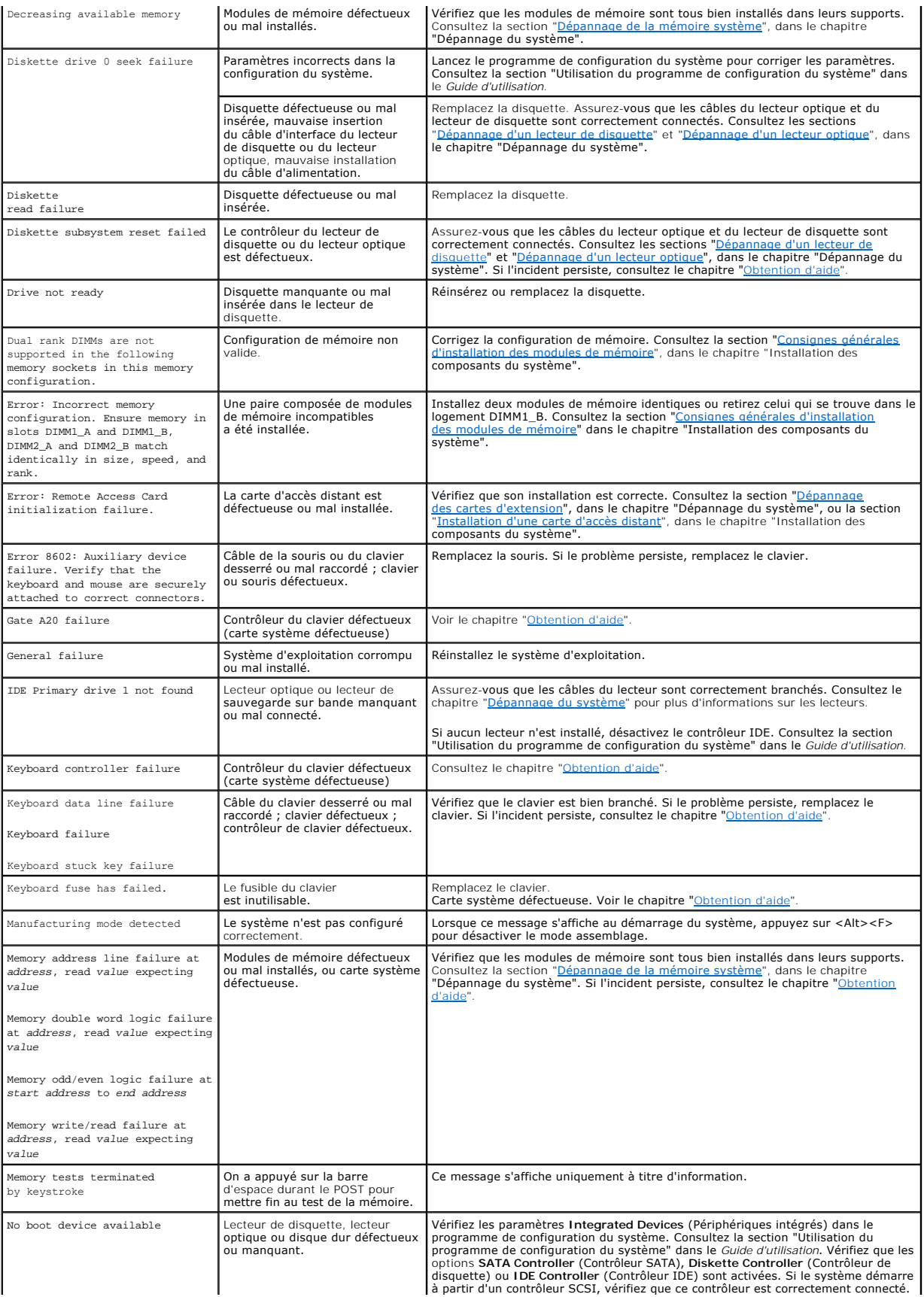

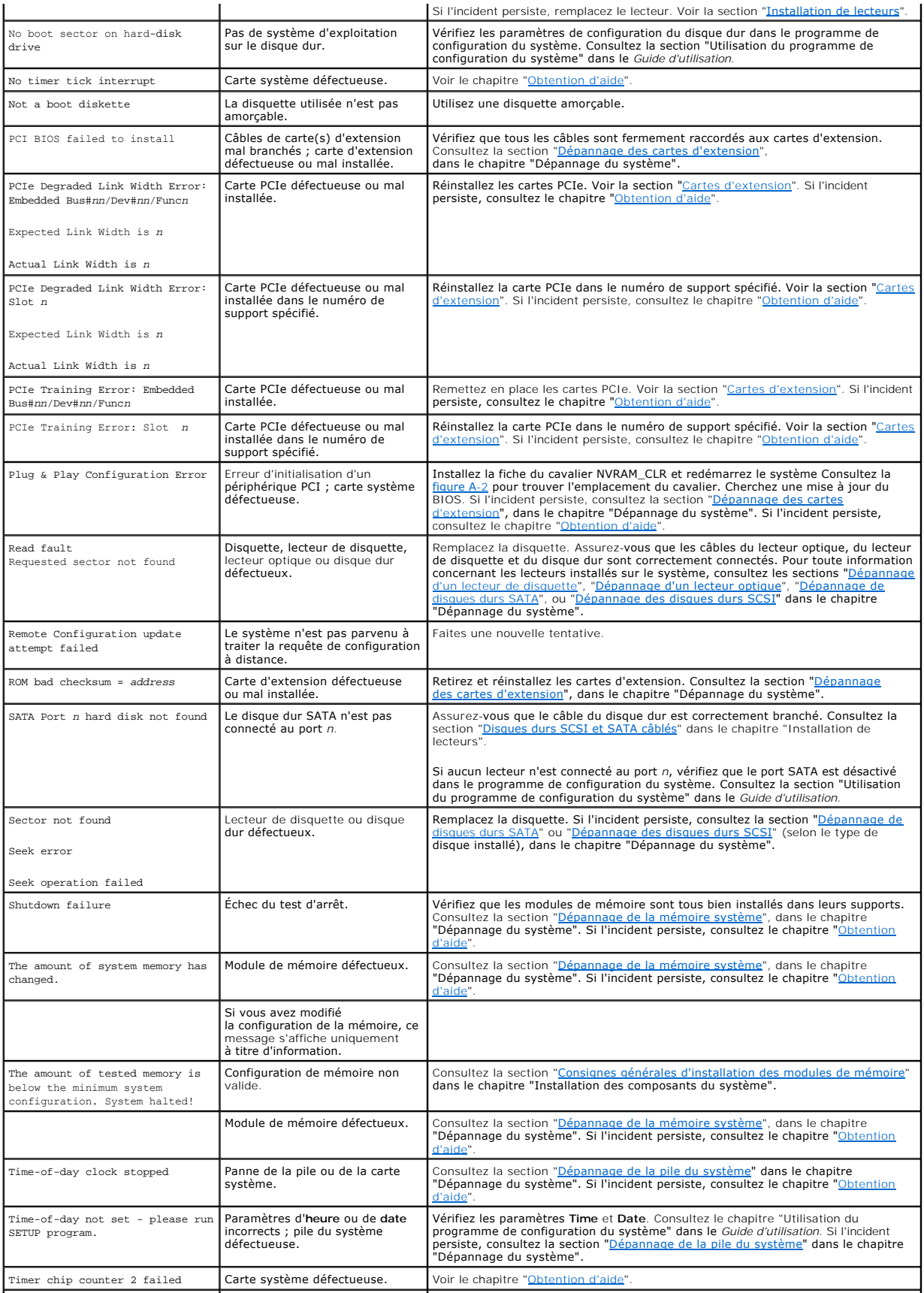

<span id="page-27-0"></span>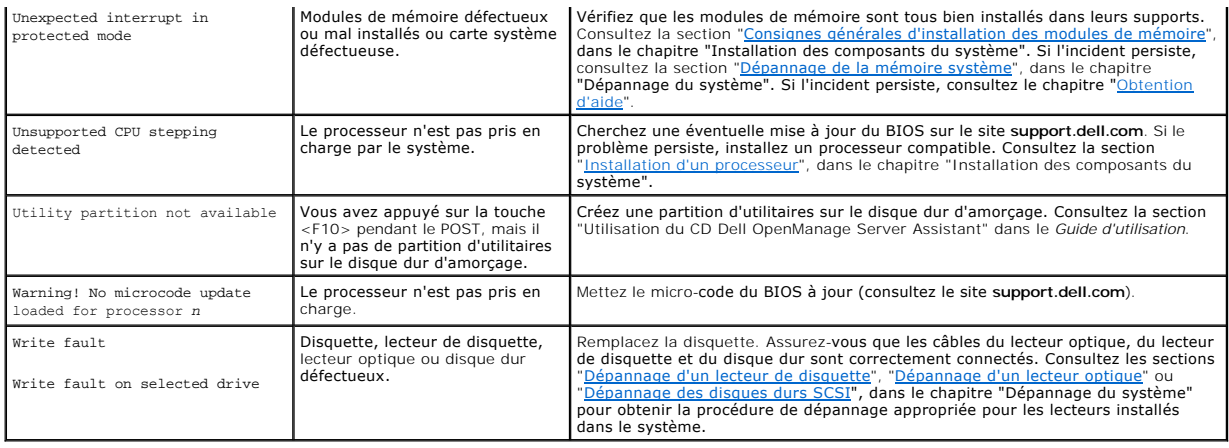

# <span id="page-27-1"></span>**Codes sonores du système**

Quand une erreur en cours de POST ne peut pas être affichée, le système peut émettre une série de bips pour identifier l'incident.

**REMARQUE :** si le système démarre sans clavier, souris ou moniteur connecté, le système n'émet pas de codes sonores associés à ces périphériques.

Si un code sonore est émis, prenez-en note et recherchez sa signification dans le <u>[tableau 2](#page-27-2)-8</u>. Si vous ne pouvez pas résoudre l'incident en consultant<br>l'explication du code sonore, utilisez les diagnostics du système pou

## <span id="page-27-2"></span>**Tableau 2-8. Codes sonores du système**

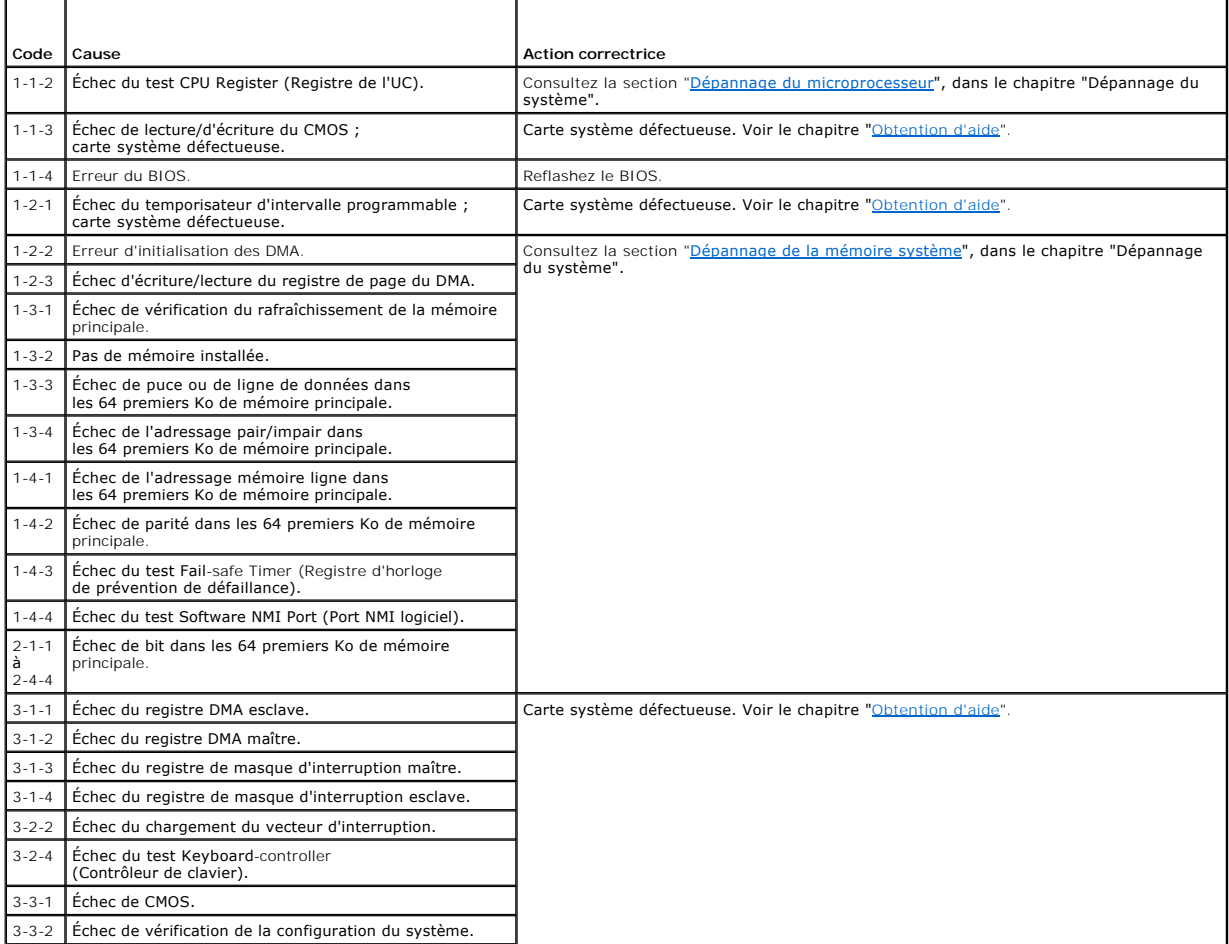

<span id="page-28-0"></span>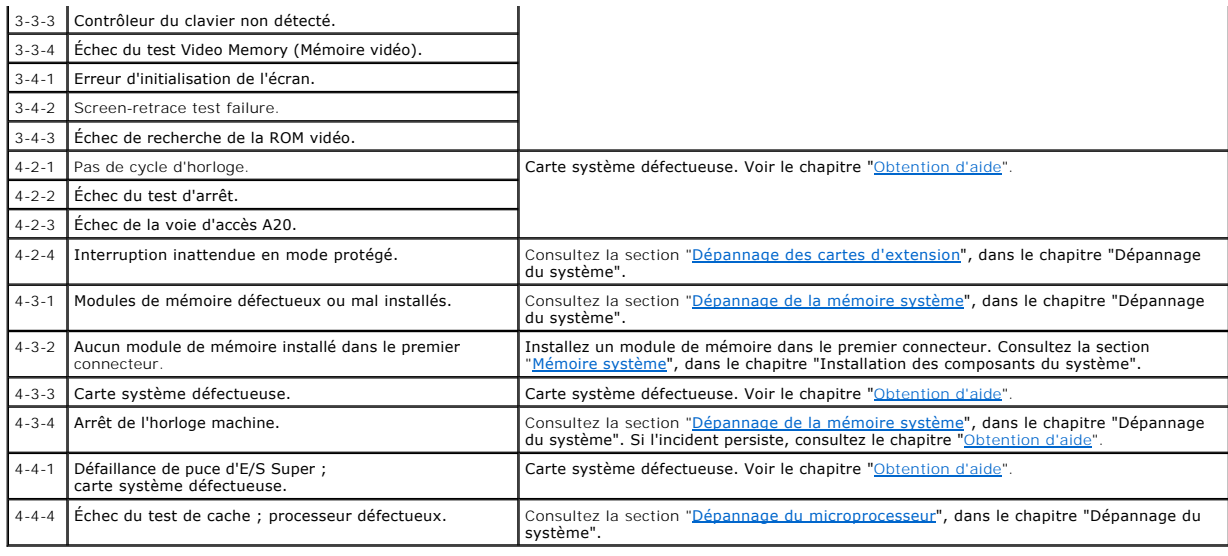

## <span id="page-28-1"></span>**Messages d'avertissement**

Un message d'avertissement signale un problème possible et vous demande une réponse avant de laisser le système poursuivre son exécution. Par exemple,<br>avant de formater une disquette, un message vous avertira que vous perd

**REMARQUE** : ces messages sont générés par l'application ou par le système d'exploitation. Pour plus d'informations, consultez la section "<u>Résolution</u><br><u>des problèmes logiciels</u>" et la documentation fournie avec le système

## <span id="page-28-2"></span>**Messages de diagnostic**

Les diagnostics du système peuvent afficher un ou plusieurs messages d'erreur. Ceux-ci ne sont pas traités dans la présente section. Prenez note du<br>message sur une copie de la liste de vérification des diagnostics (consult

## <span id="page-28-3"></span>**Messages d'alerte**

Le logiciel de gestion de systèmes génère des messages d'alerte système. Ils comprennent des messages d'informations, d'état, d'avertissement et de panne<br>concernant les conditions des lecteurs, de la température, des venti

# <span id="page-28-4"></span>**Messages du contrôleur BMC**

Le contrôleur BMC permet de configurer, contrôler et restaurer les systèmes à distance. Il utilise le port série du système et le contrôleur réseau intégré 1<br>pour prendre en charge les fonctions de consignation des erreurs

**REMARQUE :** si le contrôleur réseau intégré est utilisé dans une configuration EtherChannel ou une agrégation de liens, le trafic lié à la gestion BMC ne fonctionnera pas correctement. Pour plus d'informations sur l'association de plusieurs cartes réseau, reportez-vous à la documentation du contrôleur réseau.

Pour plus d'informations sur l'utilisation de BMC, consultez la documentation des applications BMC et de gestion des systèmes.

## <span id="page-29-0"></span> **Résolution des problèmes logiciels**

**Systèmes Dell™ PowerEdge™ 800 Guide d'installation et de dépannage**

- [Avant de commencer](#page-29-1)
- [Dépannage des erreurs et des conflits](#page-29-2)

Les problèmes de logiciels peuvent être provoqués par :

- l Une mauvaise installation ou configuration d'une application
- l Des conflits entre les applications
- l Des erreurs de saisie
- l Des conflits d'IRQ

Veillez à installer le logiciel conformément aux procédures recommandées par son éditeur. Si un problème se produit après l'installation, il faudra peut-être dépanner le logiciel et le système.

Consultez la documentation fournie avec le logiciel ou contactez son éditeur pour obtenir des informations détaillées sur le dépannage.

**REMARQUE :** si tous les tests de diagnostic du système réussissent, le problème est probablement causé par le logiciel plutôt que par le matériel.

### <span id="page-29-1"></span>**Avant de commencer**

- 1 Vérifiez avec un anti-virus le support contenant le logiciel
- l Lisez la documentation du logiciel avant de lancer l'installation.
- l Soyez prêt à répondre aux invites de l'utilitaire d'installation.

L'utilitaire d'installation vous demandera peut-être d'entrer des informations concernant le système, comme la configuration du système d'exploitation et le type de périphériques connectés. Recueillez ces informations avant de lancer l'utilitaire d'installation.

## <span id="page-29-2"></span>**Dépannage des erreurs et des conflits**

Lorsque vous configurez ou que vous utilisez des logiciels, des problèmes peuvent se produire à cause d'erreurs de saisie, de conflits entre les applications ou de conflits d'IRQ. Ces problèmes sont parfois indiqués par des messages d'erreur.

Les messages d'erreur sont générés par le matériel ou les logiciels. La section "[Voyants, messages et codes](file:///C:/data/systems/pe800/fr/IT/h3801c2a.htm#wp104977)" fournit des informations sur les messages d'erreur liés au matériel. Si vous recevez un message d'erreur qui n'est pas répertorié, consultez la documentation du système d'exploitation ou du logiciel pour obtenir des instructions de dépannage.

### **Erreurs de saisie**

Si vous appuyez sur une certaine touche ou combinaison de touches au mauvais moment, vous risquez d'obtenir des résultats inattendus. Consultez la documentation livrée avec le logiciel pour vous assurer que les valeurs ou les caractères que vous entrez sont valides.

Vérifiez que le système d'exploitation est configuré correctement pour l'application. N'oubliez pas que chaque fois que vous changez les paramètres du<br>système d'exploitation, les changements peuvent s'avérer incompatibles environnement.

## **Conflits entre les applications**

Certaines applications peuvent laisser des fichiers ou des données inutiles sur le système alors qu'elles ont été désinstallées. Les pilotes de périphérique<br>peuvent également créer des erreurs d'application. Si de telles e

## **Conflits d'attribution d'IRQ**

Généralement, deux périphériques peuvent avoir la même IRQ, mais vous ne pouvez pas utiliser ces deux périphériques simultanément. Pour éviter ce type de<br>conflit, consultez la documentation de chaque périphérique PCI pour

**Tableau 3-1.** Affectations par défaut des IRQ

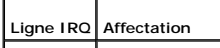

IRQ0 Horloge du système

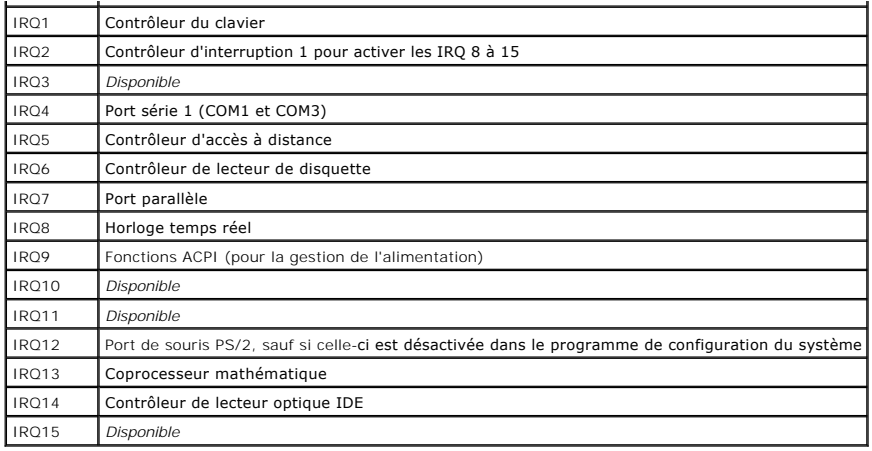

# <span id="page-31-0"></span> **Exécution des diagnostics du système**

**Systèmes Dell™ PowerEdge™ 800 Guide d'installation et de dépannage**

- [Utilisation des diagnostics de Server Administrator](#page-31-1)
- **O** Fonctionnalités des diagnostics du
- [Quand utiliser les diagnostics du système](#page-31-3)
- [Exécution des diagnostics du système](#page-31-4)
- [Options de test des diagnostics du système](#page-32-1)
- [Utilisation des options de test personnalisées](#page-32-2)

Si vous rencontrez des difficultés lors de l'utilisation du système, lancez les diagnostics avant de demander une assistance technique. Le but des diagnostics est de tester le matériel du système sans nécessiter d'équipement supplémentaire et sans risque de perte de données. Si vous ne réussissez pas à corriger<br>le problème, le personnel de service et de support peut s'aider des

## <span id="page-31-1"></span>**Utilisation des diagnostics de Server Administrator**

Pour évaluer un problème du système, commencez par utiliser les diagnostics en ligne de Server Administrator. Si vous n'arrivez pas à identifier le problème, utilisez les diagnostics du système.

Pour accéder aux diagnostics en ligne, ouvrez une session sur la page d'accueil de Server Administrator, puis cliquez sur l'onglet **Diagnostics**. Pour des informations sur l'utilisation des diagnostics, consultez l'aide en ligne. Pour plus de détails, reportez-vous au *Guide d'utilisation de Server Administrator*.

## <span id="page-31-2"></span>**Fonctionnalités des diagnostics du système**

Les diagnostics du système contiennent des menus et des options permettant de tester des groupes de périphériques ou des périphériques particuliers. Ces options permettent de :

- l Lancer un ou plusieurs tests.
- l Définir l'ordre des tests.
- l Répéter des tests.
- l Afficher, imprimer et enregistrer les résultats des tests.
- l Interrompre temporairement un test quand une erreur est détectée ou l'arrêter lorsqu'une limite d'erreur définie par l'utilisateur est atteinte.
- l Afficher des messages d'aide qui décrivent brièvement chaque test et ses paramètres.
- l Afficher des messages d'état qui vous indiquent si les tests se sont effectués.
- 1 Afficher des messages d'erreur qui vous indiquent si des problèmes sont survenus pendant les tests.

# <span id="page-31-3"></span>**Quand utiliser les diagnostics du système**

Le fait qu'un composant ou un périphérique important du système ne fonctionne pas normalement peut être le symptôme d'une panne. Tant que le processeur<br>et les périphériques d'entrée-sortie du système (le moniteur, le clavi faciliter l'identification du problème.

# <span id="page-31-4"></span>**Exécution des diagnostics du système**

Les diagnostics du système s'exécutent à partir de la partition d'utilitaires du disque dur.

**AVIS :** n'utilisez les diagnostics que sur le système. Leur utilisation sur d'autres systèmes peut entraîner des résultats non valides ou générer des messages d'erreur. De plus, n'utilisez que le programme fourni avec le système (ou une mise à jour).

1. Au démarrage du système, pendant le POST, appuyez sur <F10>.

2. Dans le menu principal de la partition d'utilitaires, sélectionnez **Run System Diagnostics (E**xécuter les diagnostics du système), ou sélectionnez **Run**<br>Memory Diagnostics (Exécuter les diagnostics de la mémoire) si vou

Quand vous lancez les diagnostics du système, un message s'affiche, indiquant qu'ils sont en cours d'initialisation. Ensuite, le menu **Diagnostics** s'affiche. Ce menu vous permet de lancer tous ou certains tests, ou encore de quitter les diagnostics du système.

**REMARQUE :** avant de lire le reste de cette section, lancez les diagnostics du système pour voir l'utilitaire à l'écran.

## <span id="page-32-1"></span><span id="page-32-0"></span>**Options de test des diagnostics du système**

Cliquez sur l'option de test voulue dans la fenêtre **Main Menu** (Menu principal). Le [tableau 4](#page-32-3)-1 contient une brève explication sur les options de test disponibles.

<span id="page-32-3"></span>**Tableau 4-1.** Options de test des diagnostics du système

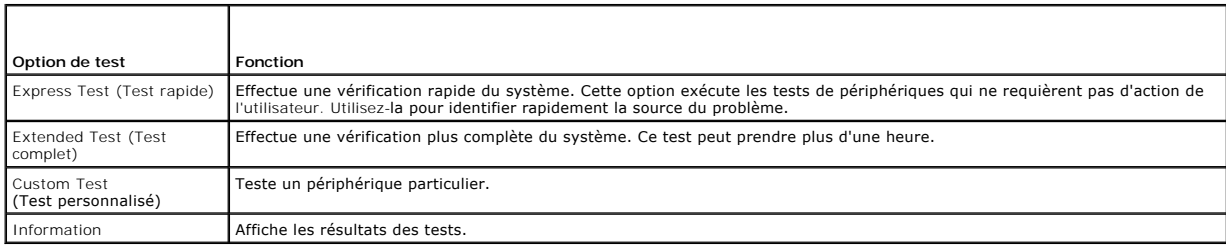

## <span id="page-32-2"></span>**Utilisation des options de test personnalisées**

Lorsque vous sélectionnez l'option C**ustom Test** (Test personnalisé) dans l'écran **Main Menu (**Menu principal), la fenêtre Customize (Personnaliser) s'affiche.<br>Elle permet de sélectionner les périphériques à tester, de cho

## **Sélection de périphériques à tester**

La partie gauche de la fenêtre C**ustomiz**e (Personnaliser) répertorie les périphériques qui peuvent être testés. Ceux-ci sont regroupés par type ou par<br>module, selon l'option sélectionnée. Cliquez sur le signe (+) en regar sont sélectionnés pour le test.

## **Sélection d'options de diagnostic**

Le champ **Diagnostics Options** (Options de diagnostic) permet de sélectionner la façon dont le périphérique sera testé. Vous pouvez définir les options suivantes

- l **Non-Interactive Tests Only** (Tests non-interactifs uniquement) : cette option permet d'exécuter uniquement les tests ne nécessitant aucune intervention de l'utilisateur.
- 1 **Quick Tests Only** (Tests rapides uniquement) : cette option permet d'exécuter uniquement les tests rapides sur le périphérique sélectionné. Les tests<br>étendus ne seront pas lancés si vous sélectionnez cette option.
- l **Show Ending Timestamp** (Afficher l'heure de fin) : cette option permet d'ajouter un horodatage au journal de test.
- l **Test Iterations** (Nombre d'itérations) : cette option sélectionne le nombre de fois où le test est exécuté.
- l **Log output file pathname** (Emplacement du fichier de sortie) : cette option permet d'indiquer l'emplacement où le journal de test doit être sauvegardé.

### **Visualisation des informations et des résultats**

Les onglets de la fenêtre **Customize** (Personnaliser) contiennent des informations sur les tests et les résultats. Les onglets suivants sont disponibles :

- l **Results** (Résultats) : indique le test exécuté et son résultat.
- l **Errors** (Erreurs) : affiche les erreurs qui se sont produites pendant le test.
- l **Help** (Aide) : affiche des informations sur le périphérique, le composant ou le test sélectionné.
- l **Configuration** : affiche des informations de base concernant la configuration du périphérique sélectionné.
- l **Parameters** (Paramètres) : le cas échéant, cet onglet affiche les paramètres que vous pouvez définir pour le test à exécuter.

## <span id="page-33-0"></span> **Dépannage du système**

**Systèmes Dell™ PowerEdge™ 800 Guide d'installation et de dépannage**

- [La sécurité d'abord, pour vous et pour le système](#page-33-1)
- **Procédure de démarrage**
- [Vérification des problèmes simples d'alimentation](#page-33-3)
- [Vérification du matériel](#page-34-1)
- [Dépannage des fonctions d'E/S de base](#page-35-1)
- [Dépannage d'un NIC](#page-37-1)
- [Réponse à un message d'alerte du logiciel de gestion](#page-37-2)  de
- 
- [Ouverture du système](#page-37-3)
- [Fermeture du système](#page-38-1)
- [À l'intérieur du système](#page-39-1)
- [Dépannage d'un système mouillé](#page-39-2)
- [Dépannage d'un système endommagé](#page-40-2)
- [Dépannage de la pile du système](#page-40-1)
- [Dépannage d'un bloc d'alimentation](#page-41-1)
- [Dépannage des problèmes de refroidissement du](#page-41-2)
- système
- [Dépannage de la mémoire système](#page-42-1)
- [Dépannage d'un lecteur de disquette](#page-43-1)
- [Dépannage d'un lecteur optique](#page-44-1)
- [Dépannage d'un lecteur de bande SCSI](#page-45-1)
- [Dépannage des disques durs SCSI](#page-46-1)
- [Dépannage de disques durs SATA](#page-48-1)
- [Dépannage d'une carte contrôleur RAID](#page-50-1)
- [Dépannage des cartes d'extension](#page-50-2)
- [Dépannage du microprocesseur](#page-51-1)

# <span id="page-33-1"></span>**La sécurité d'abord, pour vous et pour le système**

Pour effectuer certaines des procédures décrites ici, vous devez retirer le capot du système et intervenir à l'intérieur. N'essayez jamais de réparer le système en dehors des opérations décrites dans le présent guide ou dans une autre documentation accompagnant le système.

**PRÉCAUTION : consultez le** *Guide d'information sur le produit* **pour obtenir des informations détaillées sur les consignes de sécurité, les interventions dans l'ordinateur et la protection contre les décharges électrostatiques.**

# <span id="page-33-2"></span>**Procédure de démarrage**

Écoutez et observez le système pendant la procédure de démarrage, pour repérer les symptômes décrits dans le [tableau 5](#page-33-4)-1.

#### <span id="page-33-4"></span>**Tableau 5-1. Indications fournies par la procédure de démarrage**

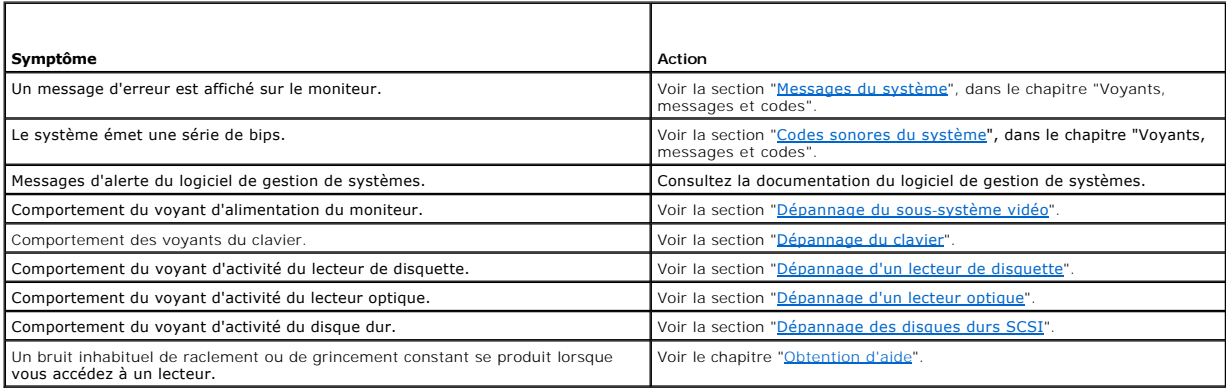

# <span id="page-33-3"></span>**Vérification des problèmes simples d'alimentation**

- 1. Si le voyant d'alimentation en face avant indique qu'il n'y a pas d'alimentation, vérifiez que le câble est correctement branché dans la prise.
- 2. Si le système est connecté à une PDU (Power Distribution Unit [unité de distribution d'alimentation]) ou à un onduleur, éteignez ce dernier puis rallumez-le.
- 3. Si ces lecteurs ne reçoivent pas de courant, branchez-les sur une autre prise. Si le système n'est toujours pas alimenté, essayez une autre PDU ou un autre onduleur.
- 4. Rebranchez le système sur la prise de courant et allumez-le.

Si le système ne fonctionne toujours pas normalement, consultez la section "[Dépannage d'un bloc d'alimentation](#page-41-1)".

# <span id="page-34-1"></span><span id="page-34-0"></span>**Vérification du matériel**

Cette section fournit les procédures de dépannage des périphériques externes raccordés directement au système, comme le moniteur, le clavier ou la souris. Avant d'effectuer l'une de ces procédures, consultez la section "[Dépannage des connexions externes](#page-34-4)"

### <span id="page-34-4"></span>**Dépannage des connexions externes**

Le plus souvent, les problèmes du système, du moniteur et des autres périphériques (comme une imprimante, un clavier, une souris ou un autre périphérique<br>externe) sont causés par des câbles mal raccordés ou déboîtés. Vérif

## <span id="page-34-2"></span>**Dépannage du sous-système vidéo**

### **Problème**

- l Le moniteur ne fonctionne pas correctement.
- l La mémoire vidéo est défectueuse.

#### **Action**

- 1. Vérifiez les connexions du moniteur à l'alimentation et au système.
- 2. Exécutez le test de diagnostic en ligne approprié. Consultez la section "Utilisation des diagnostics de Server Administrator", dans le chapitre "Exécution des diagnostics du système".

Si les tests réussissent, l'incident n'est pas lié au matériel vidéo. Consultez la section "Recherche de solutions logicielles".

Si les tests échouent, consultez le chapitre "[Obtention d'aide"](file:///C:/data/systems/pe800/fr/IT/h3801c80.htm#wp204429).

# <span id="page-34-3"></span>**Dépannage du clavier**

#### **Problème**

- l Un message d'erreur du système indique un problème de clavier.
- l Le clavier ne fonctionne pas correctement.

#### **Action**

- 1. Exécutez le test de diagnostic en ligne approprié. Consultez la section "Utilisation des diagnostics de Server Administrator", dans le chapitre "Exécution des diagnostics du système".
- 2. Examinez le clavier et son câble pour voir s'ils sont endommagés.
- 3. Remplacez le clavier suspect par un clavier en bon état de fonctionnement.

Si l'incident est résolu, remplacez le clavier défectueux.

4. Si vous utilisez un clavier USB, accédez au programme de configuration du système et vérifiez que les ports USB sont activés. Consultez la section<br>"Utilisation du programme de configuration du système" dans le *Guide d'* 

Si l'incident persiste, consultez le chapitre "[Obtention d'aide"](file:///C:/data/systems/pe800/fr/IT/h3801c80.htm#wp204429)

## **Dépannage de la souris**

### **Problème**

l Un message d'erreur du système indique un problème de souris.

<span id="page-35-0"></span>l La souris ne fonctionne pas correctement.

### **Action**

1. Exécutez le test de diagnostic en ligne approprié. Consultez la section "Utilisation des diagnostics de Server Administrator", dans le chapitre "Exécution des diagnostics du système".

Si le test échoue, passez à l'étape suivante.

2. Examinez la souris et son câble pour voir s'ils sont endommagés.

Si la souris n'est pas endommagée, passez à l'[étape 5](#page-35-2).

Si la souris est endommagée, passez à l'étape suivante.

3. Remplacez la souris défectueuse par une souris qui fonctionne.

Si l'incident est résolu, remplacez la souris défectueuse.

4. Si la souris est de type USB, accédez au programme de configuration du système et vérifiez que les ports USB sont activés. Consultez la section "Utilisation du programme de configuration du système" dans le *Guide d'utilisation*.

<span id="page-35-2"></span>5. Si l'incident persiste, consultez le chapitre "[Obtention d'aide"](file:///C:/data/systems/pe800/fr/IT/h3801c80.htm#wp204429).

# <span id="page-35-1"></span>**Dépannage des fonctions d'E/S de base**

#### **Problème**

- l Un message d'erreur indique un problème de port série.
- l Le périphérique connecté au port série ne fonctionne pas correctement.

#### **Action**

- 1. Ouvrez le programme de configuration du système et vérifiez que le port série est activé et que la redirection de la console est désactivée. Consultez la<br>section "Utilisation du programme de configuration du système" da
- 2. Si l'incident se limite à une application particulière, consultez sa documentation pour connaître la configuration requise des différents ports.
- 3. Exécutez le test de diagnostic en ligne approprié. Consultez la section "Utilisation des diagnostics de Server Administrator", dans le chapitre "Exécution des diagnostics du système".

Si les tests réussissent mais que l'incident persiste, consultez les sections "Dépannage d'un périphérique d'E/S série" ou "Dépannage d'une imprimante parallèle".

## **Dépannage d'un périphérique d'E/S série**

#### **Problème**

l Le périphérique connecté au port série ne fonctionne pas correctement.

### **Action**

- 1. Éteignez le système et les périphériques connectés au port série.
- 2. Remplacez le câble d'interface série par un câble qui fonctionne et allumez le système et le périphérique série.

Si l'incident est résolu, remplacez le câble d'interface.

3. Éteignez le système et le périphérique série et remplacez ce dernier par un périphérique similaire.
4. Allumez le système et le périphérique série.

Si l'incident est résolu, remplacez le périphérique série.

Si l'incident persiste, consultez le chapitre "[Obtention d'aide"](file:///C:/data/systems/pe800/fr/IT/h3801c80.htm#wp204429).

## **Dépannage d'un périphérique USB**

### **Problème**

- l Un message du système indique un problème de périphérique USB.
- l Un périphérique connecté à un port USB ne fonctionne pas correctement.

### **Action**

- 1. Accédez au programme de configuration du système et vérifiez que les ports USB sont activés. Consultez la section "Utilisation du programme de configuration du système" dans le *Guide d'utilisation*.
- 2. Éteignez le système et tous les périphériques USB.
- 3. Déconnectez les périphériques USB, puis raccordez le périphérique défectueux à un autre connecteur USB.
- 4. Allumez le système et le périphérique reconnecté.

Si l'incident est résolu, le connecteur USB est peut-être défectueux. Consultez le chapitre "[Obtention d'aide](file:///C:/data/systems/pe800/fr/IT/h3801c80.htm#wp204429)"

5. Si possible, remplacez le câble d'interface par un câble qui fonctionne.

Si l'incident est résolu, remplacez le câble d'interface.

- 6. Éteignez le système et le périphérique USB et remplacez ce dernier par un périphérique similaire.
- 7. Allumez le système et le périphérique USB.

Si l'incident est résolu, remplacez le périphérique USB.

Si l'incident persiste, consultez le chapitre "[Obtention d'aide"](file:///C:/data/systems/pe800/fr/IT/h3801c80.htm#wp204429).

# **Dépannage d'une imprimante parallèle non USB**

#### **Problème**

- l L'imprimante parallèle ne fonctionne pas correctement
- l Le câble d'interface de l'imprimante parallèle est défectueux.

#### **Action**

- 1. Éteignez le système et l'imprimante parallèle.
- 2. Remplacez le câble d'interface de l'imprimante parallèle par un câble qui fonctionne, puis allumez le système et l'imprimante.
- 3. Essayez d'imprimer.
- 4. Si l'impression fonctionne, vous devez remplacer le câble d'interface (consultez le chapitre "[Obtention d'aide](file:///C:/data/systems/pe800/fr/IT/h3801c80.htm#wp204429)").
- 5. Exécutez l'autotest de l'imprimante.
- 6. Si l'autotest échoue, l'imprimante est défectueuse (consultez le chapitre "[Obtention d'aide"](file:///C:/data/systems/pe800/fr/IT/h3801c80.htm#wp204429)).

# <span id="page-37-1"></span>**Dépannage d'un NIC**

#### **Problème**

l Le NIC ne parvient pas à communiquer avec le réseau.

### **Action**

- 1. Exécutez le test de diagnostic en ligne approprié. Consultez la section "Utilisation des diagnostics de Server Administrator", dans le chapitre "Exécution des diagnostics du système".
- 2. Accédez au programme de configuration du système et vérifiez que les interfaces réseau sont activées. Consultez la section "Utilisation du programme de configuration du système" dans le *Guide d'utilisation*.
- 3. Regardez le voyant approprié sur le connecteur réseau. Consultez la section "[Codes des voyants de NIC"](file:///C:/data/systems/pe800/fr/IT/h3801c2a.htm#wp105111), dans le chapitre "Voyants, messages et codes".
	- l Si le voyant de lien ne s'allume pas, vérifiez toutes les connexions des câbles.
	- l Si le voyant d'activité ne s'allume pas, les fichiers des pilotes réseau sont peut-être altérés ou manquants.
	- Retirez et réinstallez les pilotes le cas échéant. Consultez la documentation du NIC.
	- l Utilisez un autre connecteur sur le commutateur ou le concentrateur.

Si vous utilisez une carte réseau au lieu d'un NIC intégré, consultez la documentation fournie avec celle-ci.

- 4. Vérifiez que les pilotes appropriés sont installés et que les protocoles sont liés. Consultez la documentation du NIC.
- 5. Vérifiez que les NIC, les concentrateurs et les commutateurs du réseau sont tous réglés sur la même vitesse de transmission des données. Consultez la documentation du matériel réseau.
- 6. Vérifiez que tous les câbles réseau sont du type approprié et qu'ils ne dépassent pas la longueur maximum. Consultez la section "Câblage réseau requis" dans le *Guide d'utilisation*.

# **Réponse à un message d'alerte du logiciel de gestion de systèmes**

Le logiciel de gestion de systèmes surveille les tensions et les températures critiques du système, ainsi que ses ventilateurs et ses disques durs. Les<br>messages d'alerte apparaissent dans la fenêtre **Alert Log** (Journal de du logiciel de gestion de systèmes.

# <span id="page-37-3"></span>**Ouverture du système**

### <span id="page-37-2"></span>**Retrait du cadre**

Vous devez retirer le cadre pour pouvoir retirer le capot.

- 1. Déverrouillez le cadre à l'aide de la clé du système. Voir la [figure 5](#page-37-0)-1.
- 2. Faites glisser le cadre vers le côté droit du système.
- 3. Faites pivoter le cadre, dégagez les crochets au bas du cadre et soulevez celui-ci pour le sortir du système.

<span id="page-37-0"></span>**Figure 5-1. Retrait du cadre**

<span id="page-38-1"></span>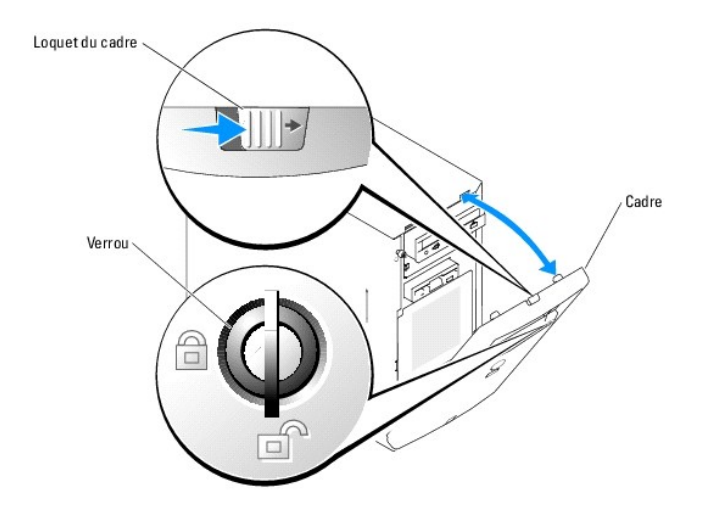

## <span id="page-38-3"></span>**Retrait du capot**

Pour mettre le système à niveau ou le dépanner, vous devez retirer le capot afin d'avoir accès aux composants internes.

PRECAUTION : consultez le *Guide d'information sur le produit* pour obtenir des informations détaillées sur les consignes de sécurité, les<br>interventions dans l'ordinateur et la protection contre les décharges électrostatiq

- 1. Éteignez le système et les périphériques connectés, puis débranchez-le de la prise de courant.
- 2. Retirez le cadre. Voir la section ["Retrait du cadre](#page-37-2)".
- 3. Couchez le système sur son côté droit.
- 4. Desserrez la vis à l'avant du système. Voir la [figure 5](#page-38-0)-2.
- 5. Faites glisser le panneau latéral vers l'avant et saisissez-le par ses deux extrémités.
- 6. Soulevez l'avant du capot de 2,5 cm (1 pouce), faites-le glisser vers le haut du système, puis soulevez-le pour le dégager.

## <span id="page-38-0"></span>**Figure 5-2. Retrait du capot**

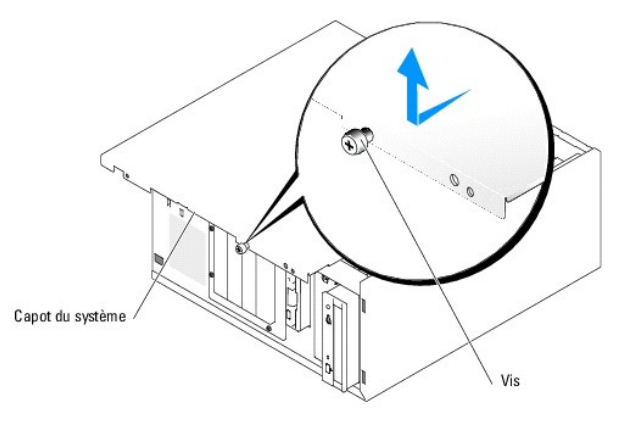

# <span id="page-38-2"></span>**Fermeture du système**

## <span id="page-38-4"></span>**Remise en place du capot**

1. Vérifiez que tous les câbles sont connectés et pliez-les pour qu'ils ne gênent pas.

- <span id="page-39-1"></span>2. Vérifiez que vous n'avez rien oublié à l'intérieur du système.
- 3. Placez le panneau latéral sur le côté de l'ordinateur et faites-le glisser vers l'arrière.
- 4. Serrez la vis pour fixer le capot.

## <span id="page-39-2"></span>**Installation du cadre**

Pour installer le cadre, alignez les crochets situés sur sa partie inférieure, ramenez le haut du cadre vers le système et appuyez sur le cadre jusqu'à ce qu'il<br>s'enclenche correctement. Verrouillez le cadre à l'aide de la

# **À l'intérieur du système**

Dans la *[figure 5](#page-39-0)-3*, les panneaux sont ouverts pour montrer l'intérieur du système.

#### <span id="page-39-0"></span>**Figure 5-3. Intérieur du système**

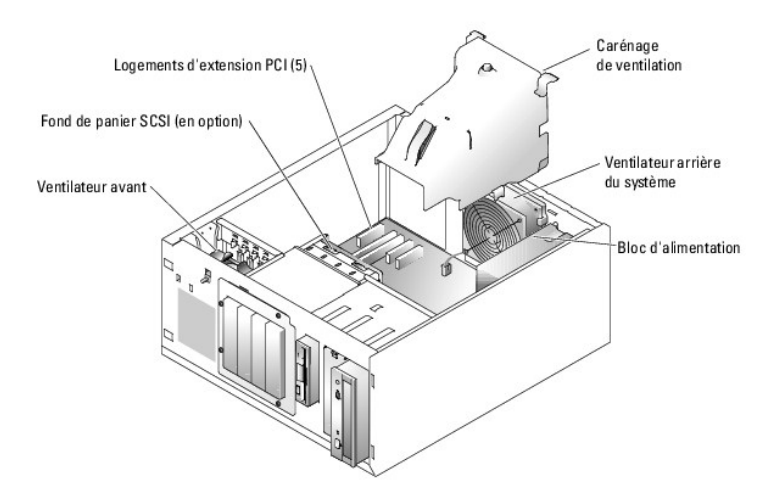

La carte système porte les circuits de contrôle du système et d'autres composants électroniques. Le processeur et la mémoire sont installés directement sur la<br>carte système. Le système peut accueillir jusqu'à cinq cartes d

et quatre disques durs SCSI ou SATA. Les baies de périphériques prennent en charge un lecteur de disquette et un lecteur optique supplémentaire.

# **Dépannage d'un système mouillé**

#### **Problème**

- l Système mouillé.
- l Excès d'humidité.

**Action**

PRECAUTION : consultez le *Guide d'information sur le produit* pour obtenir des informations détaillées sur les consignes de sécurité, les<br>interventions dans l'ordinateur et la protection contre les décharges électrostatiq

- 1. Éteignez le système et les périphériques connectés, puis débranchez-le de la prise de courant.
- 2. Ouvrez le système. Voir la section "[Ouverture du système](#page-37-3)".
- 3. Retirez toutes les cartes d'extension du système. Consultez la section "[Retrait d'une carte d'extension"](file:///C:/data/systems/pe800/fr/IT/h3801c60.htm#wp313608), dans le chapitre "Installation des composants du système".
- <span id="page-40-0"></span>4. Retirez tous les modules de mémoire installés dans le système. Consultez la section ["Retrait de modules de mémoire](file:///C:/data/systems/pe800/fr/IT/h3801c60.htm#wp313836)", dans le chapitre "Installation des composants du système".
- 5. Retirez le processeur du système. Consultez la section "[Retrait du processeur](file:///C:/data/systems/pe800/fr/IT/h3801c60.htm#wp313915)" dans le chapitre "Installation des composants du système".
- 6. Laissez le système sécher complètement pendant au moins 24 heures.
- 7. [Remettez en place le processeur, les modules de mémoire et les cartes d'extension. Consultez les sections "](file:///C:/data/systems/pe800/fr/IT/h3801c60.htm#wp313705)[Installation d'un processeur](file:///C:/data/systems/pe800/fr/IT/h3801c60.htm#wp313995)", "Installation<br>de modules de mémoire" et "[Installation d'une carte d'extension](file:///C:/data/systems/pe800/fr/IT/h3801c60.htm#wp313534)", d
- 8. Refermez le système. Voir la section ["Fermeture du système](#page-38-2)"
- 9. Rebranchez le système à la prise de courant et allumez-le, ainsi que les périphériques connectés.

Si le système ne démarre pas normalement, consultez le chapitre "[Obtention d'aide"](file:///C:/data/systems/pe800/fr/IT/h3801c80.htm#wp204429).

10. Exécutez le test de diagnostic en ligne approprié. Consultez la section "<u>Utilisation des diagnostics de Server Administrator</u>", dans le chapitre "Exécution<br>des diagnostics du système".

Si les tests échouent, consultez le chapitre "[Obtention d'aide"](file:///C:/data/systems/pe800/fr/IT/h3801c80.htm#wp204429).

# **Dépannage d'un système endommagé**

#### **Problème**

l Le système est tombé ou a été endommagé.

#### **Action**

- PRECAUTION : consultez le *Guide d'information sur le produit* pour obtenir des informations détaillées sur les consignes de sécurité, les<br>interventions dans l'ordinateur et la protection contre les décharges électrostatiq
- 1. Ouvrez le système. Voir la section "[Ouverture du système](#page-37-3)".
- 2. Assurez-vous que les composants suivants sont correctement installés :
	- l Cartes d'extension
	- l Modules de mémoire
	- l Processeur
	- l Blocs d'alimentation
	- l Ventilateurs
	- l Disques durs
- 3. Vérifiez que tous les câbles sont correctement connectés.
- 4. Refermez le système. Voir la section ["Fermeture du système](#page-38-2)".
- 5. Lancez les tests System board (Carte système) des diagnostics du système. Voir la section "[Exécution des diagnostics du système](file:///C:/data/systems/pe800/fr/IT/h3801c40.htm#wp785603)"

Si les tests échouent, consultez le chapitre "[Obtention d'aide"](file:///C:/data/systems/pe800/fr/IT/h3801c80.htm#wp204429).

# **Dépannage de la pile du système**

### **Problème**

- l Un message du système indique un problème de pile.
- l Le programme de configuration du système perd les informations.
- l La date et l'heure du système se dérèglent constamment.

**REMARQUE :** si le système reste éteint longtemps (pendant des semaines ou des mois), la NVRAM peut perdre ses informations de configuration. Cette situation est causée par une pile défectueuse.

#### **Action**

- 1. Entrez de nouveau l'heure et la date dans le programme de configuration du système. Consultez la section "Utilisation du programme de configuration du système" dans le *Guide d'utilisation*.
- 2. Éteignez et débranchez le système de la prise électrique pendant au moins une heure.
- 3. Rebranchez le système sur la prise de courant et allumez-le.
- 4. Accédez au programme de configuration du système.

Si la date et l'heure du programme de configuration du système ne sont pas correctes, remplacez la pile. Consultez la section "<u>Pile du système</u>", dans le<br>chapitre "Installation des composants du système".

Si l'incident n'est pas résolu lorsque vous remplacez la pile, consultez le chapitre "[Obtention d'aide](file:///C:/data/systems/pe800/fr/IT/h3801c80.htm#wp204429)".

**REMARQUE :** certains logiciels peuvent provoquer une accélération ou un ralentissement de l'heure système. Si le système semble fonctionner normalement à l'exception de l'heure qui est conservée dans le programme de configuration du système, l'incident peut être causé par un logiciel plutôt que par une pile défectueuse.

# **Dépannage d'un bloc d'alimentation**

### **Problème**

- l Le système n'est pas alimenté.
- l Le voyant d'alimentation du panneau avant ne s'allume pas.

#### **Action**

- 1. Exécutez le test des diagnostics en ligne approprié. Consultez la section "<u>Utilisation des diagnostics de Server Administrator</u>", dans le chapitre<br>"Exécution des diagnostics du système".
- PRECAUTION : consultez le *Guide d'information sur le produit* pour obtenir des informations détaillées sur les consignes de sécurité, les<br>interventions dans l'ordinateur et la protection contre les décharges électrostatiq
- 2. Éteignez le système et les périphériques connectés, puis débranchez-le de la prise de courant.
- 3. Ouvrez le système. Voir la section "[Ouverture du système](#page-37-3)".
- 4. Vérifiez que les câbles d'alimentation sont correctement branchés aux connecteurs appropriés sur la carte système et la carte de fond de panier (si elle est installée). Consultez la [figure A](file:///C:/data/systems/pe800/fr/IT/h3801aa0.htm#wp871375)-3 pour identifier les connecteurs d'alimentation de la carte système.
- 5. Refermez le système. Voir la section ["Fermeture du système](#page-38-2)"
- 6. Rebranchez le système à la prise de courant et allumez-le, ainsi que les périphériques connectés.

Si l'incident persiste, consultez le chapitre "[Obtention d'aide"](file:///C:/data/systems/pe800/fr/IT/h3801c80.htm#wp204429).

# **Dépannage des problèmes de refroidissement du système**

#### **Problème**

- l Un ventilateur ne fonctionne pas correctement.
- l Le voyant d'état du système est orange.
- l Le logiciel de gestion de systèmes a émis un message d'erreur concernant les ventilateurs.

## **Action**

<span id="page-42-1"></span>PRECAUTION : consultez le *Guide d'information sur le produit* pour obtenir des informations détaillées sur les consignes de sécurité, les<br>interventions dans l'ordinateur et la protection contre les décharges électrostatiq

- 1. Exécutez le test de diagnostic approprié. Consultez la section ["Utilisation des diagnostics de Server Administrator](file:///C:/data/systems/pe800/fr/IT/h3801c40.htm#wp785571)", dans le chapitre "Exécution des diagnostics du système".
- 2. Ouvrez le système. Voir la section "[Ouverture du système](#page-37-3)".
- 3. Identifiez le ventilateur mentionné par le logiciel de gestion de systèmes ou le programme de diagnostic.

Consultez la [figure A](file:///C:/data/systems/pe800/fr/IT/h3801aa0.htm#wp871375)-3 pour connaître l'emplacement des ventilateurs.

Vérifiez que les câbles d'alimentation des ventilateurs sont bien raccordés aux connecteurs appropriés sur la carte système. La [figure A](file:///C:/data/systems/pe800/fr/IT/h3801aa0.htm#wp871375)-3 montre l'emplacement de chaque connecteur d'alimentation des ventilateurs.

- 4. Vérifiez que les câbles n'entravent pas la ventilation du système.
- 5. Refermez le système. Voir la section ["Fermeture du système](#page-38-2)".
- 6. Rebranchez le système à la prise de courant et allumez-le, ainsi que les périphériques connectés.
- 7. Si l'incident persiste, installez un nouveau ventilateur. Consultez la section "[Ventilateurs du système](file:///C:/data/systems/pe800/fr/IT/h3801c60.htm#wp313175)", dans le chapitre "Installation des composants du système".
- 8. Si le nouveau ventilateur ne fonctionne pas, consultez le chapitre "[Obtention d'aide"](file:///C:/data/systems/pe800/fr/IT/h3801c80.htm#wp204429).

## **Dépannage de la mémoire système**

#### **Problème**

- l Module de mémoire défectueux.
- l Carte système défectueuse.
- l Le voyant d'état du système est orange.
- l Un code sonore du système indique un problème lié à la mémoire.
- l Le logiciel de gestion de systèmes émet un message indiquant une erreur liée à la mémoire.

### **Action**

*Un code sonore indiquant une erreur de mémoire retentit au démarrage du système.* 

PRECAUTION : consultez le *Guide d'information sur le produit* pour obtenir des informations détaillées sur les consignes de sécurité, les<br>interventions dans l'ordinateur et la protection contre les décharges électrostatiq

- 1. Éteignez le système et les périphériques connectés, puis débranchez-le de la prise de courant.
- 2. Ouvrez le système. Voir la section "[Ouverture du système](#page-37-3)".
- 3. Remettez les modules de mémoire dans leurs supports. Consultez la section "<u>[Installation de modules de mémoire](file:///C:/data/systems/pe800/fr/IT/h3801c60.htm#wp313705)</u>", dans le chapitre "Installation des<br>composants du système".
- 4. Refermez le système. Voir la section ["Fermeture du système](#page-38-2)".
- 5. Rebranchez le système à la prise de courant et allumez-le, ainsi que les périphériques connectés.
	- Si le code sonore indiquant une erreur de mémoire ne retentit pas, l'incident est résolu.
- <span id="page-42-0"></span>6. Éteignez le système et les périphériques connectés, puis débranchez-le de la prise de courant.
	- a. Ouvrez le système. Voir la section "[Ouverture du système](#page-37-3)".
	- b. Retirez tous les modules de mémoire installés. Consultez la section ["Retrait de modules de mémoire](file:///C:/data/systems/pe800/fr/IT/h3801c60.htm#wp313836)", dans le chapitre "Installation des composants du système".
- <span id="page-43-2"></span><span id="page-43-0"></span>c. Remettez en place l'un des modules qui se trouvaient dans l'emplacement DIMM1\_B.
- d. Refermez le système. Voir la section ["Fermeture du système](#page-38-2)"
- e. Rebranchez le système à la prise de courant et allumez-le, ainsi que les périphériques connectés.
- <span id="page-43-1"></span>f. Si le code sonore indiquant une erreur de mémoire ne retentit pas, le module mémoire n'est pas en cause.
- En revanche, si le code retentit de nouveau, le module est défectueux et doit être remplacé.
- 7. Effectuez les opérations suivantes :
	- a. Éteignez le système et les périphériques connectés, puis débranchez-le de la prise de courant.
	- b. Ouvrez le système. Voir la section "[Ouverture du système](#page-37-3)".
	- c. Répétez la procédure de l'[étape c](#page-43-0) à l'[étape f](#page-43-1) dans l'[étape 6](#page-42-0) pour chaque module de mémoire installé.
- 8. Si l'incident persiste alors que vous avez testé tous les modules, ou si le test échoue pour tous les modules, cela signifie que la carte système est défectueuse. Voir la section "Obtention d'aide

*Le système démarre mais aucun message indiquant une erreur de mémoire ne s'affiche.*

- PRECAUTION : consultez le *Guide d'information sur le produit* pour obtenir des informations détaillées sur les consignes de sécurité, les<br>interventions dans l'ordinateur et la protection contre les décharges électrostatiq
- 1. Éteignez le système et les périphériques connectés, puis débranchez-le de la prise de courant.
- 2. Ouvrez le système. Voir la section "[Ouverture du système](#page-37-3)".
- 3. Assurez-vous que les connecteurs mémoire sont remplis dans le bon ordre. Consultez la section "<u>Consignes générales d'installation des modules</u><br><u>de mémoire</u>", dans le chapitre "Installation des composants du système".

Si les connecteurs mémoire sont remplis correctement, passez à l'étape suivante.

- 4. Remettez les modules de mémoire dans leurs supports. Consultez la section "[Installation de modules de mémoire](file:///C:/data/systems/pe800/fr/IT/h3801c60.htm#wp313705)", dans le chapitre "Installation des composants du système".
- 5. Refermez le système. Voir la section ["Fermeture du système](#page-38-2)".
- 6. Rebranchez le système à la prise de courant et allumez-le, ainsi que les périphériques connectés.
- Si aucun message indiquant une erreur de mémoire ne s'affiche, l'incident est résolu.

Si l'incident persiste, consultez le chapitre "[Obtention d'aide"](file:///C:/data/systems/pe800/fr/IT/h3801c80.htm#wp204429).

#### *Le journal d'événements du système contient des messages indiquant une erreur liée à la mémoire.*

- 1. Exécutez le test de diagnostic en ligne approprié. Consultez la section "[Utilisation des diagnostics de Server Administrator"](file:///C:/data/systems/pe800/fr/IT/h3801c40.htm#wp785571), dans le chapitre "Exécution des diagnostics du système".
- 2. Remplacez les modules de mémoire identifiés par les programmes de diagnostic. Consultez la section "<u>Installation de modules de mémoire</u>", dans le<br>chapitre "Installation des composants du système".
- 3. Redémarrez le système. Si le journal d'événements du système contient toujours des messages indiquant des erreurs liées à la mémoire, consultez le chapitre "Obt

# **Dépannage d'un lecteur de disquette**

#### **Problème**

l Un message d'erreur du système indique un problème avec le lecteur de disquette en option.

### **Action**

<span id="page-44-3"></span>**PRÉCAUTION : consultez le** *Guide d'information sur le produit* **pour obtenir des informations détaillées sur les consignes de sécurité, les**   $\triangle$ **interventions dans l'ordinateur et la protection contre les décharges électrostatiques.**

- 1. Accédez au programme de configuration du système et vérifiez que le contrôleur du lecteur de disquette est activé, et que ce lecteur est correctement configuré. Consultez la section "Utilisation du programme de configuration du système" dans le *Guide d'utilisation*.
- 2. Exécutez le test de diagnostic en ligne approprié. Consultez la section "[Utilisation des diagnostics de Server Administrator"](file:///C:/data/systems/pe800/fr/IT/h3801c40.htm#wp785571), dans le chapitre "Exécution des diagnostics du système".
- 3. Éteignez le système et les périphériques connectés, puis débranchez-le de la prise de courant.
- 4. Ouvrez le système. Voir la section "[Ouverture du système](#page-37-3)".
- 5. Vérifiez que le câble d'interface du lecteur de disquette est fermement raccordé au lecteur de disquette et à la carte système. Pour identifier le connecteur sur la carte système, consultez la [figure A](file:///C:/data/systems/pe800/fr/IT/h3801aa0.htm#wp871375)-3.
- 6. Vérifiez que le câble d'alimentation est correctement connecté au lecteur.
- 7. Refermez le système. Voir la section ["Fermeture du système](#page-38-2)"
- 8. Rebranchez le système à la prise de courant et allumez-le, ainsi que les périphériques connectés.
- 9. Exécutez le test de diagnostic en ligne approprié pour vérifier que le lecteur de disquette fonctionne correctement.

Si les tests échouent, passez à l'étape suivante.

- 10. Éteignez le système et les périphériques connectés, puis débranchez-le de la prise de courant.
- 11. Ouvrez le système. Voir la section "[Ouverture du système](#page-37-3)".
- <span id="page-44-0"></span>12. Retirez toutes les cartes d'extension du système. Consultez la section "[Retrait d'une carte d'extension"](file:///C:/data/systems/pe800/fr/IT/h3801c60.htm#wp313608), dans le chapitre "Installation des composants du système".
- 13. Refermez le système. Voir la section ["Fermeture du système](#page-38-2)".
- 14. Rebranchez le système à la prise de courant et allumez-le, ainsi que les périphériques connectés.
- 15. Exécutez le test de diagnostic en ligne approprié pour vérifier que le lecteur de disquette fonctionne correctement.

Si les tests réussissent, il est possible qu'une carte d'extension soit en conflit avec la logique du lecteur de disquette ou qu'elle soit défectueuse. Passez à l'étape suivante.

Si les tests échouent, consultez le chapitre "[Obtention d'aide"](file:///C:/data/systems/pe800/fr/IT/h3801c80.htm#wp204429).

- <span id="page-44-1"></span>16. Éteignez le système et les périphériques connectés, puis débranchez-le de la prise de courant.
- 17. Ouvrez le système. Voir la section "[Ouverture du système](#page-37-3)".
- 18. Réinstallez une des cartes d'extension que vous avez retirées à l'[étape 12](#page-44-0). Consultez la section "<u>Installation d'une carte d'extension</u>", dans le chapitre "Installation des composants du système".
- 19. Refermez le système. Voir la section ["Fermeture du système](#page-38-2)".
- 20. Rebranchez le système à la prise de courant et allumez-le, ainsi que les périphériques connectés.
- <span id="page-44-2"></span>21. Exécutez le test de diagnostic en ligne approprié pour vérifier que le lecteur de disquette fonctionne correctement.
- 22. Répétez la procédure de l'[étape 16](#page-44-1) à l'[étape 21](#page-44-2), jusqu'à ce que toutes les cartes d'extension soient réinstallées ou que l'une des cartes fasse échouer les tests.

Si l'incident n'est pas résolu, consultez le chapitre "[Obtention d'aide"](file:///C:/data/systems/pe800/fr/IT/h3801c80.htm#wp204429).

# **Dépannage d'un lecteur optique**

#### **Problème**

l Le système ne peut pas lire les données d'un CD.

l Le voyant du lecteur optique ne clignote pas au démarrage du système.

#### **Action**

- **PRÉCAUTION : consultez le** *Guide d'information sur le produit* **pour obtenir des informations détaillées sur les consignes de sécurité, les interventions dans l'ordinateur et la protection contre les décharges électrostatiques.**
- 1. Essayez un autre CD en bon état de fonctionnement.
- 2. Accédez au programme de configuration du système et vérifiez que le contrôleur IDE du lecteur est activé. Consultez la section "Utilisation du programme de configuration du système" dans le *Guide d'utilisation*.
- 3. Exécutez le test de diagnostic en ligne approprié. Consultez la section "<u>Utilisation des diagnostics de Server Administrator</u>", dans le chapitre "Exécution<br>des diagnostics du système".
- 4. Éteignez le système et les périphériques connectés, puis débranchez-le de la prise de courant.
- 5. Vérifiez que le câble d'interface du lecteur optique est fermement raccordé au lecteur et à la carte système. Pour identifier le connecteur sur la carte<br>système, consultez la <u>[figure A](file:///C:/data/systems/pe800/fr/IT/h3801aa0.htm#wp871375)-3</u>.
- 6. Vérifiez que le câble d'alimentation est correctement connecté au lecteur.
- 7. Rebranchez le système à la prise de courant et allumez-le, ainsi que les périphériques connectés.

Si l'incident n'est pas résolu, consultez le chapitre "[Obtention d'aide"](file:///C:/data/systems/pe800/fr/IT/h3801c80.htm#wp204429).

# **Dépannage d'un lecteur de bande SCSI**

#### **Problème**

- l Lecteur de bande défectueux
- l Cartouche défectueuse
- l Logiciel de sauvegarde sur bande ou pilote du lecteur de bande manquant ou altéré.
- l Carte contrôleur SCSI défectueuse.

### **Action**

PRECAUTION : consultez le *Guide d'information sur le produit* pour obtenir des informations détaillées sur les consignes de sécurité, les<br>interventions dans l'ordinateur et la protection contre les décharges électrostatiq

1. Accédez au programme de configuration du système et vérifiez que le canal SCSI secondaire est activé et réglé sur l'option SCSI.

Consultez la section "Utilisation du programme de configuration du système" dans le *Guide d'utilisation*.

- 2. Retirez la cartouche que vous utilisiez lorsque l'incident s'est produit, et remplacez-la par une autre dont vous êtes certain qu'elle fonctionne.
- 3. Assurez-vous que les pilotes SCSI nécessaires sont installés et configurés correctement.
- 4. Réinstallez le logiciel de sauvegarde sur bande en suivant les instructions de sa documentation d'accompagnement.
- 5. Vérifiez que le câble d'interface du lecteur de bande est connecté au lecteur de bande et à la carte contrôleur SCSI.
- 6. Vérifiez que le lecteur de bande est associé à un ID SCSI unique et qu'il est doté ou non d'une terminaison, selon le câble d'interface utilisé pour le branchement du lecteur.

Consultez la documentation du lecteur de bande pour savoir comment configurer l'ID SCSI et activer ou désactiver la terminaison.

- 7. Exécutez les diagnostics en ligne appropriés. Consultez la section ["Utilisation des diagnostics de Server Administrator"](file:///C:/data/systems/pe800/fr/IT/h3801c40.htm#wp785571), dans le chapitre "Exécution des diagnostics du système".
- 8. Éteignez le système et les périphériques connectés, puis débranchez-le de la prise de courant.
- 9. Ouvrez le système. Voir la section "[Ouverture du système](#page-37-3)"
- 10. Vérifiez que la carte contrôleur SCSI est engagée à fond dans son connecteur. Consultez la section "[Installation d'une carte d'extension](file:///C:/data/systems/pe800/fr/IT/h3801c60.htm#wp313534)" dans le chapitre "Installation des composants du système".
- 11. Refermez le système. Voir la section ["Fermeture du système](#page-38-2)".
- 12. Rebranchez le système à la prise de courant et allumez-le, ainsi que les périphériques connectés.
- 13. Si l'incident n'est pas résolu, consultez la documentation du lecteur de bande pour obtenir des instructions de dépannage supplémentaires.
- 14. Si vous ne parvenez pas à résoudre l'incident, consultez le chapitre "[Obtention d'aide](file:///C:/data/systems/pe800/fr/IT/h3801c80.htm#wp204429)" pour plus d'informations concernant l'obtention d'assistance technique.

## **Dépannage des disques durs SCSI**

## **Dépannage d'un disque dur SCSI enfichable à chaud ou accessible en façade (non enfichable à chaud)**

#### **Problème**

- l Erreur de pilote de périphérique.
- l Le disque dur n'est pas reconnu par le système.

#### **Action**

AVIS : cette procédure risque de détruire les données stockées sur le disque dur. Avant de continuer, sauvegardez tous les fichiers du disque dur.

1. Exécutez le test de diagnostic en ligne approprié. Consultez la section "[Utilisation des diagnostics de Server Administrator"](file:///C:/data/systems/pe800/fr/IT/h3801c40.htm#wp785571), dans le chapitre "Exécution des diagnostics du système".

Si le test échoue, passez à l'étape suivante.

2. [Lancez le test SCSI Controllers \(Contrôleurs SCSI\) et les tests Hard Drive \(Disque dur\) des diagnostics du système. Voir la section "Exécution](file:///C:/data/systems/pe800/fr/IT/h3801c40.htm#wp785565)  des diagnostics du système'

Pour obtenir des informations sur les tests du contrôleur, consultez la documentation du contrôleur.

Si les tests échouent, passez à l'étape suivante.

3. Si les disques durs SCSI sont configurés en matrice RAID, redémarrez le système et lancez l'utilitaire de configuration RAID.

**REMARQUE** : pour lancer l'utilitaire, appuyez sur <Ctrl><h>, <Ctrl><a>, ou <Ctrl><m>, selon l'utilitaire. Consultez la documentation fournie avec<br>**le contrôleur pour obtenir des informations sur l'utilitaire de configurat** 

- 4. Vérifiez que le canal SCSI principal est activé et redémarrez le système.
- 5. Vérifiez que les pilotes de périphérique sont installés et configurés correctement. Consultez la documentation du système d'exploitation.
- 6. Retirez le cadre. Voir la section ["Retrait du cadre](#page-37-2)".
- 7. Retirez le disque dur :
	- ¡ *Si le disque dur ne fait pas partie d'une matrice RAID*, arrêtez le système, retirez le disque dur et installez-le dans une autre baie. Consultez la section "[Disques durs SCSI accessibles en façade \(non enfichables à chaud\)](file:///C:/data/systems/pe800/fr/IT/h3801c70.htm#wp517155)" dans le chapitre "Installation de lecteurs".
	- o *Si le disque dur fait partie d'une matrice RAID de quatre disques*, installez un nouveau disque dur. Consultez la section "<u>Disques durs SCSI</u><br>enfichables à chaud" dans le chapitre "Installation de lecteurs".
	- o *[Si le disque dur fait partie d'une matrice RAID de trois disques maximum](file:///C:/data/systems/pe800/fr/IT/h3801c70.htm#wp517261), retirez-le et installez-le dans une baie vide. Consultez la section "<u>Disques</u><br>durs SCSI enfichables à chaud" dans le chapitre "Installation de*

AVIS : n'échangez pas les disques durs inclus dans une matrice RAID de quatre disques. Cela endommagerait les données sur les deux disques permutés.

- 8. Installez le cadre. Voir la section "[Installation du cadre](#page-39-2)"
- 9. Si le système reconnaît le disque dur, réinstallez-le dans sa baie d'origine. Consultez la section "<u>[Disques durs SCSI enfichables à chaud](file:///C:/data/systems/pe800/fr/IT/h3801c70.htm#wp517261)</u>" ou "<u>Disques"</u><br><u>[durs SCSI accessibles en façade \(non enfichables à chaud\)](file:///C:/data/systems/pe800/fr/IT/h3801c70.htm#wp517155)</u>" da

Si le disque dur fonctionne correctement dans la baie d'origine, il se peut que le support de lecteur ait des problèmes par intermittence. Remplacez le<br>support de lecteur. Consultez la section "Disques durs SCSI enfichable support de lecteur. Consultez la section "<u>Disques durs SCSI enfichables à chaud</u>" ou "<u>Disques durs SCSI accessibles en façade</u><br>(non enfichables à chaud)", dans le chapitre "Installation de lecteurs".

Si l'incident persiste, la carte de fond de panier SCSI a un connecteur défectueux. Voir la section "[Obtention d'aide](file:///C:/data/systems/pe800/fr/IT/h3801c80.htm#wp204429)".

PRECAUTION : consultez le *Guide d'information sur le produit* pour obtenir des informations détaillées sur les consignes de sécurité, les<br>interventions dans l'ordinateur et la protection contre les décharges électrostatiq

- 10. Vérifiez les connexions des câbles SCSI :
	- a. Éteignez le système et les périphériques connectés, puis débranchez-le de la prise de courant.
	- b. Ouvrez le système. Voir la section "[Ouverture du système](#page-37-3)".
	- c. Couchez le système sur son côté droit.
	- d. Retirez le capot. Voir la section ["Retrait du capot](#page-38-3)".
	- e. Vérifiez que le câble SCSI est correctement connecté à la carte contrôleur et à la carte de fond de panier SCSI.
	- f. Replacez le capot. Voir la section "[Remise en place du capot](#page-38-4)".
	- g. Redressez le système.
	- h. Installez le cadre. Voir la section "[Installation du cadre](#page-39-2)".
- 11. Formatez et partitionnez le disque dur. Consultez la documentation du système d'exploitation.
- 12. Restaurez ensuite les fichiers (si possible) sur le lecteur.

Si l'incident persiste, consultez le chapitre "[Obtention d'aide"](file:///C:/data/systems/pe800/fr/IT/h3801c80.htm#wp204429).

### **Dépannage d'un disque dur SCSI câblé**

#### **Problème**

- l Erreur de pilote de périphérique.
- l Le disque dur n'est pas reconnu par le système.

#### **Action**

AVIS : cette procédure risque de détruire les données stockées sur le disque dur. Avant de continuer, sauvegardez tous les fichiers du disque dur.

1. Exécutez le test de diagnostic en ligne approprié. Consultez la section "<u>Utilisation des diagnostics de Server Administrator</u>", dans le chapitre "Exécution<br>des diagnostics du système".

Si le test échoue, passez à l'étape suivante.

2. Lancez le test SCSI Controllers (Contrôleurs SCSI) et les tests Hard Drive (Disque dur) des diagnostics du système. Voir la section "Exécution des diagnostics du système".

Pour des informations sur les méthodes de test du contrôleur SCSI ou RAID, consultez sa documentation.

Si les tests échouent, passez à l'étape suivante.

3. Redémarrez le système et entrez dans l'utilitaire de configuration.

REMARQUE : pour lancer l'utilitaire, appuyez sur <Ctrl><h>, <Ctrl><a>, ou <Ctrl><m>, selon l'utilitaire. Consultez la documentation fournie avec<br>le contrôleur pour obtenir des informations sur l'utilitaire de configuration

- 4. Vérifiez que le canal SCSI principal est activé et redémarrez le système. Reportez-vous à la documentation livrée avec la carte.
- 5. Vérifiez que les pilotes de périphérique nécessaires sont installés et configurés correctement. Voir le CD *Dell OpenManage Server Assistant*.

 $\mathbb{A}$ PRECAUTION : consultez le *Guide d'information sur le produit* pour obtenir des informations détaillées sur les consignes de sécurité, les<br>interventions dans l'ordinateur et la protection contre les décharges électrostatiq

- 6. Éteignez le système et les périphériques connectés, puis débranchez-le de la prise de courant.
- 7. Ouvrez le système. Voir la section "[Ouverture du système](#page-37-3)".
- 8. Couchez le système sur son côté droit.
- 9. Vérifiez que le câble d'interface du disque dur est raccordé au lecteur et à la carte contrôleur. Consultez la documentation fournie avec la carte contrôleur.
- 10. Si le disque dur est le périphérique d'amorçage, assurez-[vous qu'il est correctement configuré et connecté. Consultez la section "](file:///C:/data/systems/pe800/fr/IT/h3801c70.htm#wp516934)Configuration du lecteur d'amorçage", dans le chapitre "Installation de lecteurs".
- 11. Vérifiez que le câble d'alimentation est bien connecté au lecteur.
- 12. Vérifiez que la carte contrôleur est bien installée.
- 13. Vérifiez que le disque dur est configuré avec un numéro d'ID SCSI unique et qu'il est doté ou non d'une terminaison selon les besoins. Consultez la documentation du disque dur.
- 14. Installez le capot. Voir la section "[Remise en place du capot](#page-38-4)".
- 15. Redressez le système.
- 16. Installez le cadre. Voir la section "[Installation du cadre](#page-39-2)".
- 17. Rebranchez le système à la prise de courant et allumez-le, ainsi que les périphériques connectés.
- 18. Formatez et partitionnez le disque dur. Consultez la documentation du système d'exploitation.
- 19. Si possible, restaurez les fichiers sur le disque.

Si l'incident persiste, consultez le chapitre "[Obtention d'aide"](file:///C:/data/systems/pe800/fr/IT/h3801c80.htm#wp204429).

## **Dépannage de disques durs SATA**

# **Dépannage d'un disque dur SATA**

#### **Problème**

- l Disque dur défectueux
- l Câbles de disques durs endommagés ou mal connectés

#### **Action**

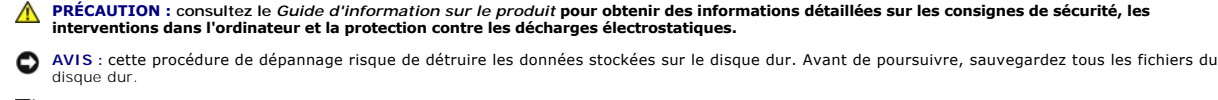

**REMARQUE :** [si le disque dur est utilisé dans une configuration RAID, consultez la section "Dépannage d'un disque dur SATA dans une configuration](#page-49-0)  RAID".

- 1. Exécutez le test de diagnostic en ligne approprié. Consultez la section "[Utilisation des diagnostics de Server Administrator"](file:///C:/data/systems/pe800/fr/IT/h3801c40.htm#wp785571), dans le chapitre "Exécution des diagnostics du système".
- 2. Accédez au programme de configuration du système et vérifiez que le système est configuré correctement. Consultez la section "Utilisation du programme de configuration du système" dans le *Guide d'utilisation*.
- 3. Retirez le cadre. Voir la section ["Retrait du cadre](#page-37-2)"
- <span id="page-49-1"></span>4. Éteignez le système et les périphériques connectés, puis débranchez-le de la prise de courant.
- 5. Ouvrez le système. Voir la section "[Ouverture du système](#page-37-3)"
- 6. Vérifiez que le câble d'interface du disque dur est correctement connecté à la carte système.
	- Pour identifier les connecteurs de la carte système, consultez la [figure A](file:///C:/data/systems/pe800/fr/IT/h3801aa0.htm#wp871375)-3.
- 7. Si le disque dur est le périphérique d'amorçage, assurez-[vous qu'il est correctement configuré et connecté. Consultez la section "](file:///C:/data/systems/pe800/fr/IT/h3801c70.htm#wp516934)Configuration du lecteur d'amorçage", dans le chapitre "Installation de lecteurs".
- 8. Vérifiez que le câble d'alimentation est bien connecté au lecteur.
- 9. Installez le capot. Voir la section "[Remise en place du capot](#page-38-4)"
- 10. Rebranchez le système à la prise de courant et allumez-le, ainsi que les périphériques connectés.
- 11. Formatez et partitionnez le disque dur. Consultez la documentation du système d'exploitation.
- 12. Restaurez ensuite les fichiers (si possible) sur le lecteur.

Si l'incident persiste, consultez le chapitre "[Obtention d'aide"](file:///C:/data/systems/pe800/fr/IT/h3801c80.htm#wp204429).

## <span id="page-49-0"></span>**Dépannage d'un disque dur SATA dans une configuration RAID**

#### **Problème**

- l Erreur de pilote de périphérique.
- l Câbles de disques durs endommagés ou mal connectés

### **Action**

PRECAUTION : consultez le *Guide d'information sur le produit* pour obtenir des informations détaillées sur les consignes de sécurité, les<br>interventions dans l'ordinateur et la protection contre les décharges électrostatiq

- **AVIS** : cette procédure de dépannage risque de détruire les données stockées sur le disque dur. Avant de poursuivre, sauvegardez tous les fichiers du<br>disque dur.
- 1. Exécutez le test de diagnostic en ligne approprié. Consultez la section "[Utilisation des diagnostics de Server Administrator"](file:///C:/data/systems/pe800/fr/IT/h3801c40.htm#wp785571), dans le chapitre "Exécution des diagnostics du système".
- 2. Redémarrez le système et accédez à l'utilitaire de configuration RAID. Consultez la documentation du contrôleur RAID.
- 3. Assurez-vous que les pilotes nécessaires sont installés et configurés correctement. Consultez le CD *Dell OpenManage Server Assistant* et la documentation du contrôleur RAID.
- 4. Éteignez le système et les périphériques connectés, puis débranchez-le de la prise de courant.
- 5. Ouvrez le système. Voir la section "[Ouverture du système](#page-37-3)".
- 6. Vérifiez que le câble d'interface du disque dur est correctement connecté au lecteur et à la carte contrôleur. Consultez la documentation fournie avec la carte contrôleur.
- 7. Si le disque dur est le périphérique d'amorçage, assurez-[vous qu'il est correctement configuré et connecté. Consultez la section "](file:///C:/data/systems/pe800/fr/IT/h3801c70.htm#wp516934)<u>Configuration du</u><br><u>lecteur d'amorcage</u>", dans le chapitre "Installation de lecteurs".
- 8. Vérifiez que le câble d'alimentation est bien connecté au lecteur.
- 9. Refermez le système. Voir la section ["Fermeture du système](#page-38-2)".
- 10. Rebranchez le système à la prise de courant et allumez-le, ainsi que les périphériques connectés.

Si le problème continue, passez à l'étape suivante.

11. Formatez et partitionnez le disque dur. Consultez la documentation du système d'exploitation.

- 12. Restaurez ensuite les fichiers (si possible) sur le lecteur.
	- Si l'incident persiste, consultez le chapitre "[Obtention d'aide"](file:///C:/data/systems/pe800/fr/IT/h3801c80.htm#wp204429).

## **Dépannage d'une carte contrôleur RAID**

**REMARQUE :** lorsque vous dépannez une carte contrôleur RAID, consultez aussi la documentation du système d'exploitation et du contrôleur RAID.

#### **Problème**

- l Un message d'erreur indique un problème de contrôleur RAID.
- l Le contrôleur RAID fonctionne mal ou ne fonctionne pas.

#### **Action**

**PRÉCAUTION : consultez le** *Guide d'information sur le produit* **pour obtenir des informations détaillées sur les consignes de sécurité, les interventions dans l'ordinateur et la protection contre les décharges électrostatiques.**

- 1. Exécutez le test de diagnostic en ligne approprié. Consultez la section "[Utilisation des diagnostics de Server Administrator"](file:///C:/data/systems/pe800/fr/IT/h3801c40.htm#wp785571), dans le chapitre "Exécution des diagnostics du système".
- 2. Éteignez le système et les périphériques connectés, puis débranchez-le de la prise de courant.
- 3. Ouvrez le système. Voir la section "[Ouverture du système](#page-37-3)".
- 4. Vérifiez que la carte contrôleur est engagée à fond dans son connecteur. Consultez la section "[Installation d'une carte d'extension"](file:///C:/data/systems/pe800/fr/IT/h3801c60.htm#wp313534), dans le chapitre "Installation des composants du système".
- 5. Vérifiez que les câbles adéquats sont solidement raccordés à leurs connecteurs sur la carte contrôleur et sur le fond de panier SCSI.
- 6. Refermez le système. Voir la section ["Fermeture du système](#page-38-2)".
- 7. Rebranchez le système à la prise de courant et allumez-le, ainsi que les périphériques connectés.

Si l'incident persiste, consultez la documentation du contrôleur RAID pour obtenir des informations supplémentaires sur le dépannage.

# **Dépannage des cartes d'extension**

**A REMARQUE :** lorsque vous dépannez une carte d'extension, consultez la documentation du système d'exploitation et de la carte d'extension.

#### **Problème**

- l Un message d'erreur indique un problème de carte d'extension.
- l La carte d'extension fonctionne mal ou ne fonctionne pas.

#### **Action**

- PRECAUTION : consultez le *Guide d'information sur le produit* pour obtenir des informations détaillées sur les consignes de sécurité, les<br>interventions dans l'ordinateur et la protection contre les décharges électrostatiq
- 1. Exécutez le test de diagnostic en ligne approprié. Consultez la section "<u>Utilisation des diagnostics de Server Administrator</u>", dans le chapitre "Exécution<br>des diagnostics du système".
- 2. Éteignez le système et les périphériques connectés, puis débranchez-le de la prise de courant.
- 3. Ouvrez le système. Voir la section "[Ouverture du système](#page-37-3)".
- 4. Vérifiez que chaque carte d'extension est engagée à fond dans son connecteur. Consultez la section "Installation d'une carte d'extension", dans le chapitre "Installation des composants du système".
- <span id="page-51-1"></span>5. Refermez le système. Voir la section ["Fermeture du système](#page-38-2)".
- 6. Rebranchez le système à la prise de courant et allumez-le, ainsi que les périphériques connectés. Si l'incident persiste, passez à l'étape suivante.
- 7. Éteignez le système et les périphériques connectés, puis débranchez-le de la prise de courant.
- 8. Ouvrez le système. Voir la section "[Ouverture du système](#page-37-3)".
- <span id="page-51-0"></span>9. Retirez toutes les cartes d'extension du système. Consultez la section "[Retrait d'une carte d'extension"](file:///C:/data/systems/pe800/fr/IT/h3801c60.htm#wp313608), dans le chapitre "Installation des composants du système".
- 10. Refermez le système. Voir la section ["Fermeture du système](#page-38-2)".
- 11. Rebranchez le système à la prise de courant et allumez-le, ainsi que les périphériques connectés.
- 12. Exécutez le test de diagnostic en ligne approprié.

Si les tests échouent, consultez le chapitre "[Obtention d'aide"](file:///C:/data/systems/pe800/fr/IT/h3801c80.htm#wp204429).

- 13. Pour chaque carte d'extension que vous avez retirée à l'[étape 9,](#page-51-0) effectuez les étapes suivantes :
	- a. Éteignez le système et les périphériques connectés, puis débranchez-le de la prise de courant.
	- b. Ouvrez le système. Voir la section "[Ouverture du système](#page-37-3)".
	- c. Réinstallez une des cartes d'extension. Voir la section "[Installation d'une carte d'extension](file:///C:/data/systems/pe800/fr/IT/h3801c60.htm#wp313534)".
	- d. Refermez le système. Voir la section ["Fermeture du système](#page-38-2)"
	- e. Exécutez le test de diagnostic approprié.

Si les tests échouent, consultez le chapitre "[Obtention d'aide"](file:///C:/data/systems/pe800/fr/IT/h3801c80.htm#wp204429).

## **Dépannage du microprocesseur**

### **Problème**

l Un message d'erreur indique un problème de processeur.

#### **Action**

**PRÉCAUTION : consultez le** *Guide d'information sur le produit* **pour obtenir des informations détaillées sur les consignes de sécurité, les interventions dans l'ordinateur et la protection contre les décharges électrostatiques.**

- 1. Exécutez le test des diagnostics en ligne approprié. Consultez la section ["Utilisation des diagnostics de Server Administrator](file:///C:/data/systems/pe800/fr/IT/h3801c40.htm#wp785571)", dans le chapitre "Exécution des diagnostics du système".
- 2. Éteignez le système et les périphériques connectés, puis débranchez-le de la prise de courant.
- 3. Ouvrez le système. Voir la section "[Ouverture du système](#page-37-3)".
- 4. Vérifiez que le processeur et le dissipateur de chaleur sont bien installés. Consultez la section "[Processeur](file:///C:/data/systems/pe800/fr/IT/h3801c60.htm#wp313901)", dans le chapitre "Installation des composants du système".
- 5. Refermez le système. Voir la section ["Fermeture du système](#page-38-2)".
- 6. Rebranchez le système à la prise de courant et allumez-le, ainsi que les périphériques connectés.
- 7. Exécutez le test de diagnostic en ligne approprié.

Si les tests échouent ou que l'incident persiste, passez à l'étape suivante.

- 8. Éteignez le système et les périphériques connectés, puis débranchez-le de la prise de courant.
- 9. Ouvrez le système. Voir la section "[Ouverture du système](#page-37-3)".
- 10. Remplacez le processeur par un autre de même capacité. Consultez la section "[Processeur](file:///C:/data/systems/pe800/fr/IT/h3801c60.htm#wp313901)" dans le chapitre "Installation des composants du système".
- 11. Refermez le système. Voir la section ["Fermeture du système](#page-38-2)".
- 12. Exécutez le test de diagnostic en ligne approprié.

Si les tests réussissent, remplacez le processeur. Voir la section "[Obtention d'aide"](file:///C:/data/systems/pe800/fr/IT/h3801c80.htm#wp204429).

Si l'incident persiste, consultez le chapitre "[Obtention d'aide"](file:///C:/data/systems/pe800/fr/IT/h3801c80.htm#wp204429).

[Retour au sommaire](file:///C:/data/systems/pe800/fr/IT/index.htm)

#### <span id="page-53-2"></span>[Retour au sommaire](file:///C:/data/systems/pe800/fr/IT/index.htm)

## **Installation des composants du système**

**Systèmes Dell™ PowerEdge™ 800 Guide d'installation et de dépannage**

- [Carénage de ventilation](#page-53-0)
- [Ventilateurs du système](#page-54-1)
- [Bloc d'alimentation](#page-57-0)
- [Cartes d'extension](#page-58-1)
- $\bullet$  Mémoire système
- **Processeur**
- [Installation d'une carte d'accès distant](#page-64-0)
- [Pile du système](#page-65-1)

Cette section explique comment installer les composants suivants du système :

- l Carénage de ventilation
- l Ventilateurs du système
- l Bloc d'alimentation
- l Modules de mémoire
- l Processeur
- l Cartes d'extension
- l Pile du système

## <span id="page-53-0"></span>**Carénage de ventilation**

## <span id="page-53-3"></span>**Retrait du carénage de ventilation**

PRECAUTION : consultez le *Guide d'information sur le produit* pour obtenir des informations détaillées sur les consignes de sécurité, les<br>interventions dans l'ordinateur et la protection contre les décharges électrostatiq

- 1. Éteignez le système et les périphériques connectés, puis débranchez-le de la prise de courant.
- 2. Retirez le cadre. Consultez la section "[Retrait du cadre](file:///C:/data/systems/pe800/fr/IT/h3801c50.htm#wp645220)" du chapitre "Dépannage du système".
- 3. Couchez le système sur son côté droit.
- 4. Retirez le capot. Consultez la section "[Retrait du capot](file:///C:/data/systems/pe800/fr/IT/h3801c50.htm#wp645243)" du chapitre "Dépannage du système".
- 5. Débranchez les câbles d'alimentation et d'interface du fond de panier SCSI ou des disques durs.
- 6. Poussez la patte de dégagement du carénage (située sur le panneau arrière) vers le bloc d'alimentation. Voir la [figure 6](#page-53-1)-1.
- 7. Soulevez le carénage de ventilation pour le sortir du châssis. Voir la [figure 6](#page-53-1)-1.

<span id="page-53-1"></span>**Figure 6-1. Retrait du carénage de ventilation**

<span id="page-54-0"></span>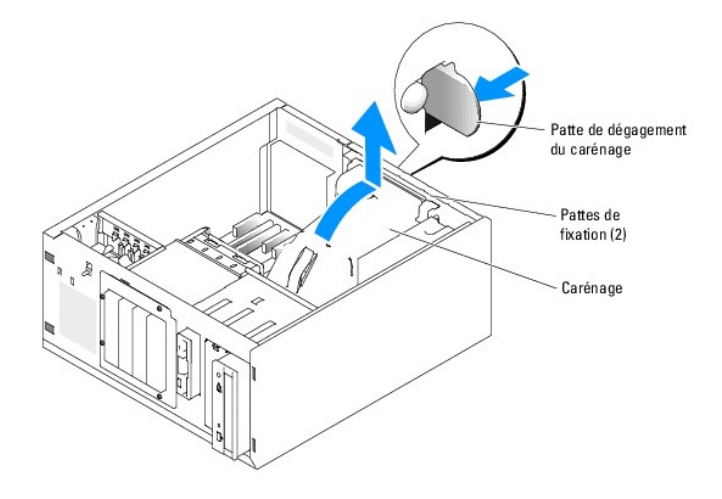

## <span id="page-54-3"></span>**Installation du carénage de ventilation**

- 1. Vérifiez que vous n'avez rien oublié à l'intérieur du système.
- 2. Alignez les pattes de fixation du carénage avec les encoches du châssis.
- 3. Positionnez les câbles SCSI et d'alimentation de telle sorte qu'ils ne constituent pas une gêne pour l'accès aux modules de mémoire ou l'installation du carénage de ventilation.
- 4. Abaissez délicatement le carénage jusqu'à ce que ses pattes de fixation s'enclenchent dans le panneau arrière.
- 5. Rebranchez le ou les câbles d'alimentation au fond de panier SCSI ou aux disques durs.

## <span id="page-54-1"></span>**Ventilateurs du système**

Le système est muni des ventilateurs de refroidissement suivants :

- l Ventilateur avant
- l Ventilateur arrière

### **Retrait du ventilateur avant**

PRECAUTION : consultez le *Guide d'information sur le produit* pour obtenir des informations détaillées sur les consignes de sécurité, les<br>interventions dans l'ordinateur et la protection contre les décharges électrostatiq

La [figure 6](#page-54-2)-2 montre le ventilateur avant du système et le routage de son câble dans le guide des cartes d'extension.

- 1. Éteignez le système et les périphériques connectés, puis débranchez-le de la prise de courant.
- 2. Retirez le cadre. Consultez la section "[Retrait du cadre](file:///C:/data/systems/pe800/fr/IT/h3801c50.htm#wp645220)" du chapitre "Dépannage du système".
- 3. Couchez le système sur son côté droit.
- 4. Retirez le capot. Consultez la section "[Retrait du capot](file:///C:/data/systems/pe800/fr/IT/h3801c50.htm#wp645243)" du chapitre "Dépannage du système".
- 5. Déconnectez le câble d'alimentation du ventilateur du connecteur FRONT\_FAN de la carte système. Voir la [figure 6](#page-54-2)-2.

### <span id="page-54-2"></span>**Figure 6-2. Câble d'alimentation du ventilateur système avant**

<span id="page-55-1"></span>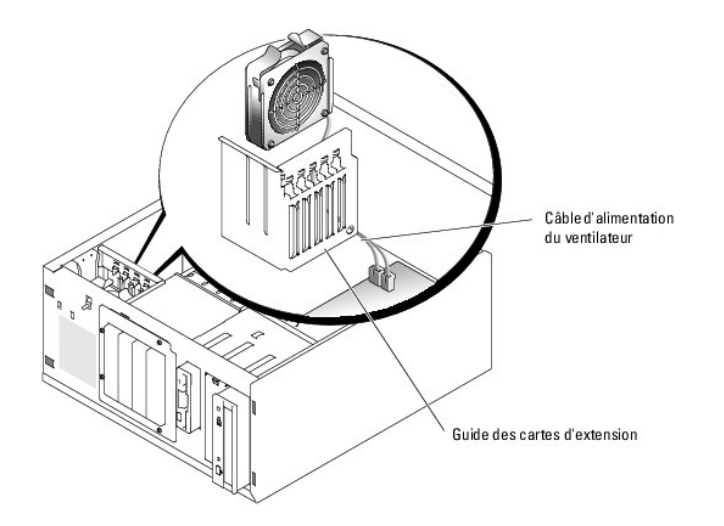

6. Appuyez sur les deux pattes de dégagement situées sur le haut du module de ventilation, puis dégagez ce dernier du système. Voir la [figure 6](#page-55-0)-3.

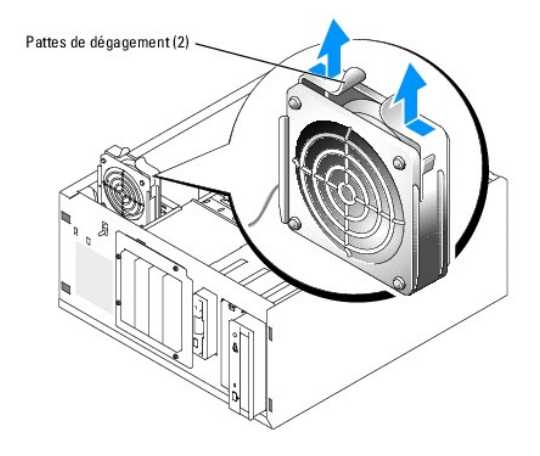

<span id="page-55-0"></span>**Figure 6-3. Retrait et remise en place du ventilateur avant**

## **Installation du ventilateur avant du système**

- PRECAUTION : consultez le *Guide d'information sur le produit* pour obtenir des informations détaillées sur les consignes de sécurité, les<br>interventions dans l'ordinateur et la protection contre les décharges électrostatiq
- 1. Insérez le câble d'alimentation du ventilateur dans le trou du guide des cartes d'extension. Voir la [figure 6](#page-54-2)-2.
- 2. Alignez le module de ventilation avec les fentes du châssis et abaissez-le. Voir la [figure 6](#page-55-0)-3.
- 3. Tirez le câble de ventilateur à travers le trou du guide des cartes d'extension. Voir la [figure 6](#page-54-2)-2.
- 4. Branchez le câble du ventilateur au connecteur FRONT\_FAN de la carte système.
- 5. Installez le capot. Consultez la section ["Remise en place du capot](file:///C:/data/systems/pe800/fr/IT/h3801c50.htm#wp645287)" du chapitre "Dépannage du système".
- 6. Redressez le système.
- 7. Installez le cadre. Consultez la section ["Installation du cadre](file:///C:/data/systems/pe800/fr/IT/h3801c50.htm#wp645299)" du chapitre "Dépannage du système".
- 8. Rebranchez le système sur la prise de courant et allumez-le, ainsi que tous les périphériques connectés.

# **Retrait du ventilateur arrière du système**

<span id="page-56-1"></span>PRECAUTION : consultez le *Guide d'information sur le produit* pour obtenir des informations détaillées sur les consignes de sécurité, les<br>interventions dans l'ordinateur et la protection contre les décharges électrostatiq

- 1. Éteignez le système et les périphériques connectés, puis débranchez-le de la prise de courant.
- 2. Retirez le cadre. Consultez la section "[Retrait du cadre](file:///C:/data/systems/pe800/fr/IT/h3801c50.htm#wp645220)" du chapitre "Dépannage du système".
- 3. Couchez le système sur son côté droit.
- 4. Retirez le capot. Consultez la section "[Retrait du capot](file:///C:/data/systems/pe800/fr/IT/h3801c50.htm#wp645243)" du chapitre "Dépannage du système".
- 5. Retirez le carénage de ventilation. Voir la section ["Retrait du carénage de ventilation](#page-53-3)".
- 6. Débranchez le câble du ventilateur du connecteur BACK\_FAN de la carte système. Pour identifier les connecteurs de la carte système, consultez la [figure A](file:///C:/data/systems/pe800/fr/IT/h3801aa0.htm#wp871375)-3.
- 7. Appuyez sur les languettes de déverrouillage au sommet du module de ventilation pour les dégager du panneau arrière, et faites glisser le module de 6<br>à 7 mm, vers les emplacements pour cartes d'extension. Voir la <u>figur</u>
- 8. Tirez le module de ventilation vers l'avant et soulevez-le hors du système. Voir la [figure 6](#page-56-0)-4.

#### <span id="page-56-0"></span>**Figure 6-4. Retrait du ventilateur arrière du système**

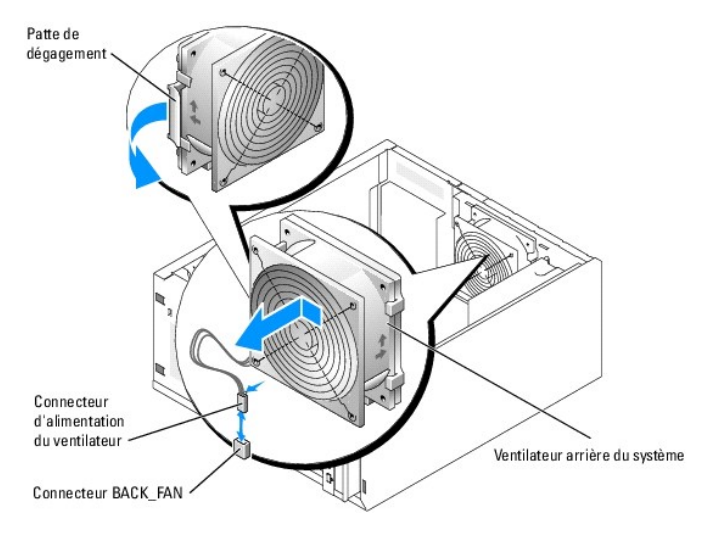

## **Installation du ventilateur arrière du système**

PRECAUTION : consultez le *Guide d'information sur le produit* pour obtenir des informations détaillées sur les consignes de sécurité, les<br>interventions dans l'ordinateur et la protection contre les décharges électrostatiq

- 1. Alignez les pattes du support du ventilateur avec les trous de montage du panneau arrière. Faites glisser le module vers le bloc d'alimentation sur<br>1 environ 0,6 cm (0,25 pouce), jusqu'à ce que les pattes de dégagement
- 2. Branchez le câble du ventilateur au connecteur BACK\_FAN de la carte système.

Pour identifier les connecteurs de la carte système, consultez la [figure A](file:///C:/data/systems/pe800/fr/IT/h3801aa0.htm#wp871375)-3.

- 3. Installez le carénage de ventilation. Voir la section "[Installation du carénage de ventilation](#page-54-3)".
- 4. Installez le capot. Consultez la section "*Remise en place du capot*" dans le chapitre "Dépannage du système".
- 5. Redressez le système.
- 6. Installez le cadre. Consultez la section ["Installation du cadre](file:///C:/data/systems/pe800/fr/IT/h3801c50.htm#wp645299)" dans le chapitre "Dépannage du système".
- 7. Rebranchez le système sur la prise de courant et allumez-le, ainsi que tous les périphériques connectés.

## <span id="page-57-2"></span><span id="page-57-0"></span>**Bloc d'alimentation**

## **Retrait du bloc d'alimentation**

PRECAUTION : consultez le *Guide d'information du système* pour obtenir des informations détaillées sur les consignes de sécurité, les<br>interventions dans l'ordinateur et la protection contre les décharges électrostatiques.

- 1. Éteignez le système et les périphériques connectés, puis débranchez-le de la prise de courant.
- 2. Retirez le cadre. Consultez la section "[Retrait du cadre](file:///C:/data/systems/pe800/fr/IT/h3801c50.htm#wp645220)" du chapitre "Dépannage du système".
- 3. Couchez le système sur son côté droit.
- 4. Retirez le capot. Consultez la section "[Retrait du capot](file:///C:/data/systems/pe800/fr/IT/h3801c50.htm#wp645243)" du chapitre "Dépannage du système".
- 5. Déconnectez les câbles d'alimentation en CC des composants suivants :
	- l Connecteur POWER CONN de la carte de fond de panier (le cas échéant)
		- l Connecteurs PWR CONN et 12V de la carte système
		- l Disques durs ou carte de fond de panier SCSI
		- l Lecteur de disquette (le cas échéant)
		- l Lecteur optique (le cas échéant)
		- l Lecteur de sauvegarde sur bande (le cas échéant)
- 6. Retirez le carénage de ventilation. Voir la section ["Retrait du carénage de ventilation](#page-53-3)".
- 7. Retirez les quatre vis fixant le bloc d'alimentation sur le panneau arrière. Voir la [figure 6](#page-57-1)-5.

### <span id="page-57-1"></span>**Figure 6-5. Retrait du bloc d'alimentation**

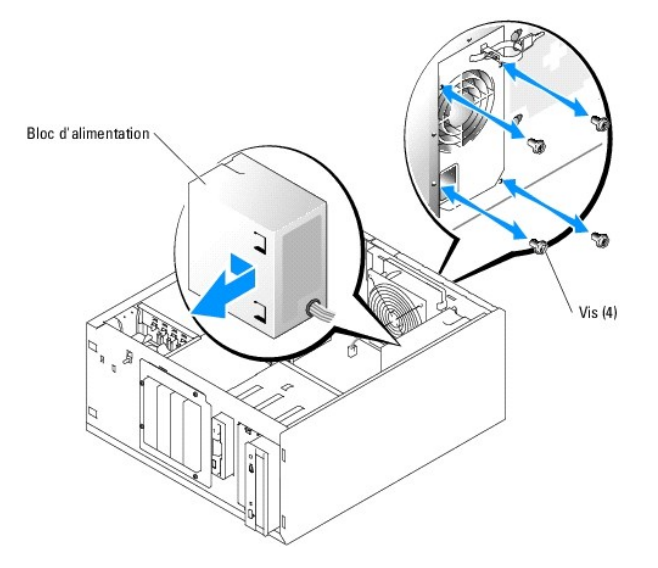

8. Faites glisser le bloc d'alimentation vers l'avant du système, puis levez-le et dégagez-le du système.

### **Remise en place du bloc d'alimentation**

- 1. Abaissez le bloc d'alimentation dans le système et alignez les trous de montage avec ceux du panneau arrière.
- 2. Mettez en place les quatre vis fixant le bloc d'alimentation sur le panneau arrière.
- <span id="page-58-0"></span>3. Installez le carénage de ventilation. Voir la section "[Installation du carénage de ventilation](#page-54-3)".
- 4. Connectez les câbles d'alimentation en CC aux composants suivants :
	- l Connecteur POWER CONN de la carte de fond de panier (le cas échéant)
	- l Connecteurs PWR CONN et 12V de la carte système
	- l Disques durs ou carte de fond de panier SCSI.
	- l Lecteur de disquette (le cas échéant)
	- l Lecteur optique (le cas échéant)
	- l Lecteur de sauvegarde sur bande (le cas échéant)
- 5. Installez le capot. Consultez la section ["Remise en place du capot](file:///C:/data/systems/pe800/fr/IT/h3801c50.htm#wp645287)" du chapitre "Dépannage du système".
- 6. Redressez le système.
- 7. Installez le cadre. Consultez la section "*Installation du cadre"* du chapitre "Dépannage du système".
- 8. Rebranchez le système sur la prise de courant et allumez-le, ainsi que tous les périphériques connectés.

# <span id="page-58-1"></span>**Cartes d'extension**

Le système peut accueillir cinq cartes d'extension de longueur standard, installées sur les connecteurs d'une carte de montage. Les emplacements sont configurés comme suit :

- ¡ Emplacements 1 et 2 : logements d'extension PCI-Express x1
- o Emplacements 3 et 4 : logements d'extension PCI-X, 3,3 V, 64 bits, 100 MHz. Les cartes 133 MHz installées dans ces logements fonctionneront à<br>100 MHz.
- ¡ Emplacement 5 : PCI, 5 V, 32 bits, 33 MHz.

La [figure 6](#page-58-2)-6 montre l'agencement des logements d'extension.

**AVIS :** si vous installez une carte d'accès distant, placez-la dans le logement PCI SLOT\_5.

<span id="page-58-2"></span>**Figure 6-6. Logements d'extension**

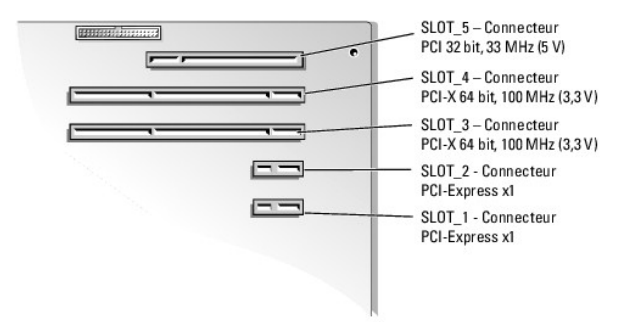

## <span id="page-58-3"></span>**Installation d'une carte d'extension**

- **PRÉCAUTION : consultez le** *Guide d'information sur le produit* **pour obtenir des informations détaillées sur les consignes de sécurité, les interventions dans l'ordinateur et la protection contre les décharges électrostatiques.**
- 1. Déballez la carte et préparez-la en vue de son installation.

Pour obtenir des instructions, consultez la documentation fournie avec la carte.

- 2. Éteignez le système et les périphériques connectés, puis débranchez-le de la prise de courant.
- 3. Retirez le cadre. Consultez la section "[Retrait du cadre](file:///C:/data/systems/pe800/fr/IT/h3801c50.htm#wp645220)" du chapitre "Dépannage du système".
- 4. Couchez le système sur son côté droit.
- <span id="page-59-0"></span>5. Retirez le capot. Consultez la section "[Retrait du capot](file:///C:/data/systems/pe800/fr/IT/h3801c50.htm#wp645243)" du chapitre "Dépannage du système".
- 6. Retirez la plaque de protection du logement d'extension.
- 7. Installez la carte d'extension. Voir la [figure 6](#page-59-1)-7.
	- a. Positionnez la carte d'extension en alignant le connecteur situé sur le bord de la carte avec le connecteur correspondant de la carte système.
	- b. Emboîtez les deux connecteurs.
	- c. Installez la vis qui fixe le support de carte d'extension au panneau arrière.
- 8. Connectez à la carte tous les câbles requis.

Consultez la documentation livrée avec la carte pour plus d'informations sur les connexions de ses câbles.

- 9. Installez le capot. Consultez la section ["Remise en place du capot](file:///C:/data/systems/pe800/fr/IT/h3801c50.htm#wp645287)" du chapitre "Dépannage du système".
- 10. Redressez le système.
- 11. Installez le cadre. Consultez la section ["Installation du cadre](file:///C:/data/systems/pe800/fr/IT/h3801c50.htm#wp645299)" du chapitre "Dépannage du système".
- 12. Rebranchez le système sur la prise de courant et allumez-le, ainsi que tous les périphériques connectés.
- 13. Installez tous les pilotes de périphériques requis pour la carte comme décrit dans sa documentation.

#### <span id="page-59-1"></span>**Figure 6-7. Retrait et installation d'une carte d'extension**

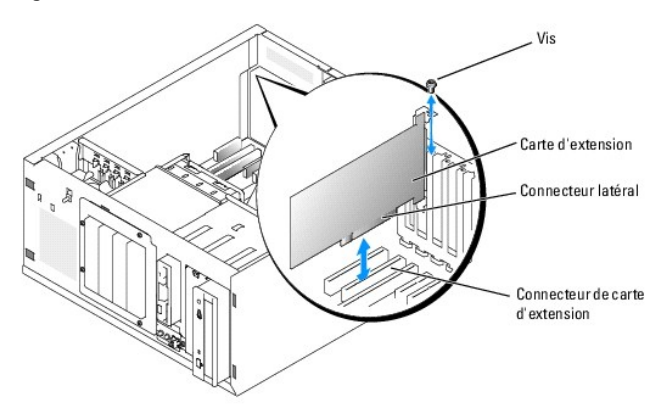

## **Retrait d'une carte d'extension**

- PRECAUTION : consultez le *Guide d'information sur le produit* pour obtenir des informations détaillées sur les consignes de sécurité, les<br>interventions dans l'ordinateur et la protection contre les décharges électrostatiq
- 1. Éteignez le système et les périphériques connectés, puis débranchez-le de la prise de courant.
- 2. Retirez le cadre. Consultez la section "[Retrait du cadre](file:///C:/data/systems/pe800/fr/IT/h3801c50.htm#wp645220)" du chapitre "Dépannage du système".
- 3. Couchez le système sur son côté droit.
- 4. Retirez le capot. Consultez la section "[Retrait du capot](file:///C:/data/systems/pe800/fr/IT/h3801c50.htm#wp645243)" du chapitre "Dépannage du système".
- 5. Déconnectez tous les câbles raccordés à la carte.
- 6. Retirez la carte d'extension (voir [figure 6](#page-59-1)-7) :
	- a. Retirez la vis qui fixe le support de carte d'extension au panneau arrière.
	- b. Tenez la carte d'extension par les coins supérieurs et retirez-la doucement du connecteur.

AVIS : l'installation d'une plaque de ce type sur un emplacement vide est obligatoire pour que le système reste conforme à l'homologation FCC (Federal<br>Communications Commission). Ces plaques empêchent en outre la poussière et une circulation de l'air correctes.

- <span id="page-60-0"></span>7. Si vous retirez définitivement la carte, installez une plaque métallique sur l'ouverture du logement vide et refermez le loquet.
- 8. Installez le capot. Consultez la section ["Remise en place du capot](file:///C:/data/systems/pe800/fr/IT/h3801c50.htm#wp645287)" du chapitre "Dépannage du système".
- 9. Redressez le système.
- 10. Installez le cadre. Consultez la section ["Installation du cadre](file:///C:/data/systems/pe800/fr/IT/h3801c50.htm#wp645299)" du chapitre "Dépannage du système".
- 11. Rebranchez le système sur la prise de courant et allumez-le, ainsi que tous les périphériques connectés.

## <span id="page-60-1"></span>**Mémoire système**

Vous pouvez étendre la mémoire système (jusqu'à 4 Go) en installant des combinaisons de modules de mémoire ECC DDR 2 sans tampon à deux voies, de<br>400 à 533 MHz et d'une capacité de 256 Mo, 512 Mo ou 1 Go. La mémoire du sys Voir la <u>[figure A](file:///C:/data/systems/pe800/fr/IT/h3801aa0.htm#wp871375)-3</u>. Les emplacements pour modules de mémoire sont organisés en deux bancs répartis sur deux canaux (A et B). Les bancs sont identifiés<br>comme suit :

- l Banc 1 : DIMM1\_A et DIMM1\_B
- 1 Banc 2 : DIMM2 A et DIMM2 B

## **Consignes générales d'installation des modules de mémoire**

- l Si vous n'installez qu'un seul module de mémoire, il doit être placé dans le connecteur DIMM1\_A.
- 1 Si vous installez plusieurs modules de mémoire, groupez-les en paires de taille, vitesse et technologie identiques.

Le [tableau 6](#page-60-2)-1 montre divers exemples de configuration mémoire.

### <span id="page-60-2"></span>**Tableau 6-1. Exemples de configurations de mémoire**

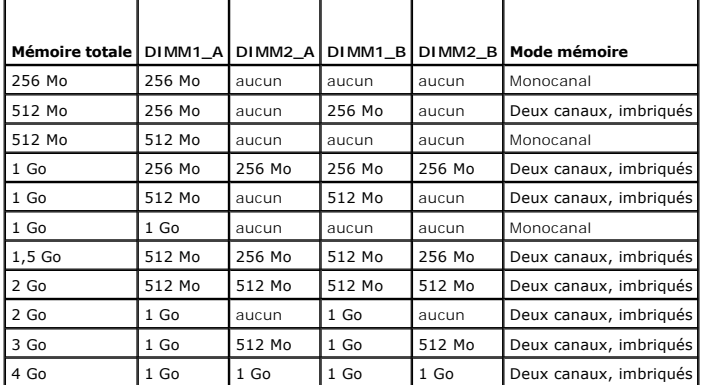

### **Installation de modules de mémoire**

PRECAUTION : consultez le *Guide d'information sur le produit* pour obtenir des informations détaillées sur les consignes de sécurité, les<br>interventions dans l'ordinateur et la protection contre les décharges électrostatiq

- <span id="page-60-4"></span>1. Éteignez le système, y compris les périphériques qui y sont raccordés, et débranchez le système de la prise de courant.
- 2. Retirez le cadre. Consultez la section "[Retrait du cadre](file:///C:/data/systems/pe800/fr/IT/h3801c50.htm#wp645220)" du chapitre "Dépannage du système".
- 3. Couchez le système sur son côté droit.
- 4. Retirez le capot. Consultez la section "[Retrait du capot](file:///C:/data/systems/pe800/fr/IT/h3801c50.htm#wp645243)" du chapitre "Dépannage du système".
- 5. Retirez le carénage de ventilation. Voir la section ["Retrait du carénage de ventilation](#page-53-3)"
- <span id="page-60-3"></span>6. Repérez les connecteurs de modules de mémoire. Voir la [figure A](file:///C:/data/systems/pe800/fr/IT/h3801aa0.htm#wp871375)-3.
- 7. Appuyez sur les leviers d'éjection du support de module de mémoire, vers le bas et l'extérieur, comme l'indique la [figure 6](#page-61-1)-8, pour pouvoir insérer le

module de mémoire dans le support.

#### <span id="page-61-1"></span><span id="page-61-0"></span>**Figure 6-8. Installation et retrait d'un module de mémoire**

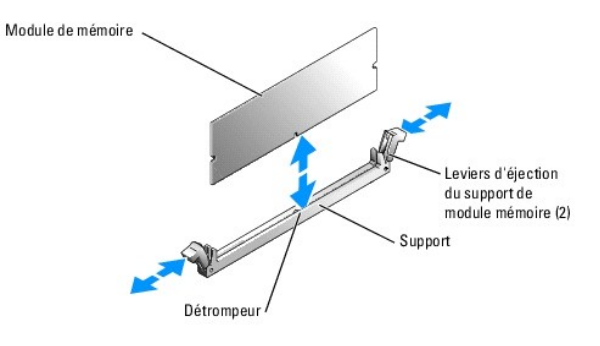

8. Alignez le connecteur latéral du module avec le détrompeur du support, puis insérez le module dans le support.

**REMARQUE :** les détrompeurs permettent de s'assurer que le module sera inséré dans le bon sens.

<span id="page-61-2"></span>9. Appuyez sur le module de mémoire avec les pouces tout en relevant les dispositifs d'éjection avec les index pour verrouiller le module de mémoire dans le support.

Si le module de mémoire est installé correctement, les leviers d'éjection s'alignent avec ceux des autres supports contenant des modules de mémoire.

- 10. Répétez la procédure, de l'<u>[étape 6](#page-60-3)</u> à l'<u>étape 9</u>, pour installer les modules de mémoire restants. Le <u>[tableau 6](#page-60-2)-1</u> montre des exemples de configurations<br>de mémoire.
- 11. Installez le carénage de ventilation. Voir la section "[Installation du carénage de ventilation](#page-54-3)".
- 12. Installez le capot. Consultez la section ["Remise en place du capot](file:///C:/data/systems/pe800/fr/IT/h3801c50.htm#wp645287)" du chapitre "Dépannage du système".
- 13. Redressez le système.
- 14. Installez le cadre. Consultez la section ["Installation du cadre](file:///C:/data/systems/pe800/fr/IT/h3801c50.htm#wp645299)" du chapitre "Dépannage du système".
- 15. Rebranchez le système sur la prise de courant et allumez-le, ainsi que tous les périphériques connectés.
- <span id="page-61-3"></span>16. (Facultatif) Appuyez sur <F2> pour accéder au programme de configuration du système et vérifiez le paramètre **System Memory** (Mémoire système) affiché dans l'écran principal.

La valeur indiquée doit déjà avoir été modifiée par le système pour prendre en compte la mémoire qui vient d'être installée.

- 17. Si la valeur est fausse, il est possible qu'un ou plusieurs modules de mémoire soient mal installés. Répétez la procédure de l'<u>[étape 1](#page-60-4)</u> à l'<u>[étape 16](#page-61-3),</u> en<br>vérifiant que les modules de mémoire sont bien insérés dans le
- 18. Exécutez le test de mémoire des diagnostics du système. Voir la section "[Exécution des diagnostics du système](file:///C:/data/systems/pe800/fr/IT/h3801c40.htm#wp785565)".

### **Retrait de modules de mémoire**

- PRECAUTION : consultez le *Guide d'information sur le produit* pour obtenir des informations détaillées sur les consignes de sécurité, les<br>interventions dans l'ordinateur et la protection contre les décharges électrostatiq
- 1. Éteignez le système et les périphériques connectés, puis débranchez-le de la prise de courant.
- 2. Retirez le cadre. Consultez la section "[Retrait du cadre](file:///C:/data/systems/pe800/fr/IT/h3801c50.htm#wp645220)" du chapitre "Dépannage du système".
- 3. Couchez le système sur son côté droit.
- 4. Retirez le capot. Consultez la section "[Retrait du capot](file:///C:/data/systems/pe800/fr/IT/h3801c50.htm#wp645243)" du chapitre "Dépannage du système".
- 5. Retirez le carénage de ventilation. Voir la section ["Retrait du carénage de ventilation](#page-53-3)".
- 6. Repérez les connecteurs de modules de mémoire. Voir la [figure A](file:///C:/data/systems/pe800/fr/IT/h3801aa0.htm#wp871375)-3.
- <span id="page-62-0"></span>7. Poussez les leviers d'éjection à chaque extrémité du support vers le bas et vers l'extérieur pour extraire le module de mémoire du support. Voir la [figure 6](#page-61-1)-8.
- 8. Installez le carénage de ventilation. Voir la section "[Installation du carénage de ventilation](#page-54-3)".
- 9. Installez le capot. Consultez la section ["Remise en place du capot](file:///C:/data/systems/pe800/fr/IT/h3801c50.htm#wp645287)" du chapitre "Dépannage du système".
- 10. Redressez le système.
- 11. Installez le cadre. Consultez la section ["Installation du cadre](file:///C:/data/systems/pe800/fr/IT/h3801c50.htm#wp645299)" du chapitre "Dépannage du système".

### <span id="page-62-1"></span>**Processeur**

Vous pouvez mettre le processeur du système à niveau pour tirer parti de nouvelles fréquences et fonctionnalités.

Le kit de mise à niveau du processeur contient les éléments suivants :

- l Processeur
- l Dissipateur de chaleur

## **Retrait du processeur**

- PRECAUTION : consultez le *Guide d'information sur le produit* pour obtenir des informations détaillées sur les consignes de sécurité, les<br>interventions dans l'ordinateur et la protection contre les décharges électrostatiq
- 1. Éteignez le système et les périphériques connectés, puis débranchez-le de la prise de courant.
- 2. Retirez le cadre. Consultez la section "[Retrait du cadre](file:///C:/data/systems/pe800/fr/IT/h3801c50.htm#wp645220)" du chapitre "Dépannage du système".
- 3. Couchez le système sur son côté droit.
- 4. Retirez le capot. Consultez la section "[Retrait du capot](file:///C:/data/systems/pe800/fr/IT/h3801c50.htm#wp645243)" du chapitre "Dépannage du système".
- 5. Retirez le carénage de ventilation. Voir la section ["Retrait du carénage de ventilation](#page-53-3)".

**AVIS :** ne retirez jamais le dissipateur de chaleur d'un processeur si vous n'avez pas l'intention de retirer le processeur lui-même. Le dissipateur de chaleur est indispensable pour maintenir les conditions de température adéquates.

- 6. Retirez le dissipateur de chaleur. Voir la [figure 6](#page-62-2)-9.
	- a. Pour dégager l'un des clips de fixation, appuyez sur son extrémité puis dégagez-le de la patte du module de fixation. Ensuite, relevez-le.
	- b. Répétez l'opération pour l'autre clip de fixation.
	- c. Faites pivoter légèrement le dissipateur de chaleur et soulevez-le pour le détacher du processeur. Ne tirez pas sur le processeur.

<span id="page-62-2"></span>**Figure 6-9. Retrait du dissipateur de chaleur**

<span id="page-63-0"></span>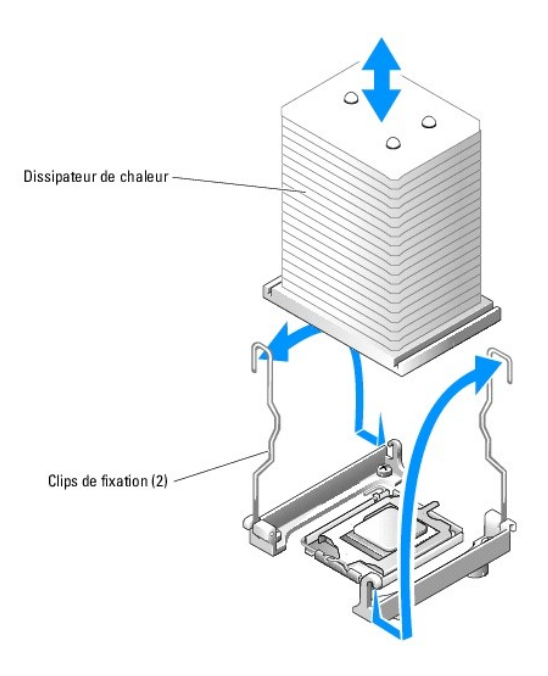

- 7. Appuyez sur le levier d'éjection du support du processeur, puis relevez complètement ce levier. Voir la [figure 6](#page-63-1)-10.
- 8. Ouvre le cache du processeur. Voir la [figure 6](#page-63-1)-10.
- 9. Retirez le processeur de son support verticalement. Laissez le levier d'éjection et le cache du processeur en position ouverte, afin que le support soit prêt à accueillir le nouveau processeur. Voir la [figure 6](#page-63-1)-10.

<span id="page-63-1"></span>**Figure 6-10. Remplacement du processeur**

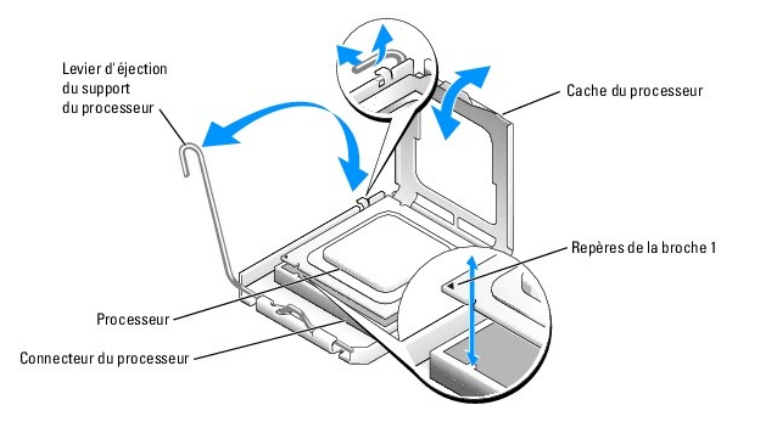

## **Installation d'un processeur**

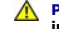

PRECAUTION : consultez le *Guide d'information sur le produit* pour obtenir des informations détaillées sur les consignes de sécurité, les<br>interventions dans l'ordinateur et la protection contre les décharges électrostatiq

- 1. Déballez le nouveau processeur et son dissipateur de chaleur.
- 2. Vérifiez que le levier de dégagement est en position d'ouverture maximale.
- 3. Alignez les angles de la broche 1 du processeur et du connecteur. Voir la [figure 6](#page-63-1)-10.
- AVIS : le processeur doit être correctement positionné dans le support, sans quoi vous risquez de l'endommager, ainsi que l'ordinateur lorsque vous<br>l'allumerez. Prenez garde de ne pas toucher ni tordre les broches du suppo
- 4. Installez doucement le processeur dans son support et vérifiez qu'il est correctement positionné. Lorsqu'il est en place, appuyez légèrement dessus

<span id="page-64-2"></span>pour le fixer dans le support.

- 5. Fermez le cache du processeur.
- 6. Abaissez le levier d'éjection pour le remettre en place et fixer le cache du processeur.

**AVIS :** n'utilisez pas le système si le dissipateur de chaleur n'est pas installé. Le dissipateur de chaleur est en effet nécessaire pour maintenir les conditions de température adéquates.

7. Retirez la protection de la graisse thermique du nouveau dissipateur de chaleur.

Si le nouveau processeur n'est pas accompagné d'un dissipateur de chaleur, voir le chapitre "[Obtention d'aide"](file:///C:/data/systems/pe800/fr/IT/h3801c80.htm#wp204429).

- 8. Abaissez le dissipateur de chaleur sur le processeur. Voir la [figure 6](#page-62-2)-9.
- <span id="page-64-1"></span>9. Immobilisez le dissipateur de chaleur à l'aide du module de fixation.
	- a. Appuyez doucement sur le dissipateur, puis sur l'une des languettes de fixation pour la mettre en position.
	- b. Répétez l'[étape a](#page-64-1) pour l'autre clip de fixation.
- 10. Assurez-vous que le connecteur du ventilateur arrière est bien raccordé au connecteur BACK\_FAN sur la carte système. Voir la [figure A](file:///C:/data/systems/pe800/fr/IT/h3801aa0.htm#wp871375)-3.
- 11. Installez le carénage de ventilation. Voir la section "[Installation du carénage de ventilation](#page-54-3)".
- 12. Installez le capot. Consultez la section ["Remise en place du capot](file:///C:/data/systems/pe800/fr/IT/h3801c50.htm#wp645287)" du chapitre "Dépannage du système".
- 13. Redressez le système.
- 14. Installez le cadre. Consultez la section ["Installation du cadre](file:///C:/data/systems/pe800/fr/IT/h3801c50.htm#wp645299)" du chapitre "Dépannage du système".
- 15. Rebranchez le système sur la prise de courant et allumez-le, ainsi que tous les périphériques connectés.
- 16. Accédez au programme de configuration du système (System Setup) et vérifiez que les options du processeur correspondent bien à la nouvelle<br>Configuration système. Consultez la section "Utilisation du programme de config

Lorsque le système démarre, il détecte la présence du nouveau processeur et modifie automatiquement les informations du programme de configuration du système. Un message de ce type apparaît :

One 1.26 GHz Processor, Processor Bus: 533 MHz, L2 cache 256 KB Advanced

- 17. Vérifiez que la ligne supérieure de la zone des données système du programme de configuration identifie correctement le processeur installé. Consultez<br>la section "Utilisation du programme de configuration du système" d
- 18. Quittez le programme de configuration du système.
- 19. Vérifiez que vous utilisez la version la plus récente du BIOS.

Vous pouvez télécharger la dernière version du BIOS à partir du site d'assistance technique de Dell, **support.dell.com**

20. Exécutez les diagnostics du système pour vérifier que le nouveau processeur fonctionne correctement.

Voir "[Exécution des diagnostics du système](file:///C:/data/systems/pe800/fr/IT/h3801c40.htm#wp785565)" pour des informations sur l'exécution des diagnostics et le dépannage des problèmes.

## <span id="page-64-0"></span>**Installation d'une carte d'accès distant**

- PRECAUTION : consultez le *Guide d'information sur le produit* pour obtenir des informations détaillées sur les consignes de sécurité, les<br>interventions dans l'ordinateur et la protection contre les décharges électrostatiq
- 1. Éteignez le système et les périphériques connectés, puis débranchez-le de la prise de courant.
- 2. Retirez le cadre. Consultez la section "[Retrait du cadre](file:///C:/data/systems/pe800/fr/IT/h3801c50.htm#wp645220)" du chapitre "Dépannage du système".
- 3. Couchez le système sur son côté droit.
- 4. Retirez le capot. Consultez la section "[Retrait du capot](file:///C:/data/systems/pe800/fr/IT/h3801c50.htm#wp645243)" du chapitre "Dépannage du système".
- 5. Installez la carte d'accès distant dans le logement d'extension SLOT\_5.

<span id="page-65-0"></span>Consultez la section "[Installation d'une carte d'extension](#page-58-3)" pour plus d'informations.

- 6. Connectez le câble de la carte d'accès distant au connecteur RAC\_CONN de la carte système. Voir la [figure A](file:///C:/data/systems/pe800/fr/IT/h3801aa0.htm#wp871375)-3.
- 7. Installez le capot. Consultez la section ["Remise en place du capot](file:///C:/data/systems/pe800/fr/IT/h3801c50.htm#wp645287)" du chapitre "Dépannage du système".
- 8. Redressez le système.
- 9. Installez le cadre. Consultez la section ["Installation du cadre](file:///C:/data/systems/pe800/fr/IT/h3801c50.htm#wp645299)" du chapitre "Dépannage du système".
- 10. Rebranchez le système sur la prise de courant et allumez-le, ainsi que tous les périphériques connectés.
- 11. Accédez au programme de configuration du système ; vérifiez que le paramètre de la carte d'accès distant a changé et que la présence de la carte est<br>détectée. Consultez la section "Utilisation du programme de configura

Consultez la documentation de la carte d'accès distant pour plus d'informations sur sa configuration et son utilisation.

## <span id="page-65-1"></span>**Pile du système**

## **Remplacement de la pile du système**

- PRECAUTION : consultez le *Guide d'information sur le produit* pour obtenir des informations détaillées sur les consignes de sécurité, les<br>interventions dans l'ordinateur et la protection contre les décharges électrostatiq
- 1. Lancez le programme de configuration du système et entrez les paramètres dans les écrans de configuration.

Consultez la section "Utilisation du programme de configuration du système" dans le *Guide d'utilisation*.

- 2. Éteignez le système et les périphériques connectés, puis débranchez-le de la prise de courant.
- 3. Retirez le cadre. Consultez la section "[Retrait du cadre](file:///C:/data/systems/pe800/fr/IT/h3801c50.htm#wp645220)" du chapitre "Dépannage du système".
- 4. Couchez le système sur son côté droit.
- 5. Retirez le capot. Consultez la section "[Retrait du capot](file:///C:/data/systems/pe800/fr/IT/h3801c50.htm#wp645243)" du chapitre "Dépannage du système".
- 6. Retirez la pile du système. Consultez la [figure A](file:///C:/data/systems/pe800/fr/IT/h3801aa0.htm#wp871375)-3 pour identifier l'emplacement du connecteur de la pile sur la carte système.
	- a. Dégagez le loquet fixant la pile. Voir la [figure 6](#page-65-2)-11
	- b. Soulevez la pile pour la retirer de son emplacement.

#### <span id="page-65-2"></span>**Figure 6-11. Retrait de la pile du système**

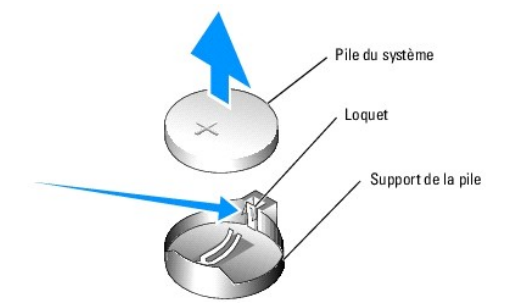

AVIS : Installez la nouvelle pile avec la face portant le signe "+" vers le haut. Voir la [figure 6](#page-65-2)-11.

- 7. Pour installer la nouvelle pile, tenez-la en plaçant la face "+" vers le haut, puis enfoncez-la dans son logement jusqu'à ce que le loquet se referme sur le bord de la pile. Voir la [figure 6](#page-65-2)-11.
- 8. Installez le capot. Consultez la section ["Remise en place du capot](file:///C:/data/systems/pe800/fr/IT/h3801c50.htm#wp645287)" du chapitre "Dépannage du système".
- 9. Redressez le système.
- 10. Installez le cadre. Consultez la section ["Installation du cadre](file:///C:/data/systems/pe800/fr/IT/h3801c50.htm#wp645299)" du chapitre "Dépannage du système".
- 11. Rebranchez le système sur la prise de courant et allumez-le, ainsi que tous les périphériques connectés.
- 12. Accédez au programme de configuration du système pour vérifier que la pile fonctionne correctement.
- 13. Dans l'écran principal, sélectionnez **System Time** (Heure système) pour entrer l'heure et la date correctes.
- 14. Entrez de nouveau toutes les informations de configuration du système qui ne sont plus affichées sur les écrans de configuration du système, puis quittez le programme de configuration du système.
- 15. Pour tester la nouvelle pile, consultez la section "[Dépannage de la pile du système](file:///C:/data/systems/pe800/fr/IT/h3801c50.htm#wp645466)" du chapitre "Dépannage du système".

[Retour au sommaire](file:///C:/data/systems/pe800/fr/IT/index.htm)

#### <span id="page-67-2"></span>[Retour au sommaire](file:///C:/data/systems/pe800/fr/IT/index.htm)

### **Installation de lecteurs**

### **Systèmes Dell™ PowerEdge™ 800 Guide d'installation et de dépannage**

- Connexion de lecteurs
- [Caches de lecteur du panneau avant](#page-68-0)
- **O** Diskette Drive
- [Lecteurs 5,25 pouces](#page-70-0)
- **O** Disques durs
- [Disques durs SCSI et SATA câblés](#page-72-2)
- [Disques durs SCSI accessibles en façade \(non enfichables à chaud\)](#page-75-1)
- [Disques durs SCSI enfichables à chaud](#page-77-1)
- [Installation de la carte de fond de panier SCSI \(en option\)](#page-78-0)
- [Installation d'une carte contrôleur RAID](#page-79-0)

Le système accepte les lecteurs suivants :

- ı Jusqu'à deux lecteurs de 5,25 pouces accessibles de l'extérieur (en général lecteur optique ou de sauvegarde sur bande). Le lecteur optique se place<br>généralement dans la première baie de lecteur externe, et le lecteur d
- l Une lecteur de disquette de 3,5 pouces accessible de l'extérieur.
- l Jusqu'à quatre disques durs SATA ou SCSI de 1 pouce. Quatre configurations de disques durs sont disponibles :
	- o Disques SATA câblés. Voir la section ["Disques durs SCSI et SATA câblés](#page-72-2)".
	- o Disques SCSI câblés. Cette configuration requiert une carte contrôleur SCSI en option. Voir la section "[Disques durs SCSI et SATA câblés](#page-72-2)".
	- ¡ Disques SCSI accessibles en façade et non enfichables à chaud. Cette configuration requiert une carte de fond de panier SCSI et une carte contrôleur SCSI, toutes deux en option. Consultez les sections ["Disques durs SCSI accessibles en façade \(non enfichables à chaud\)](#page-75-1)" et "[Installation de la carte de fond de panier SCSI \(en option\)](#page-78-0)".
	- o Disques SCSI enfichables à chaud. Cette configuration requiert une carte de fond de panier SCSI et un contrôleur RAID SCSI, tous deux en ontion. Consultez les sections "Disques durs SCSI enfichables à chaud", "Installati option. Consultez les sections "<u>[Disques durs SCSI enfichables à chaud](#page-77-1)</u>", "<u>Installation d'une carte contrôleur RAID</u>" **et "<u>Installation de la carte</u><br>de fond de panier SCSI (en option)**".

## <span id="page-67-0"></span>**Connexion de lecteurs**

### **Câbles d'interface**

La plupart des connecteurs d'interface sont munis d'un détrompeur pour être insérés correctement. Un détrompeur garantit qu'aux deux extrémités du câble,<br>le fil de la broche 1 du câble se raccorde à la broche 1 des connect

### **Configuration des câbles**

Le système peut prendre en charge diverses configurations de lecteurs, chacune ayant ses propres particularités de câblage. Le [tableau 7](#page-67-1)-1 présente ces particularités pour les configurations les plus courantes.

*C* REMARQUE : il n'est pas possible d'installer des disques durs SATA et SCSI dans le même système.

#### <span id="page-67-1"></span>**Tableau 7-1. Configuration des câbles**

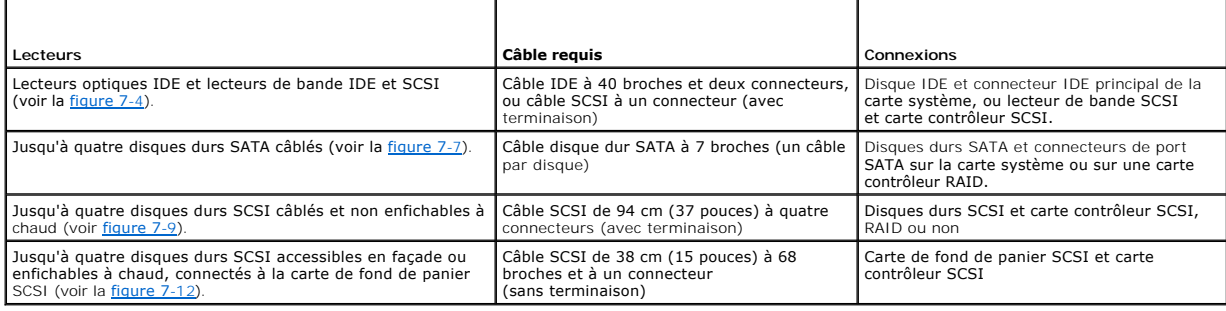

## **Câbles d'alimentation en CC**

<span id="page-68-2"></span>Chaque lecteur doit être connecté à un câble d'alimentation en CC depuis le bloc d'alimentation du système. Ces câbles d'alimentation servent pour le lecteur de disquette 3,5 pouces, les lecteurs 5,25 pouces et les disques durs.

AVIS : pour éviter les courts-circuits, placez une protection sur tous les connecteurs d'alimentation non utilisés.

### <span id="page-68-0"></span>**Caches de lecteur du panneau avant**

Pour vous aider à protéger le système de la saleté et de la poussière, un cache en plastique recouvre chaque baie de lecteur vide. Chaque baie disque vide<br>est fermée par une plaque de métal, afin de maintenir la certificat

Avant d'installer un lecteur de 5,25 pouces dans une baie de lecteur vide, vous devez d'abord retirer les deux caches du lecteur du panneau avant. Si vous<br>retirez définitivement un lecteur 5,25 pouces, vous devez installez

### <span id="page-68-3"></span>**Retrait des caches de lecteurs du panneau avant**

- **PRÉCAUTION : consultez le** *Guide d'information du système* **pour obtenir des informations détaillées sur les consignes de sécurité, les interventions dans l'ordinateur et la protection contre les décharges électrostatiques.**
- 1. Éteignez le système et les périphériques connectés, puis débranchez-le de la prise de courant.
- 2. Retirez le cadre. Consultez la section "[Retrait du cadre](file:///C:/data/systems/pe800/fr/IT/h3801c50.htm#wp645220)", dans le chapitre "Dépannage du système".
- 3. Retirez le cache du lecteur (voir la [figure 7](#page-68-1)-1) :
	- a. Depuis l'intérieur du cadre, appuyez sur le centre du cache vers l'extérieur avec vos pouces, pour dégager les pattes situées sur les côtés du cache.
	- b. Tirez le cache pour l'enlever.
- 4. Retirez le cache du lecteur du châssis (voir la [figure 7](#page-68-1)-1) :
	- a. Appuyez sur les deux côtés du cache pour dégager les pattes.
	- b. Tirez le cache hors du châssis.

#### <span id="page-68-1"></span>**Figure 7-1. Retrait des caches de lecteurs du panneau avant**

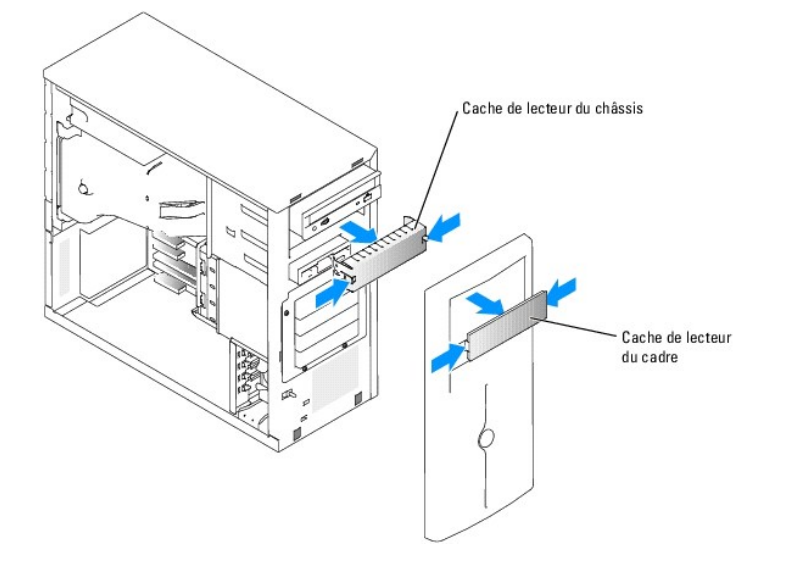

## **Installation des caches de lecteur du panneau avant**

**PRÉCAUTION : consultez le** *Guide d'information du système* **pour obtenir des informations détaillées sur les consignes de sécurité, les interventions dans l'ordinateur et la protection contre les décharges électrostatiques.** 

0 AVIS : vous devez installer le cache et la plaque de fermeture sur les baies de lecteur 5,25 pouces vides, afin de maintenir la conformité du système à<br>la certification de la FCC (Federal Communications Commission fédérale

- <span id="page-69-2"></span>1. Installez le cache du châssis en le poussant jusqu'à ce que les pattes latérales se mettent en place. Voir la [figure 7](#page-68-1)-1.
- 2. Installez le cache du cadre en le poussant jusqu'à ce que les pattes latérales se mettent en place. Voir la [figure 7](#page-68-1)-1.
- 3. Installez le cadre. Consultez la section ["Installation du cadre](file:///C:/data/systems/pe800/fr/IT/h3801c50.htm#wp645299)", dans le chapitre "Dépannage du système".
- 4. Rebranchez le système sur la prise de courant et allumez-le, ainsi que tous les périphériques connectés.

## <span id="page-69-0"></span>**Diskette Drive**

### **Retrait d'un lecteur de disquette**

- **PRÉCAUTION : consultez le** *Guide d'information du système* **pour obtenir des informations détaillées sur les consignes de sécurité, les interventions dans l'ordinateur et la protection contre les décharges électrostatiques.**
- 1. Éteignez le système et les périphériques connectés, puis débranchez-le de la prise de courant.
- 2. Retirez le cadre. Consultez la section "[Retrait du cadre](file:///C:/data/systems/pe800/fr/IT/h3801c50.htm#wp645220)", dans le chapitre "Dépannage du système".
- 3. Couchez le système sur son côté droit.
- 4. Retirez le capot. Consultez la section "[Retrait du capot](file:///C:/data/systems/pe800/fr/IT/h3801c50.htm#wp645243)", dans le chapitre "Dépannage du système".
- 5. Déconnectez le câble d'alimentation et le câble d'interface du lecteur de disquette. Voir la [figure 7](#page-69-1)-2.
- 6. Retirez les deux vis qui fixent le lecteur de disquette dans la baie ouverte en façade. Voir la [figure 7](#page-69-1)-2.
- 7. Faites glisser le lecteur de disquette vers l'avant pour le sortir de la baie de lecteurs.

## **Installation d'un lecteur de disquette**

- PRECAUTION : consultez le *Guide d'information du système* pour obtenir des informations détaillées sur les consignes de sécurité, les<br>interventions dans l'ordinateur et la protection contre les décharges électrostatiques.
- 1. Déballez le lecteur et préparez-le en vue de son installation.

Pour obtenir des instructions, consultez la documentation fournie avec le lecteur.

- 2. Faites glisser le lecteur de disquette dans la baie de lecteur accessible de l'extérieur.
- 3. Installez les deux vis qui fixent le lecteur de disquette dans la baie. Voir la [figure 7](#page-69-1)-2.
- 4. Connectez le câble d'alimentation et le câble d'interface au lecteur de disquette. Voir la [figure 7](#page-69-1)-2.
- 5. Installez le capot. Consultez la section ["Remise en place du capot](file:///C:/data/systems/pe800/fr/IT/h3801c50.htm#wp645287)", dans le chapitre "Dépannage du système".
- 6. Redressez le système.
- 7. Installez le cadre. Consultez la section "*Installation du cadre"*, dans le chapitre "Dépannage du système".
- 8. Rebranchez le système sur la prise de courant et allumez-le, ainsi que tous les périphériques connectés.

#### <span id="page-69-1"></span>**Figure 7-2. Retrait ou installation d'un lecteur de disquette**

<span id="page-70-2"></span>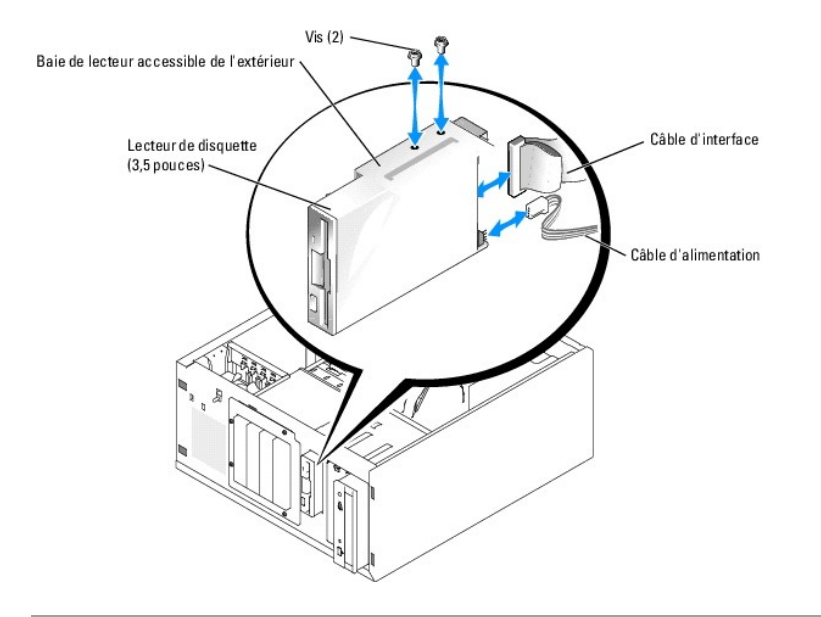

# <span id="page-70-0"></span>**Lecteurs 5,25 pouces**

Un lecteur optique est habituellement placé dans la première baie de lecteur externe. Un lecteur de sauvegarde sur bande (IDE ou SCSI) peut être installé<br>dans la deuxième baie. Ces lecteurs doivent être connectés à la cart

**A REMARQUE** : l'installation d'un lecteur optique supplémentaire dans la seconde baie de lecteur externe n'est pas prise en charge.

## **Installation d'un lecteur 5,25 pouces**

PRECAUTION : consultez le *Guide d'information du système* pour obtenir des informations détaillées sur les consignes de sécurité, les<br>interventions dans l'ordinateur et la protection contre les décharges électrostatiques.

1. Déballez le lecteur (et la carte contrôleur, le cas échéant), et préparez le lecteur en vue de son installation.

Pour obtenir des instructions, consultez la documentation fournie avec le lecteur.

REMARQUE : si vous installez un lecteur de bande SCSI, vous devez installer une carte contrôleur SCSI Ultra 3. La carte contrôleur RAID SCSI en<br>option ne prend pas en charge les lecteurs de bande SCSI.

- 2. Éteignez le système et les périphériques connectés, puis débranchez-le de la prise de courant.
- 3. Retirez le cadre. Consultez la section "[Retrait du cadre](file:///C:/data/systems/pe800/fr/IT/h3801c50.htm#wp645220)" dans le chapitre "Dépannage du système".
- 4. Couchez le système sur son côté droit.
- 5. Retirez le capot. Consultez la section "[Retrait du capot](file:///C:/data/systems/pe800/fr/IT/h3801c50.htm#wp645243)", dans le chapitre "Dépannage du système".
- 6. Retirez le carénage de ventilation. Consultez la section ["Retrait du carénage de ventilation](file:///C:/data/systems/pe800/fr/IT/h3801c60.htm#wp313115)", dans le chapitre "Installation des composants du système".
- 7. Retirez les caches qui recouvrent la baie externe vide. Voir la section "[Retrait des caches de lecteurs du panneau avant](#page-68-3)".
- 8. Faites glisser le lecteur dans la baie de lecteur externe.
- 9. Installez les vis qui fixent le lecteur à la baie de lecteurs. Voir la [figure 7](#page-70-1)-3.

<span id="page-70-1"></span>**Figure 7-3. Installation ou retrait d'un lecteur 5,25 pouces**

<span id="page-71-1"></span>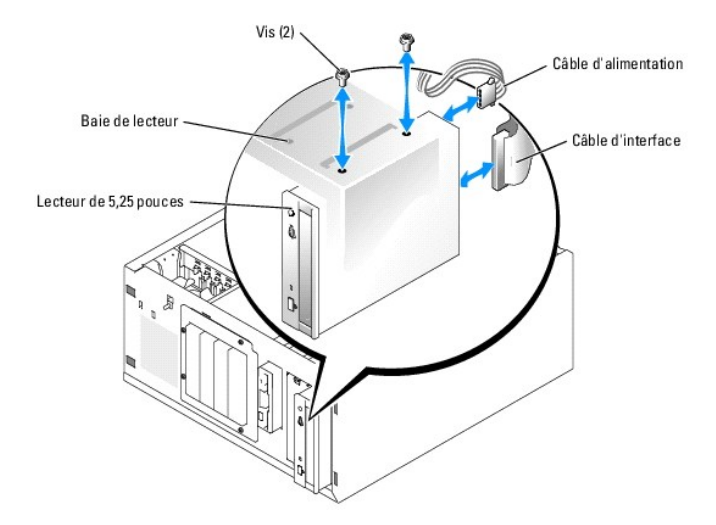

- 10. [Si le lecteur a été livré avec une carte contrôleur, installez cette carte dans le connecteur d'extension 3, 4 ou 5. Consultez la section "](file:///C:/data/systems/pe800/fr/IT/h3801c60.htm#wp313534)Installation d'une carte d'extension des controlles, modelle des composants du système".<br>Sion" dans le chapitre "Installation des composants du système".
- 11. Connectez un câble d'alimentation au lecteur. Voir la [figure 7](#page-70-1)-3.
- 12. Branchez le câble d'interface au lecteur et au connecteur approprié de la carte système ou de la carte contrôleur, selon le cas.

*REMARQUE : consultez la documentation accompagnant la carte.* 

Si vous installez un lecteur IDE (lecteur optique, par exemple), connectez le câble d'interface sur ce lecteur et le connecteur IDE sur la carte système. Voir la [figure 7](#page-71-0)-4

Si vous installez un lecteur SCSI dans la seconde baie (lecteur de sauvegarde sur bande, par exemple) connectez le câble d'interface sur ce lecteur et<br>sur le canal A de la carte contrôleur SCSI (voir la <u>[figure 7](#page-71-0)-4)</u>.

Consultez la figure *[figure A](file:///C:/data/systems/pe800/fr/IT/h3801aa0.htm#wp871375)-3* pour repérer l'emplacement des connecteurs sur la carte système.

**REMARQUE :** vous pouvez installer à la fois un périphérique SCSI (relié à une carte contrôleur SCSI) et un périphérique IDE (relié à la carte système), comme indiqué dans la [figure 7](#page-71-0)-4.

#### <span id="page-71-0"></span>**Figure 7-4. Connexion d'un lecteur de sauvegarde sur bande à une carte contrôleur SCSI**

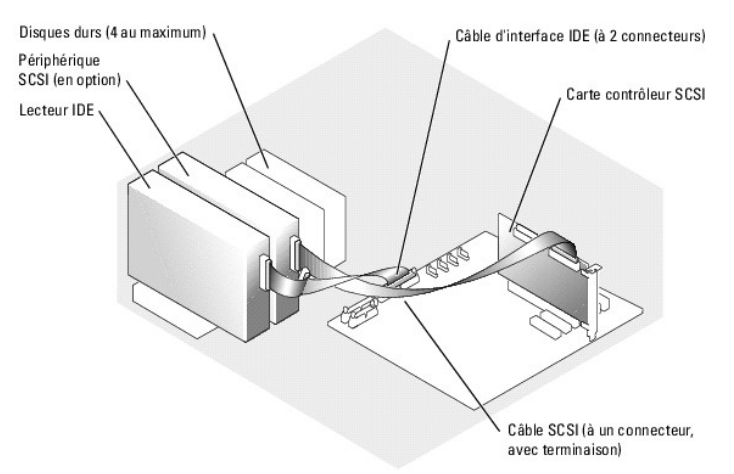

- 13. Vérifiez que tous les câbles sont correctement connectés et disposés de façon à ne pas entraver la ventilation du système ou la fermeture du capot.
- 14. Installez le carénage de refroidissement. Consultez la section ["Installation du carénage de ventilation](file:///C:/data/systems/pe800/fr/IT/h3801c60.htm#wp313161)" dans le chapitre "Installation des composants du système".
- 15. Installez le capot. Consultez la section ["Remise en place du capot](file:///C:/data/systems/pe800/fr/IT/h3801c50.htm#wp645287)" dans le chapitre "Dépannage du système".
- 16. Redressez le système.
- 17. Installez le cadre. Consultez la section "*Installation du cadre"* dans le chapitre "Dépannage du système".
- 18. Rebranchez le système sur la prise de courant et allumez-le, ainsi que tous les périphériques connectés.
- 19. Testez le lecteur.

Si vous installez un lecteur IDE, lancez les tests correspondants dans les diagnostics du système, pour déterminer s'il fonctionne correctement. Voir la section "

Si vous installez un lecteur SCSI, lancez les tests correspondants dans les diagnostics du système, pour déterminer s'il fonctionne correctement. Voir la section "Exécut

Si vous avez installé un lecteur de bande, consultez la documentation sur le logiciel de sauvegarde sur bande pour effectuer une sauvegarde et un test de vérification.

## **Disques durs**

Le système peut contenir jusqu'à quatre disques durs SATA ou SCSI d'un pouce dans une baie de lecteur amovible (voir la [figure 7](#page-73-0)-5). Ces lecteurs doivent être connectés à la carte système ou à une carte contrôleur en option.

## **Consignes générales d'installation**

Suivez les consignes suivantes lorsque vous installez des lecteurs de disque dur :

- l Vous ne devez utiliser que des lecteurs qui ont été testés et approuvés par le fabricant du système.
- l Ne mélangez pas plusieurs types de disques durs (SATA et SCSI) dans une même configuration. N'utilisez que des disques du même type (SATA ou  $SCSI$
- l Il vous faudra peut-être utiliser des programmes autres que ceux fournis avec le système d'exploitation pour partitionner et formater un disque dur. Consultez la documentation du lecteur de disque dur pour obtenir des instructions sur la configuration du lecteur.
- ⊥ Lorsque vous formatez un disque dur à haute capacité, prévoyez suffisamment de temps pour que le formatage s'exécute entièrement. De longs délais<br>de formatage sont normaux pour ces lecteurs. Par exemple, le formatage d'
- l n'éteignez pas et ne redémarrez pas le système pendant le formatage du lecteur. Cela risquerait d'endommager le lecteur.

REMARQUE : le voyant d'activité de disque dur ne clignote pour des disques SATA que s'ils sont connectés aux connecteurs SATA de la carte système.<br>Ce voyant ne réagit pas à l'activité de disques SCSI ou SATA reliés à une c

### **Configuration du lecteur d'amorçage**

L'ordre de démarrage défini dans le programme de configuration du système détermine le périphérique utilisé pour l'amorçage du système (voir le chapitre<br>"Utilisation du programme de configuration du système" dans le *Guide* baie de lecteurs, les lecteurs doivent être raccordés au contrôleur approprié.

- 1 Pour démarrer à partir d'un disque SATA, le disque maître (drive 0) doit être relié au connecteur SATA\_0 de la carte système. Pour identifier les<br>connecteurs de la carte système, consultez la <u>figure A-3</u>.
- ı Pour que le système puisse démarrer à partir d'un disque dur SCSI, ce lecteur doit être connecté à la carte contrôleur SCSI. Consultez la documentation<br>de la carte contrôleur.

# **Disques durs SCSI et SATA câblés**

### **Retrait d'un disque dur câblé**

- PRECAUTION : consultez le *Guide d'information du système* pour obtenir des informations détaillées sur les consignes de sécurité, les<br>interventions dans l'ordinateur et la protection contre les décharges électrostatiques.
- 1. Éteignez le système et les périphériques connectés, puis débranchez-le de la prise de courant.
- 2. Retirez le cadre. Consultez la section "[Retrait du cadre](file:///C:/data/systems/pe800/fr/IT/h3801c50.htm#wp645220)", dans le chapitre "Dépannage du système".
- 3. Couchez le système sur son côté droit.
- 4. Retirez le capot. Consultez la section "[Retrait du capot](file:///C:/data/systems/pe800/fr/IT/h3801c50.htm#wp645243)", dans le chapitre "Dépannage du système".
- 5. Retirez le carénage de ventilation. Consultez la section ["Retrait du carénage de ventilation](file:///C:/data/systems/pe800/fr/IT/h3801c60.htm#wp313115)", dans le chapitre "Installation des composants du système".
- <span id="page-73-1"></span>6. Débranchez les câbles d'alimentation et d'interface des disques durs présents dans la baie.
- 7. Retirez la baie de disques durs. Voir la [figure 7](#page-73-2)-5 et la figure 7-6.
	- a. Desserrez les quatre vis qui fixent la baie au système.
	- b. Faites glisser la baie hors du système.
- 8. Retirez le disque de la baie. Voir la [figure 7](#page-73-2)-5 et la figure 7-6.
	- a. Retirez les vis qui fixent le disque dans la baie.
	- b. Faites glisser le lecteur pour le sortir de la baie.

### <span id="page-73-0"></span>**Figure 7-5. Retrait ou installation d'un disque dur SATA**

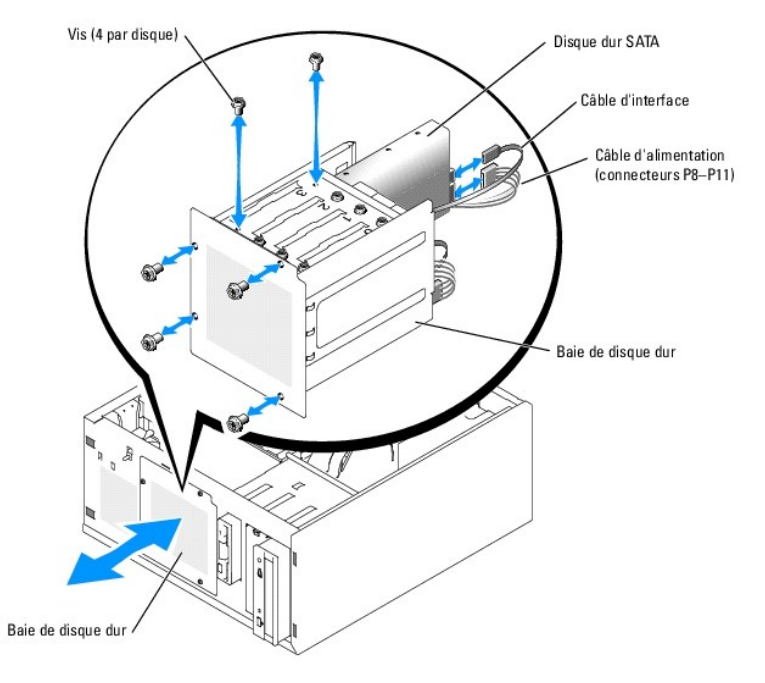

<span id="page-73-2"></span>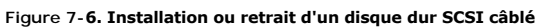

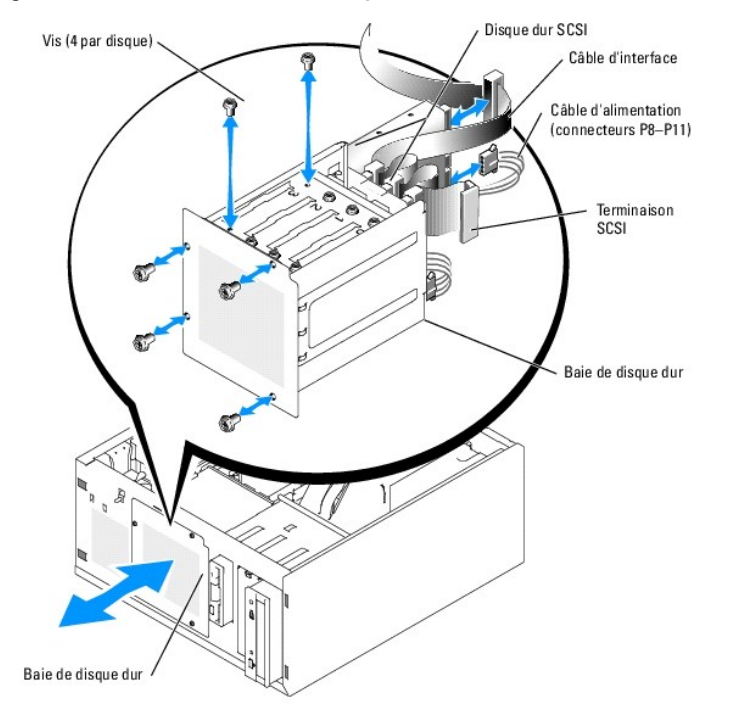

## <span id="page-74-2"></span>**Installation d'un lecteur de disque dur câblé**

1. Déballez le lecteur (et la carte contrôleur, le cas échéant), et préparez le lecteur en vue de son installation.

Pour obtenir des instructions, consultez la documentation fournie avec le lecteur.

- 2. Installez le disque dur dans la baie :
	- a. Faites glisser le lecteur dans la baie de lecteurs, en veillant à ce que l'arrière du lecteur soit du même côté que l'arrière de la baie.
	- b. Installez les vis qui fixent le lecteur à la baie de lecteurs.
- 3. Installez la baie de disques durs (voir la [figure 7](#page-73-0)-5 et la [figure 7](#page-73-2)-6) :
	- a. Faites glisser la baie de disques dans le système jusqu'à ce qu'elle s'enclenche.
	- b. Replacez les quatre vis qui fixent la baie au système.

AVIS : pour éviter les courts-circuits, placez une protection sur tous les connecteurs d'alimentation non utilisés.

- 4. Connectez un câble d'alimentation à chaque disque dur. Voir la [figure 7](#page-73-0)-5 et la [figure 7](#page-73-2)-6.
- 5. Connectez un câble d'interface à chaque disque dur.
	- o *Lors de l'installation d'un disque dur SATA,* connectez son câble d'interface aux ports SATA de la carte système (voir la <u>[figure 7](#page-74-1)-7</u>) ou à la carte<br>contrôleur RAID SATA, selon le cas (voir la <u>figure 7-8</u>).
	- ¡ *Si vous installez un disque SCSI câblé*, branchez son câble d'interface à la carte contrôleur SCSI (voir la [figure 7](#page-75-0)-9).

### <span id="page-74-0"></span>**Figure 7-7. Connexion de disques durs SATA au contrôleur de disque intégré**

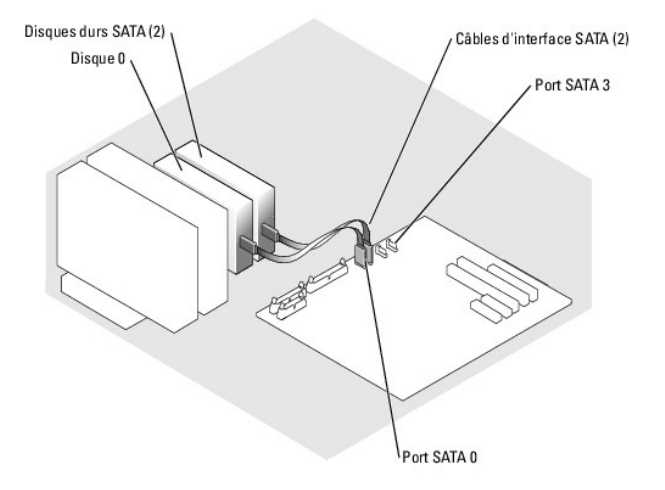

<span id="page-74-1"></span>**Figure 7-8. Connexion de disques durs SATA à une carte contrôleur RAID SATA**

<span id="page-75-1"></span>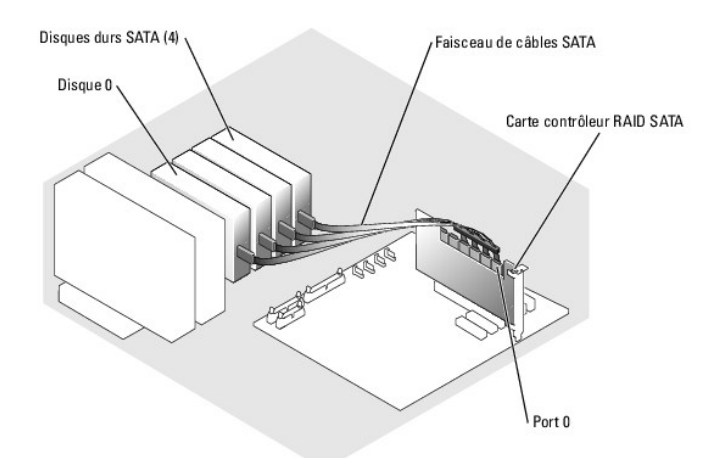

<span id="page-75-0"></span>**Figure 7-9. Connexion de quatre disques durs SCSI à la carte contrôleur SCSI**

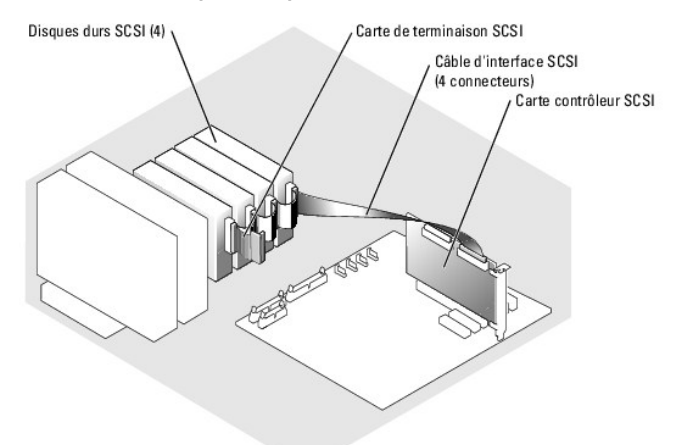

- 6. Vérifiez que tous les câbles sont correctement connectés et disposés de façon à ne pas entraver la ventilation du système ou la fermeture du capot.
- 7. Installez le carénage de ventilation. Consultez la section "[Installation du carénage de ventilation](file:///C:/data/systems/pe800/fr/IT/h3801c60.htm#wp313161)", dans le chapitre "Installation des composants du système".
- 8. Installez le capot. Consultez la section ["Remise en place du capot](file:///C:/data/systems/pe800/fr/IT/h3801c50.htm#wp645287)", dans le chapitre "Dépannage du système".
- 9. Redressez le système.
- 10. Installez le cadre. Consultez la section ["Installation du cadre](file:///C:/data/systems/pe800/fr/IT/h3801c50.htm#wp645299)", dans le chapitre "Dépannage du système".
- 11. Rebranchez le système sur la prise de courant et allumez-le, ainsi que tous les périphériques connectés.
- 12. Effectuez le partitionnement et le formatage logique du disque dur. Consultez la documentation du système d'exploitation.
- 13. Installez tous les pilotes nécessaires.
- 14. Exécutez les tests de disque dur dans les diagnostics du système pour déterminer si le lecteur fonctionne correctement. Voir la section "<u>Exécution</u><br>des diagnostics du système".

Si le disque dur est relié à une carte contrôleur RAID SATA, consultez la documentation de cette carte pour savoir comment la tester.

Si le disque dur est relié à une carte contrôleur SCSI, lancez les tests de carte contrôleur et de disques durs SCSI dans les diagnostics du système. Voir le chapitre "[Exécution des diagnostics du système](file:///C:/data/systems/pe800/fr/IT/h3801c40.htm#wp785565)"

Si les tests du disque dur échouent ou si le disque ne fonctionne pas correctement, consultez le chapitre "[Obtention d'aide](file:///C:/data/systems/pe800/fr/IT/h3801c80.htm#wp204429)".

# **Disques durs SCSI accessibles en façade (non enfichables à chaud)**

<span id="page-76-2"></span>Les baies de lecteur d'un système équipé d'une carte de fond de panier SCSI (en option) et d'une carte contrôleur RAID SCSI permettent d'accueillir jusqu'à quatre disques durs SCSI accessibles en façade. Les disques durs s'enfichent dans la carte de fond de panier SCSI, laquelle est reliée à la carte contrôleur<br>(voir la <u>fiqure 7-10</u>). Pour plus d'instructions concernant l'in de la carte de fond de panier SCSI (en option)".

#### <span id="page-76-0"></span>**Figure 7-10. Disques dures SCSI connectés à une carte contrôleur SCSI**

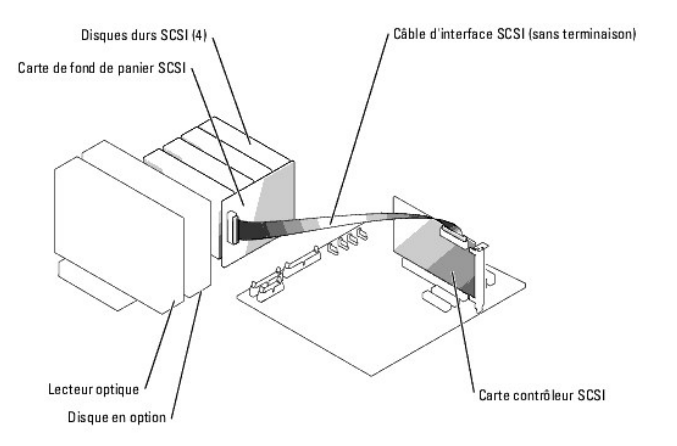

## **Retrait d'un disque dur SCSI accessible en façade (non enfichable à chaud)**

- AVIS : pour éviter toute perte de données, vous devez arrêter le système avant de retirer un support de lecteur SCSI, à moins qu'un contrôleur RAID<br>SCSI ne soit connecté à la carte de fond de panier SCSI. Consultez la sect
- 1. Éteignez le système et les périphériques connectés, puis débranchez-le de la prise de courant.
- 2. Retirez le cadre. Consultez la section "[Retrait du cadre](file:///C:/data/systems/pe800/fr/IT/h3801c50.htm#wp645220)", dans le chapitre "Dépannage du système".
- 3. Ouvrez la poignée du support pour dégager le disque. Voir la [figure 7](#page-76-1)-11.
- 4. Faites glisser le lecteur de disque dur jusqu'à ce qu'il se dégage de la baie de lecteurs.

<span id="page-76-1"></span>**Figure 7-11. Installation ou retrait d'un support de disque dur SCSI**

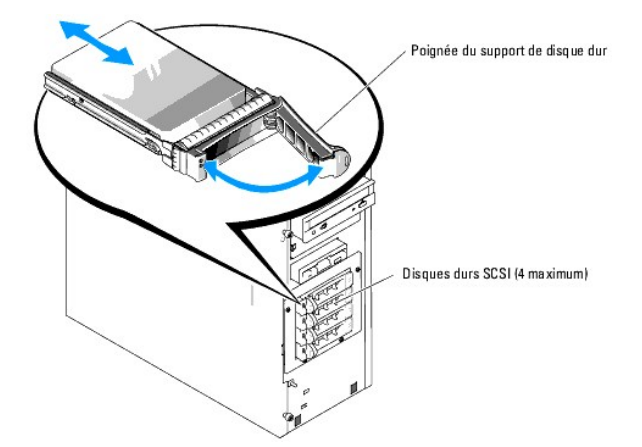

## **Installation d'un disque dur SCSI accessible en façade (non enfichable à chaud)**

- 1. Éteignez le système et les périphériques connectés, puis débranchez-le de la prise de courant.
- 2. Retirez le cadre. Consultez la section "[Retrait du cadre](file:///C:/data/systems/pe800/fr/IT/h3801c50.htm#wp645220)", dans le chapitre "Dépannage du système".
- 3. Ouvrez la poignée du support de disque dur. Voir la [figure 7](#page-76-1)-11.

<span id="page-77-1"></span>**AVIS :** ne tentez pas d'insérer un support de disque dur et de verrouiller sa poignée à côté d'un support partiellement installé. Ceci pourrait endommager le ressort de ce dernier et le rendre inutilisable. Assurez-vous que le support du disque dur voisin est complètement installé.

- 4. Introduisez le support de disque dur dans la baie. Voir la [figure 7](#page-76-1)-11.
- 5. Fermez la poignée du support pour le verrouiller.
- 6. Installez le cadre. Consultez la section ["Installation du cadre](file:///C:/data/systems/pe800/fr/IT/h3801c50.htm#wp645299)", dans le chapitre "Dépannage du système".
- 7. Rebranchez le système sur la prise de courant et allumez-le, ainsi que tous les périphériques connectés.
- 8. Installez tous les pilotes de périphérique SCSI nécessaires.
- 9. Lancez les tests de contrôleurs SCSI et les tests de disques durs des diagnostics du système. Voir la section "[Exécution des diagnostics du système](file:///C:/data/systems/pe800/fr/IT/h3801c40.htm#wp785565)"

Si les tests du disque dur échouent ou si le disque ne fonctionne pas correctement, consultez le chapitre "[Obtention d'aide](file:///C:/data/systems/pe800/fr/IT/h3801c80.htm#wp204429)"

## <span id="page-77-0"></span>**Disques durs SCSI enfichables à chaud**

Les systèmes équipés d'une carte de fond de panier SCSI (en option) et d'une carte contrôelur RAID SCSI (en option) peuvent accueillir jusqu'à quatre disques<br>durs enfichables à chaud. Les disques durs s'enfichent dans la c (voir la [figure 7](#page-77-2)-12). Pour plus d'instructions concernant l'installation de la carte de fond de panier SCSI (en option), consultez la section "Installation de la carte de fond de panier SCSI (en option)

<span id="page-77-2"></span>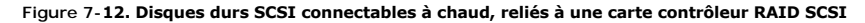

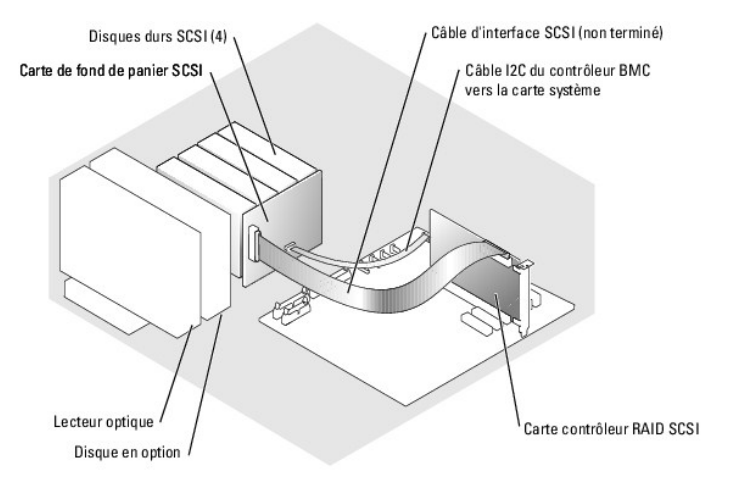

## **Retrait d'un disque dur SCSI enfichable à chaud**

- AVIS : certains systèmes d'exploitation ne prennent pas en charge les disques durs enfichables à chaud. Consultez la documentation du système<br>d'exploitation pour savoir si tel est le cas de votre système.
- 1. Retirez le cadre. Consultez la section "[Retrait du cadre](file:///C:/data/systems/pe800/fr/IT/h3801c50.htm#wp645220)", dans le chapitre "Dépannage du système".
- 2. Avant d'extraire un disque, mettez-le hors ligne et attendez que les codes des voyants de son support indiquent que le retrait est possible. Reportezvous au [tableau 2](file:///C:/data/systems/pe800/fr/IT/h3801c2a.htm#wp1078188)-3 pour la liste des codes des voyants de disques durs.

Si le disque était en ligne, le voyant d'état va clignoter en vert deux fois par seconde, pendant l'arrêt du disque. Lorsque tous les voyants sont éteints, vous pouvez retirer le disque.

Consultez la documentation du système d'exploitation pour plus d'informations sur la façon de mettre un disque dur hors ligne.

- 3. Ouvrez la poignée du support pour dégager le disque. Voir la [figure 7](#page-76-1)-11.
- 4. Faites glisser le lecteur de disque dur jusqu'à ce qu'il se dégage de la baie de lecteurs.

# **Installation d'un disque dur SCSI enfichable à chaud**

- <span id="page-78-1"></span>1. Retirez le cadre. Consultez la section "[Retrait du cadre](file:///C:/data/systems/pe800/fr/IT/h3801c50.htm#wp645220)", dans le chapitre "Dépannage du système".
- 2. Ouvrez la poignée du support de disque dur. Voir la [figure 7](#page-76-1)-11.

AVIS : ne tentez pas d'insérer un support de disque dur et de verrouiller sa poignée à côté d'un support partiellement installé. Ceci pourrait<br>endommager le ressort de ce dernier et le rendre inutilisable. Assurez-vous que

- 3. Introduisez le support de disque dur dans la baie. Voir la [figure 7](#page-76-1)-11.
- 4. Fermez la poignée du support pour le verrouiller.
- 5. Installez le cadre. Consultez la section ["Installation du cadre](file:///C:/data/systems/pe800/fr/IT/h3801c50.htm#wp645299)", dans le chapitre "Dépannage du système".
- 6. Installez tous les pilotes de périphérique SCSI nécessaires.
- 7. Lancez les tests de contrôleur SCSI et les tests disque dur des diagnostics du système. Voir la section ["Exécution des diagnostics du système](file:///C:/data/systems/pe800/fr/IT/h3801c40.htm#wp785565)"

Si les tests du disque dur échouent, reportez-vous à "[Obtention d'aide](file:///C:/data/systems/pe800/fr/IT/h3801c80.htm#wp204429)".

## <span id="page-78-0"></span>**Installation de la carte de fond de panier SCSI (en option)**

La carte de fond de panier SCSI (en option) prend en charge les lecteurs SCSI accessibles en façade (si le système est équipé d'une carte contrôleur SCSI en<br>option) ou des lecteurs SCSI enfichables à chaud (si le système e avec la carte de fond de panier SCSI.

PRECAUTION : consultez le *Guide d'information du système* pour obtenir des informations détaillées sur les consignes de sécurité, les<br>interventions dans l'ordinateur et la protection contre les décharges électrostatiques.

- 1. Éteignez le système et les périphériques connectés, puis débranchez-le de la prise de courant.
- 2. Retirez le cadre. Consultez la section "[Retrait du cadre](file:///C:/data/systems/pe800/fr/IT/h3801c50.htm#wp645220)", dans le chapitre "Dépannage du système".
- 3. Couchez le système sur son côté droit.
- 4. Retirez le capot. Consultez la section "[Retrait du capot](file:///C:/data/systems/pe800/fr/IT/h3801c50.htm#wp645243)", dans le chapitre "Dépannage du système".
- 5. Retirez le carénage de ventilation. Consultez la section ["Retrait du carénage de ventilation](file:///C:/data/systems/pe800/fr/IT/h3801c60.htm#wp313115)", dans le chapitre "Installation des composants du système".
- 6. Déconnectez les câbles d'interface SATA ou SCSI des disques durs.
- 7. Déconnectez le faisceau de câbles du connecteur P3 du câble d'alimentation.
- <span id="page-78-2"></span>8. Retirez la baie de disque dur du système. Voir la [figure 7](#page-73-2)-6.
	- a. Desserrez les quatre vis qui fixent la baie au système.
		- Conservez les vis servant à installer le nouveau bâti de lecteur.
	- b. Faites glisser la baie hors du système.
- 9. Faites glisser le nouveau bâti de lecteur dans le système, puis fixez-le à l'aide des quatre vis cruciformes que vous avez retirées à l'[étape 8](#page-78-2).
- 10. Installez la carte de fond de panier SCSI :
	- a. Abaissez la carte dans le système et alignez-la avec les crochets de fixation du bâti du lecteur. Positionnez-la ensuite au-dessus des crochets.
	- b. Faites glisser la carte vers le ventilateur avant sur environ 12 mm (0,5 pouce).
	- c. Fixez la carte à l'aide de la vis. Reportez-vous à la [figure 7](#page-78-3)-13.
- <span id="page-78-3"></span>**Figure 7-13. Installation de la carte de fond de panier SCSI**

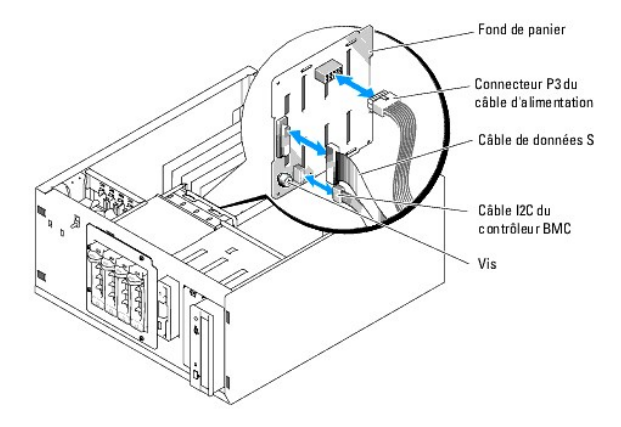

- 11. Branchez le connecteur P3 du câble d'alimentation sur le connecteur d'alimentation de la carte de fond de panier SCSI. Reportez-vous à la [figure 7](#page-78-3)-13.
- 12. Connectez le câble inter-IC (I2C) du contrôleur BMC sur la carte de fond de panier SCSI. Voir la [figure 7](#page-78-3)-13.
- 13. Connectez l'autre extrémité du câble I2C du contrôleur BMC au connecteur BP\_I2C de la carte système. Voir la [figure A](file:///C:/data/systems/pe800/fr/IT/h3801aa0.htm#wp871375)-3.
- 14. Installez la carte contrôleur SCSI.

Pour savoir comment installer la carte, consultez la section "<u>Installation d'une carte d'extension</u>", dans le chapitre "Installation des composants du<br>**système".** 

- 15. Connectez le câble de données SCSI à la carte contrôleur SCSI et au connecteur d'interface SCSI de la carte de fond de panier. Voir la [figure 7](#page-77-2)-12 et la [figure 7](#page-78-3)-13
- 16. Installez le capot. Consultez la section ["Remise en place du capot](file:///C:/data/systems/pe800/fr/IT/h3801c50.htm#wp645287)", dans le chapitre "Dépannage du système".

#### 17. Redressez le système.

18. Installez les lecteurs SCSI dans la baie.

### Voir la [figure 7](#page-76-1)-11.

- 19. Installez le cadre. Consultez la section ["Installation du cadre](file:///C:/data/systems/pe800/fr/IT/h3801c50.htm#wp645299)", dans le chapitre "Dépannage du système".
- 20. Rebranchez le système sur la prise de courant et allumez-le, ainsi que tous les périphériques connectés.
- 21. Installez tous les pilotes de périphérique SCSI nécessaires.
- 22. Lancez les tests de contrôleur SCSI et les tests disque dur des diagnostics du système. Voir la section ["Exécution des diagnostics du système](file:///C:/data/systems/pe800/fr/IT/h3801c40.htm#wp785565)".

## **Installation d'une carte contrôleur RAID**

Pour savoir comment installer la carte, consultez la section "[Installation d'une carte d'extension](file:///C:/data/systems/pe800/fr/IT/h3801c60.htm#wp313534)", dans le chapitre "Installation des composants du système".

[Retour au sommaire](file:///C:/data/systems/pe800/fr/IT/index.htm)

#### <span id="page-80-0"></span>[Retour au sommaire](file:///C:/data/systems/pe800/fr/IT/index.htm)

### **Obtention d'aide Systèmes Dell™ PowerEdge™ 800 Guide d'installation et de dépannage**

- [Assistance technique](#page-80-1)
- Service Dell de formation et de certification pour les entreprises
- **Problèmes liés à votre commande**
- **Informations sur les produits**
- [Renvoi d'articles pour une réparation sous garantie ou un remboursement sous forme de crédit](#page-81-3)
- [Avant d'appeler](#page-82-0)
- Contacter Dell

## <span id="page-80-1"></span>**Assistance technique**

Si vous avez besoin d'assistance pour un problème technique, effectuez les étapes suivantes :

- 1. Effectuez les procédures de la section "[Dépannage du système](file:///C:/data/systems/pe800/fr/IT/h3801c50.htm#wp644870)".
- 2. Exécutez les diagnostics du système et enregistrez toutes les informations fournies.
- 3. Faites une copie de la *[Liste de vérification des diagnostics](#page-82-2)* et remplissez-la.
- 4. Pour vous aider lors des procédures d'installation et de dépannage, utilisez toute la gamme de services en ligne proposés par Dell sur son site Web **support.dell.com**.

Pour plus d'informations, consultez la section ["Services en ligne"](#page-80-2)

5. Si les étapes précédentes n'ont pas résolu le problème, appelez Dell pour obtenir une assistance technique.

REMARQUE : passez votre appel à partir d'un téléphone qui se trouve près du système pour que le support technique puisse vous guider dans l'accomplissement des opérations nécessaires.

**REMARQUE :** il se peut que le système de code de service express de Dell ne soit pas disponible dans votre pays.

Lorsque le système téléphonique automatisé de Dell vous le demande, entrez votre code de service express pour acheminer directement votre appel vers le<br>personnel de support compétent. Si vous ne disposez pas d'un code de s sur l'icône **Express Service Code** (Code de service express) et suivez les indications.

Pour obtenir des instructions sur l'utilisation du service de support technique, consultez les sections "[Service de support technique](#page-81-4) " et ["Avant d'appeler](#page-82-0)".

**REMARQUE :** certains des services suivants ne sont pas disponibles partout en dehors des États-Unis. Appelez votre représentant Dell local pour obtenir des informations sur leur disponibilité.

### <span id="page-80-2"></span>**Services en ligne**

Vous pouvez accéder au site Dell Support à l'adresse s**upport.dell.com.** Sélectionnez votre région sur la page WELCOME TO DELL SUPPORT (Bienvenue<br>dans le service de support de Dell) et donnez les détails requis pour accéde

Vous pouvez contacter Dell électroniquement aux adresses suivantes :

l World Wide Web

**www.dell.com/**

**www.dell.com/ap/** (région Asie/Pacifique uniquement)

**www.dell.com/jp** (Japon uniquement)

**www.euro.dell.com** (Europe uniquement)

**www.dell.com/la** (pays d'Amérique latine)

**www.dell.ca** (Canada uniquement)

l Protocole de transfert de fichiers (FTP) anonyme

#### **ftp.dell.com/**

Connectez-vous en tant que user:anonymous (utilisateur : anonyme), et indiquez votre adresse e-mail comme mot de passe.

l Service de support électronique

support@us.dell.com

<span id="page-81-5"></span>apsupport@dell.com (pour les pays d'Asie et du Pacifique uniquement)

**support.jp.dell.com** (Japon uniquement)

**support.euro.dell.com** (Europe uniquement)

l Service de devis électronique

sales@dell.com

apmarketing@dell.com (pour les pays d'Asie et du Pacifique uniquement)

- sales\_canada@dell.com (Canada uniquement)
- l Service d'informations électronique

info@dell.com

## **Service AutoTech**

Le service de support technique automatisé de Dell, "AutoTech", fournit des réponses préenregistrées aux questions les plus fréquentes des clients de Dell concernant leurs systèmes informatiques portables et de bureau.

Quand vous appelez AutoTech, utilisez votre téléphone à touches pour choisir les sujets qui correspondent à vos questions.

Le service AutoTech est disponible 24 heures sur 24, 7 jours sur 7. Vous pouvez aussi accéder à ce service via le service de support technique. Consultez les informations de contact de votre région.

## **Service d'état des commandes automatisé**

Pour vérifier l'état de vos commandes de produits Dell™, vous pouvez visiter le site Web **support.dell.com** ou appeler le service d'état des commandes<br>automatisé. Un message préenregistré vous invite à entrer les informat informations de contact de votre région.

## <span id="page-81-4"></span>**Service de support technique**

Le service de support technique Dell est disponible 24 heures sur 24, 7 jours sur 7, pour répondre à vos questions concernant le matériel Dell. Notre équipe<br>de support technique utilise des diagnostics assistés par ordinat

Pour contacter le service de support technique de Dell, consultez la section ["Avant d'appeler](#page-82-0)" puis reportez-vous aux informations de contact de votre région.

## <span id="page-81-0"></span>**Service Dell de formation et de certification pour les entreprises**

Des formations et certifications Dell Enterprise sont disponibles. Pour plus d'informations, consultez le site **www.dell.com/training**. Ce service n'est disponible que dans certains pays.

### <span id="page-81-1"></span>**Problèmes liés à votre commande**

Si vous avez un problème avec votre commande, comme des pièces manquantes, des mauvaises pièces ou une facturation erronée, contactez le service clientèle de Dell. Ayez votre facture ou votre bordereau d'emballage à portée de main lorsque vous appelez. Consultez les informations de contact de votre région.

## <span id="page-81-2"></span>**Informations sur les produits**

Si vous avez besoin d'informations à propos d'autres produits disponibles chez Dell, ou si vous désirez passer une commande, consultez le site Web de Dell à<br>l'adresse **www.dell.com.** Pour trouver le numéro de téléphone à a votre région.

## <span id="page-81-3"></span>**Renvoi d'articles pour une réparation sous garantie ou un remboursement sous forme de crédit**

Préparez comme indiqué ci-après tous les articles à renvoyer, que ce soit pour un renvoi ou un remboursement sous forme de crédit :

1. Appelez Dell pour obtenir un numéro d'autorisation de renvoi du matériel et écrivez-le lisiblement et bien en vue sur l'extérieur de la boîte.

<span id="page-82-3"></span>Pour trouver le numéro de téléphone à appeler, consultez les informations de contact de votre région.

- 2. Joignez une copie de votre facture et une lettre décrivant la raison du renvoi.
- 3. Joignez une copie de la liste de vérification des diagnostics indiquant les tests que vous avez effectués et les messages d'erreur générés par les Diagnostics du système.
- 4. Joignez tous les accessoires qui font partie du matériel renvoyé (comme les câbles d'alimentation, les médias comme les disquettes et les CD, et les guides) s'il s'agit d'un retour pour crédit.
- 5. Renvoyez l'équipement dans son emballage d'origine (ou un équivalent).

Vous êtes responsable des frais d'envoi. Vous devez aussi assurer les produits retournés et assumer les risques de pertes en cours d'expédition. Les envois en port dû ne sont pas acceptés.

Si l'un des éléments décrits ci-dessus manque à l'envoi, ce dernier sera refusé à l'arrivée et vous sera renvoyé.

# <span id="page-82-0"></span>**Avant d'appeler**

**REMARQUE** : ayez votre code de service express à portée de main quand vous appelez. Le code permet au système d'assistance téléphonique automatisé de<br>Dell de diriger votre appel plus efficacement.

N'oubliez pas de remplir la <u>Liste de vérification des diagnostics</u>. Si possible, allumez le système avant d'appeler Dell pour obtenir une assistance technique et<br>utilisez un téléphone qui se trouve à côté ou à proximité d informations détaillées pendant les opérations ou d'essayer d'autres opérations de dépannage qui ne sont possibles que sur le système informatique même.<br>Veillez à avoir la documentation du système avec vous.

# **PRÉCAUTION : avant d'intervenir sur les composants de l'ordinateur, consultez les consignes de sécurité qui se trouvent dans votre** *Guide d'information sur le produit***.**

<span id="page-82-2"></span>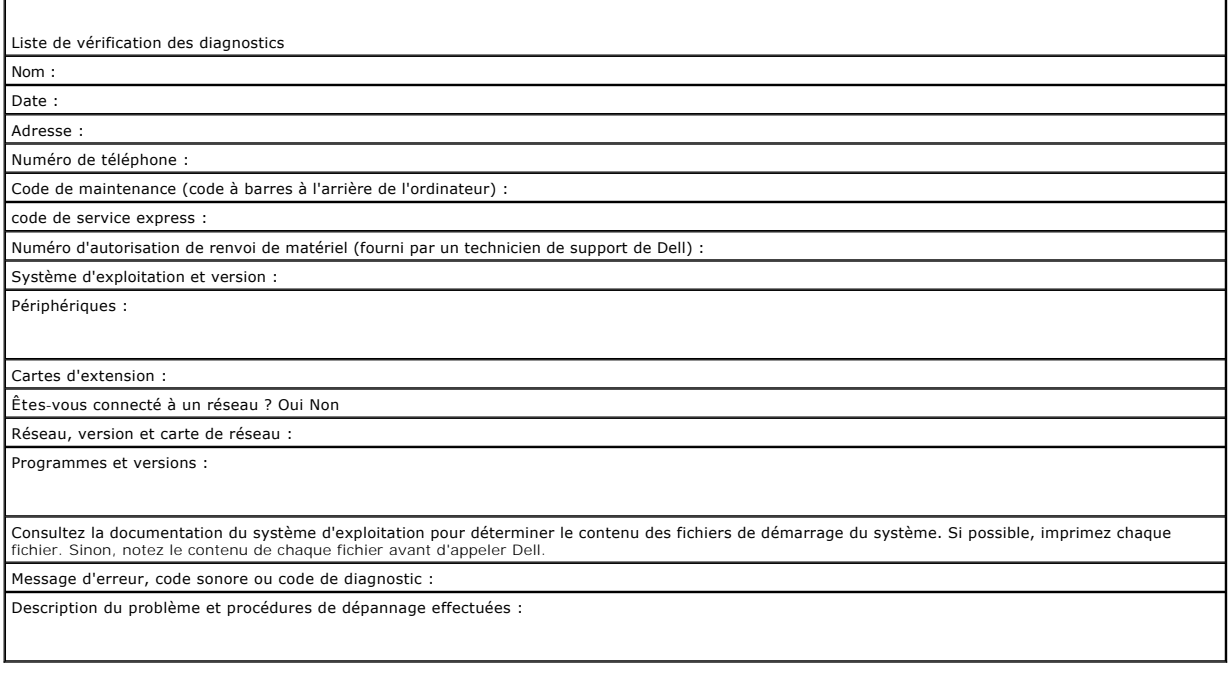

## <span id="page-82-1"></span>**Contacter Dell**

Vous pouvez contacter Dell™ électroniquement sur les sites Web suivants :

- l **www.dell.com**
- l **support.dell.com** (support technique)
- l **premiersupport.dell.com** (support technique pour l'enseignement, les administrations, le secteur médical et les moyennes et grandes entreprises, y compris les clients Premier, Platinum et Gold)

Vous trouverez les adresses Web spécifiques à votre pays dans la section correspondant du tableau ci-dessous.

**A REMARQUE :** les numéros d'appel gratuits ne peuvent être utilisés que dans le pays pour lequel ils sont mentionnés.

Pour contacter Dell, utilisez les adresses électroniques, les numéros de téléphone et les codes indiqués dans le tableau suivant. Si vous avez besoin<br>d'assistance pour connaître les indicatifs à utiliser, contactez un stan

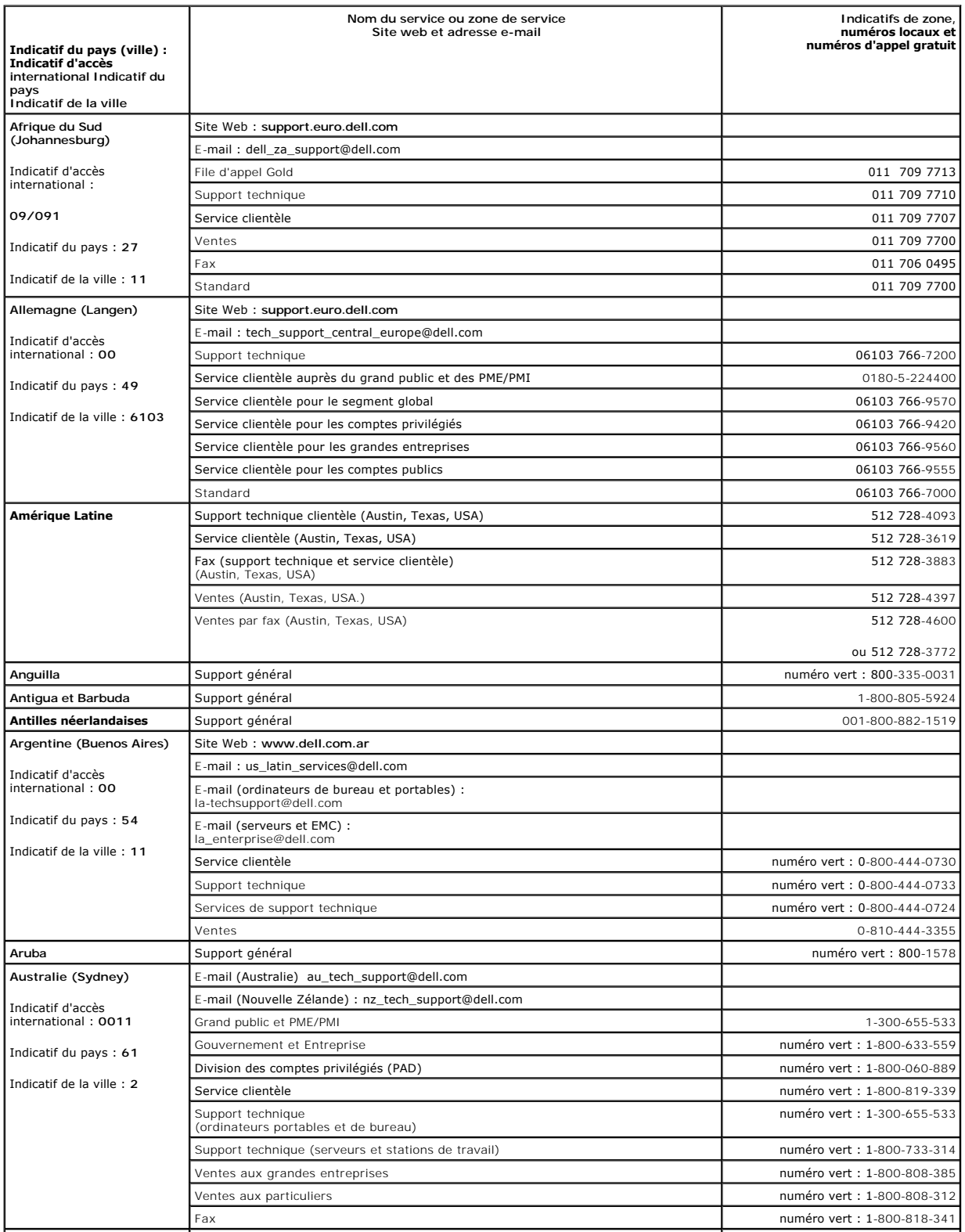

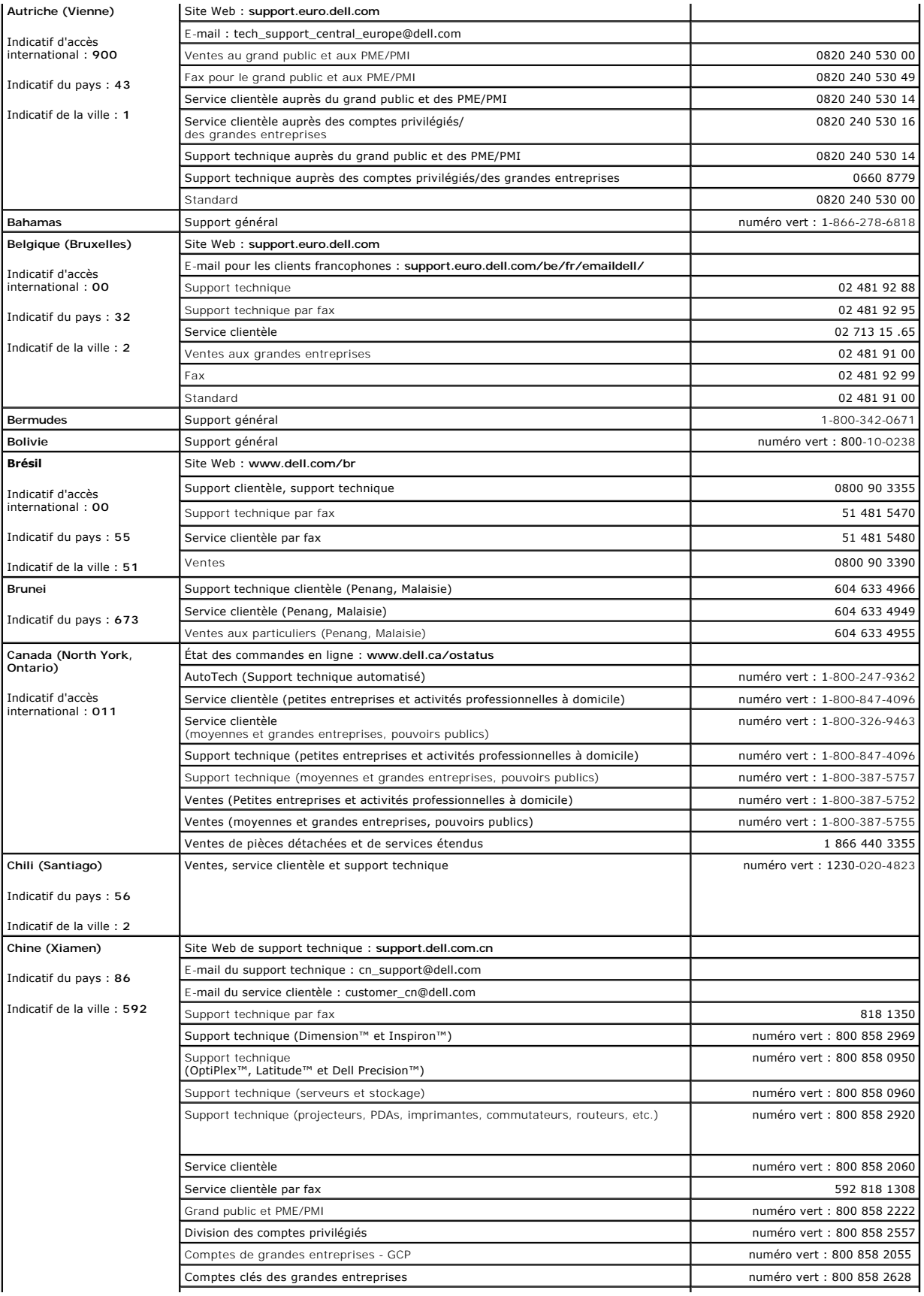

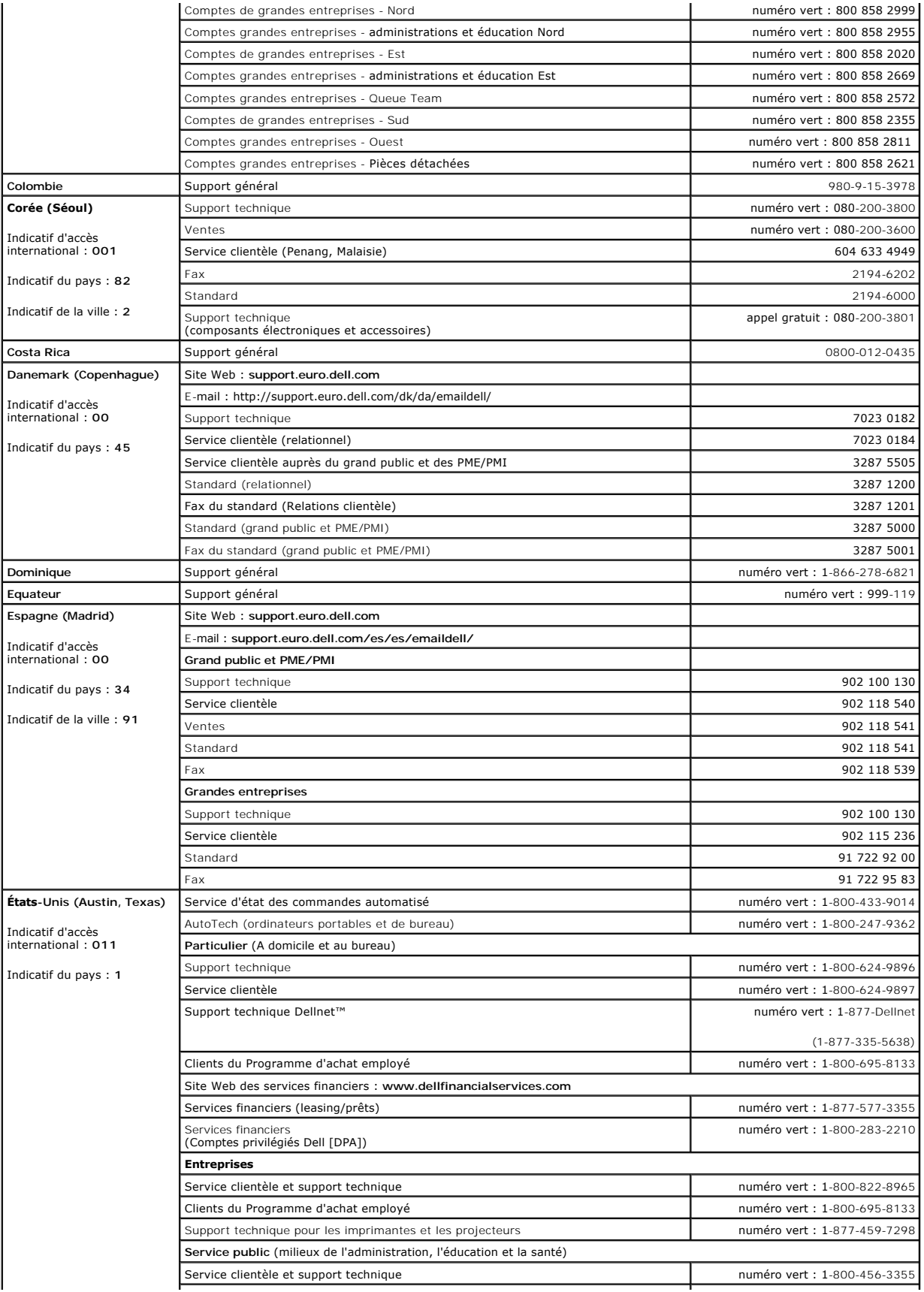

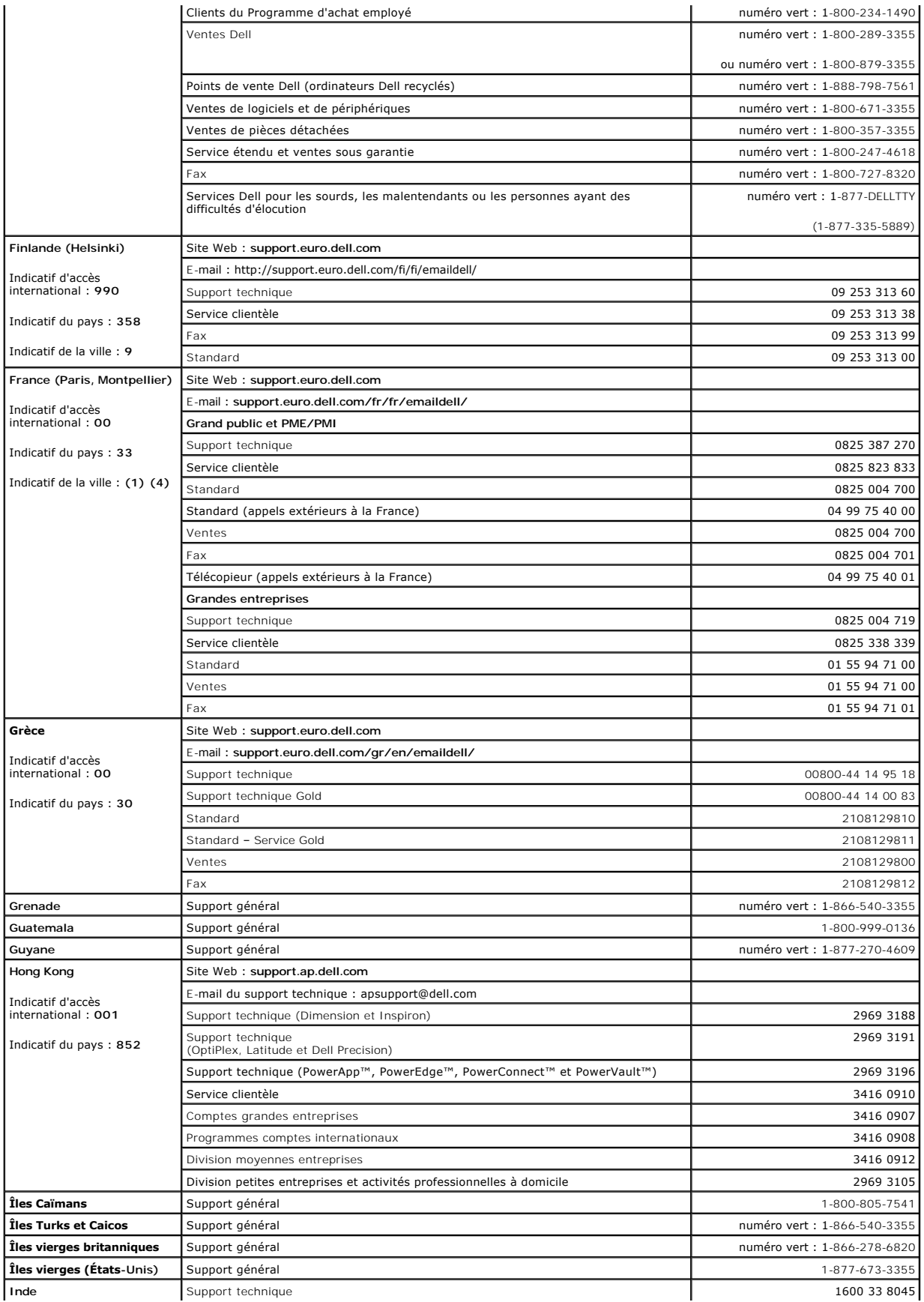

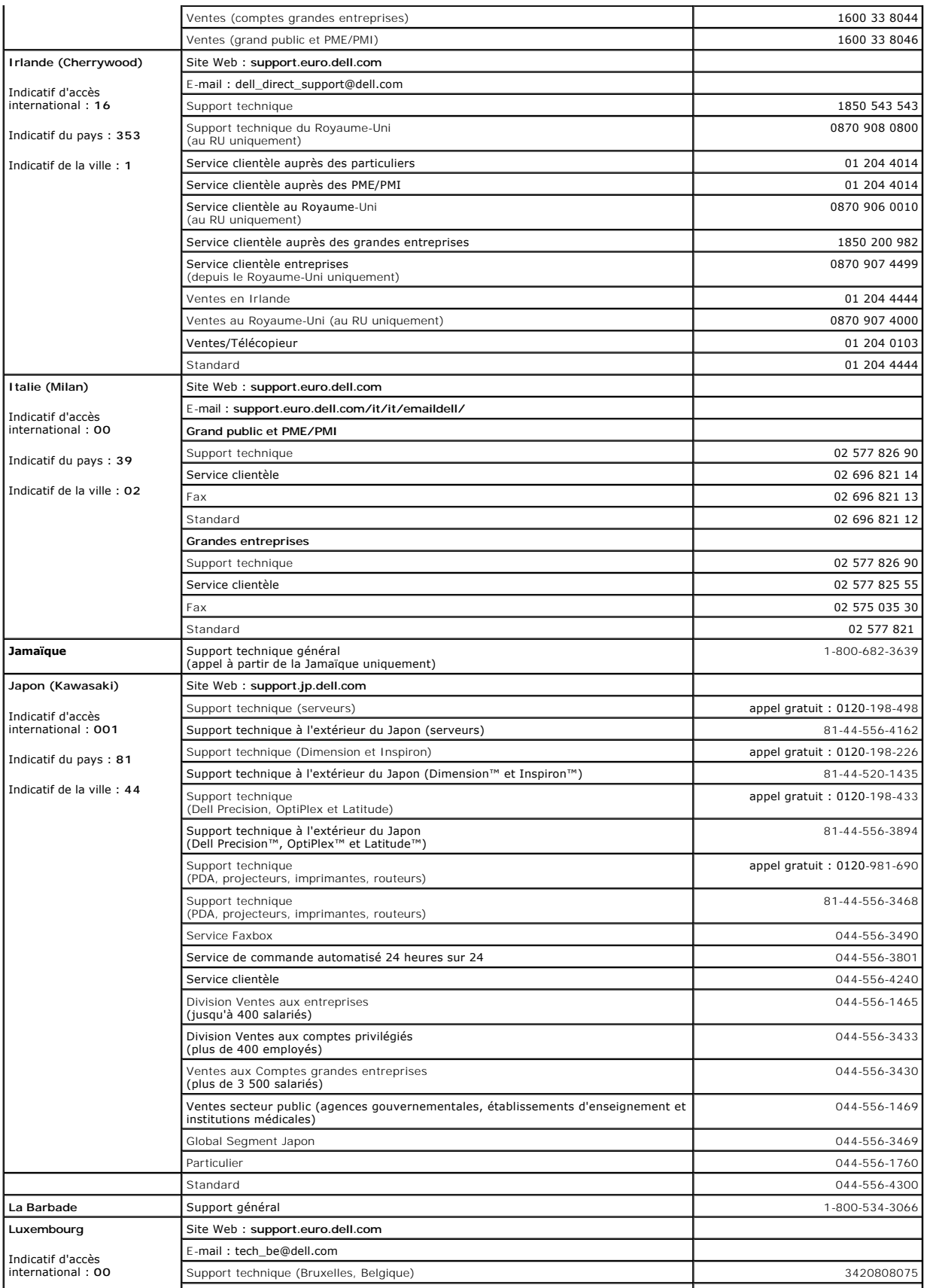

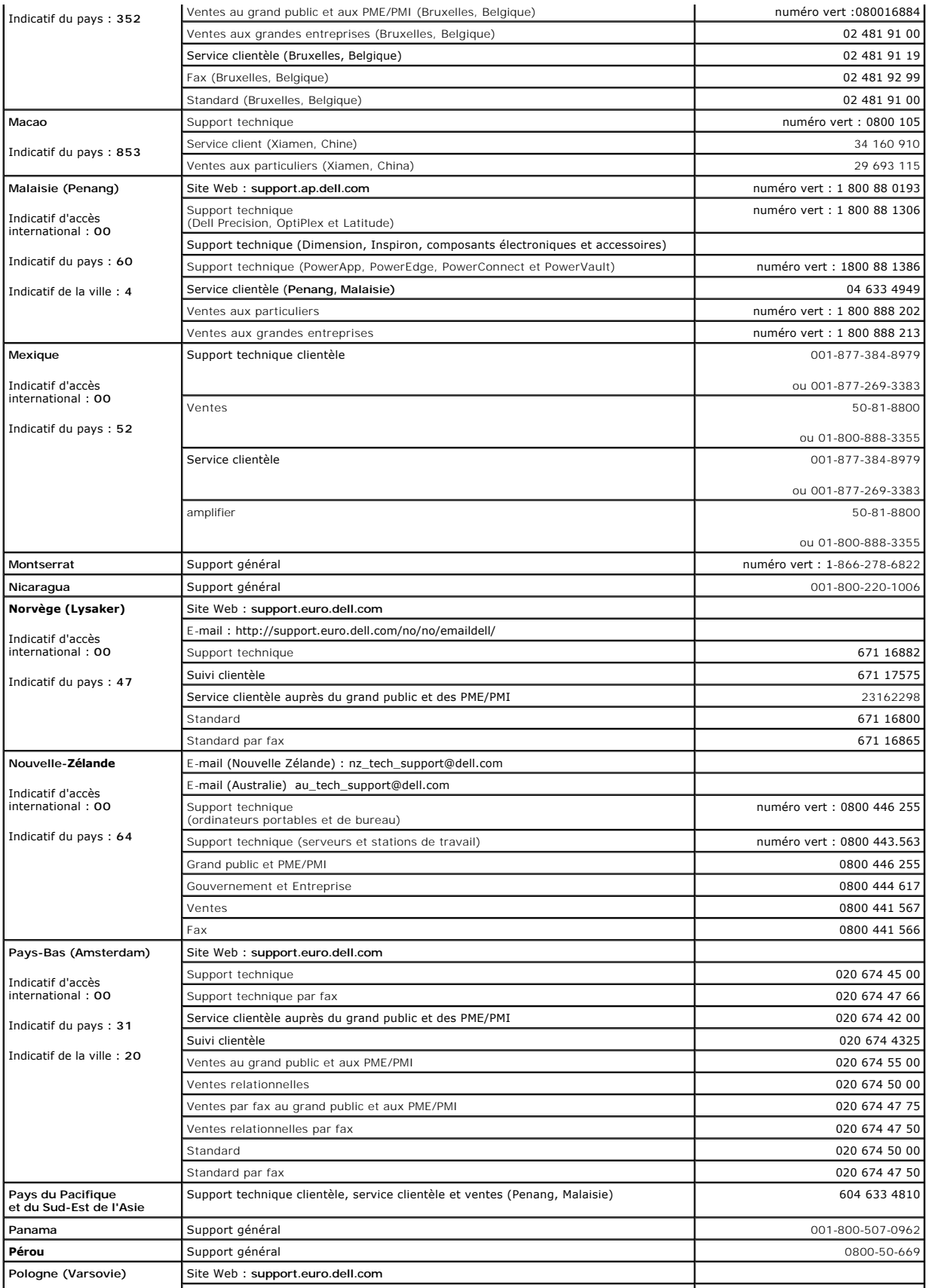

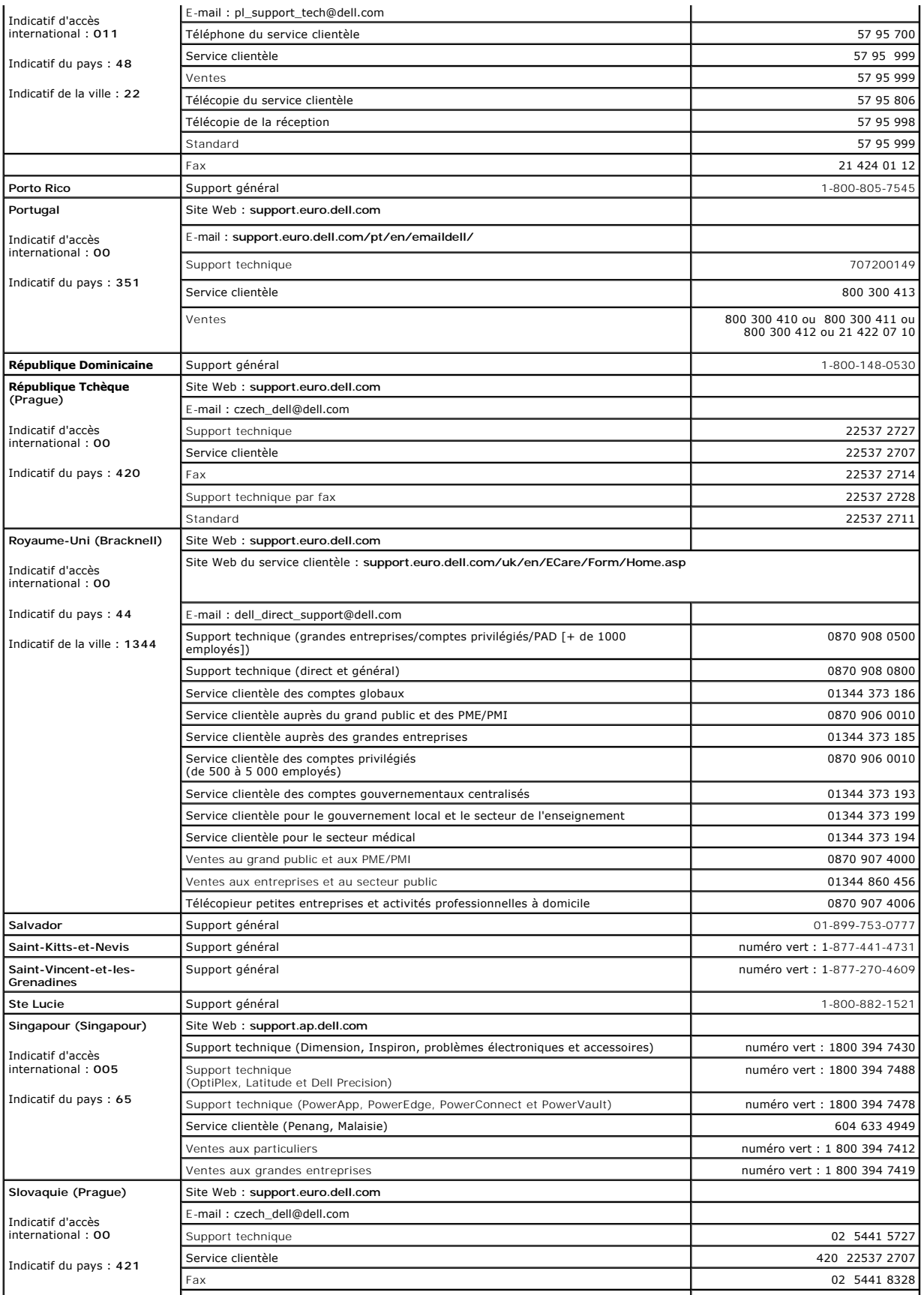

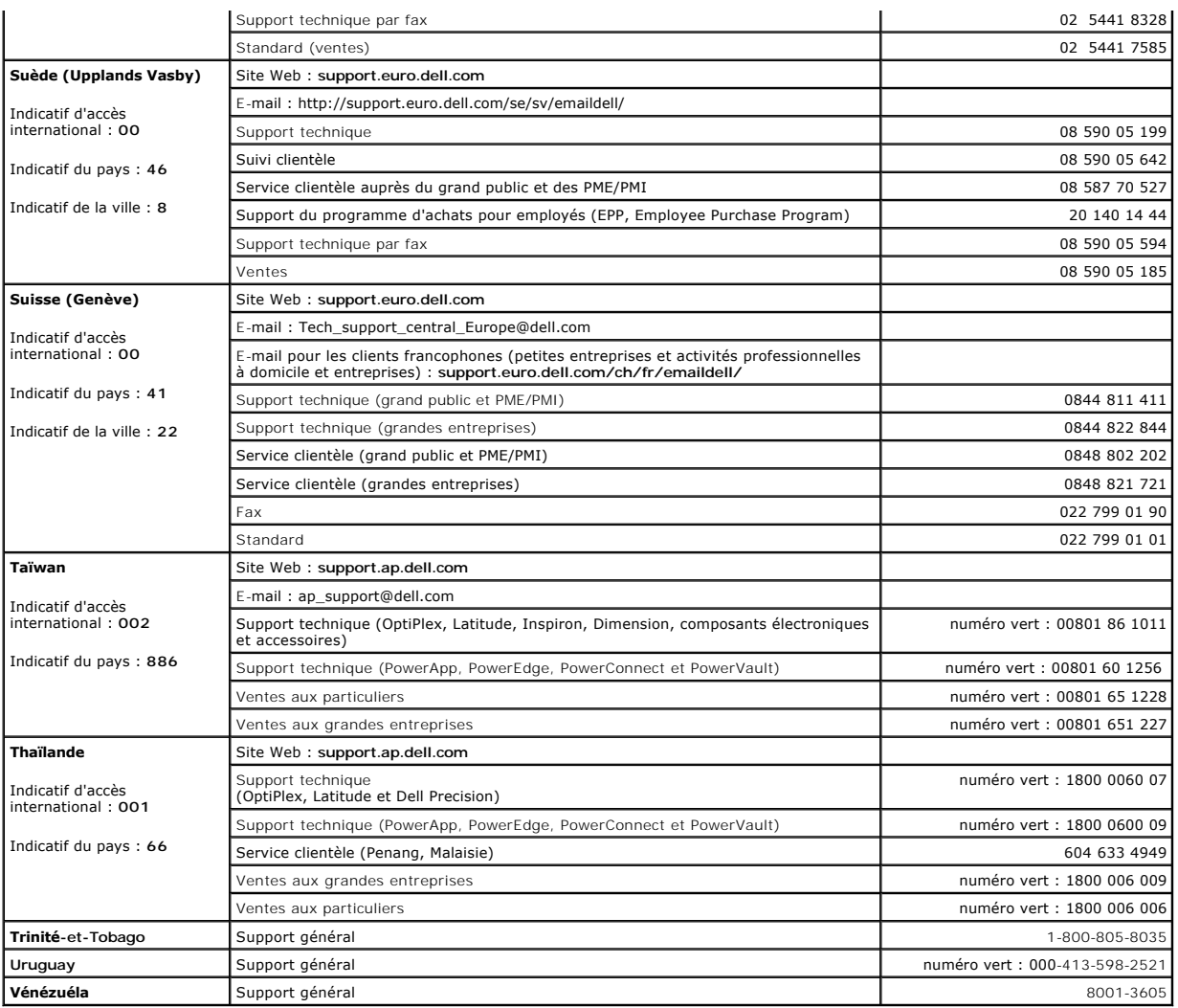

[Retour au sommaire](file:///C:/data/systems/pe800/fr/IT/index.htm)

[Retour au sommaire](file:///C:/data/systems/pe800/fr/IT/index.htm)

**Systèmes Dell™ PowerEdge™ 800 Guide d'installation et de dépannage**

## **Remarques, avis et précautions**

**REMARQUE :** une REMARQUE indique des informations importantes qui peuvent vous aider à mieux utiliser votre ordinateur.

**AVIS :** un AVIS vous avertit d'un risque de dommage matériel ou de perte de données et vous indique comment éviter le problème.

**A** PRÉCAUTION : une PRÉCAUTION indique un risque potentiel d'endommagement du matériel, de blessure corporelle ou de mort.

# **Abréviations et sigles**

Pour obtenir une liste complète des abréviations et des acronymes, reportez-vous au glossaire du *Guide d'utilisation*.

**Les informations contenues dans ce document peuvent être modifiées sans préavis. © 2004 Dell Inc. Tous droits réservés.**

La reproduction de ce document de quelque manière que ce soit sans l'autorisation écrite de Dell Inc. est strictement interdite.

Marques utilisées dans ce document : Dell, le logo DELL, PowerEdge, PowerVault, Dell OpenManage, Dimension, Inspiron, OptiPlex, Latitude, Dell Precision, PowerApp, PowerConnect et<br>DellNet sont des marques de Dell Inc.

Tous les autres noms de marques et marques commerciales utilisés dans ce document se rapportent aux sociétés propriétaires des marques et des noms de ces produits. Dell<br>Inc. décline tout intérêt dans l'utilisation des marq

[Retour au sommaire](file:///C:/data/systems/pe800/fr/IT/index.htm)